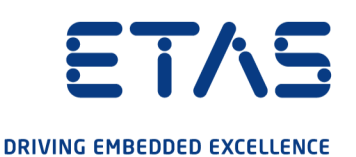

# ETAS ASCET-SE V6.4 EHOOKS Target

# User Guide

www.etas.com

# **Copyright**

The data in this document may not be altered or amended without special notification from ETAS GmbH. ETAS GmbH undertakes no further obligation in relation to this document. The software described in it can only be used if the customer is in possession of a general license agreement or single license. Using and copying is only allowed in concurrence with the specifications stipulated in the contract.

Under no circumstances may any part of this document be copied, reproduced, transmitted, stored in a retrieval system or translated into another language without the express written permission of ETAS GmbH.

**©Copyright 2023** ETAS GmbH, Stuttgart.

The names and designations used in this document are trademarks or brands belonging to the respective owners.

ASCET-SE V6.4 EHOOKS Target – User Guide R08 EN – 02.2023

# **Contents**

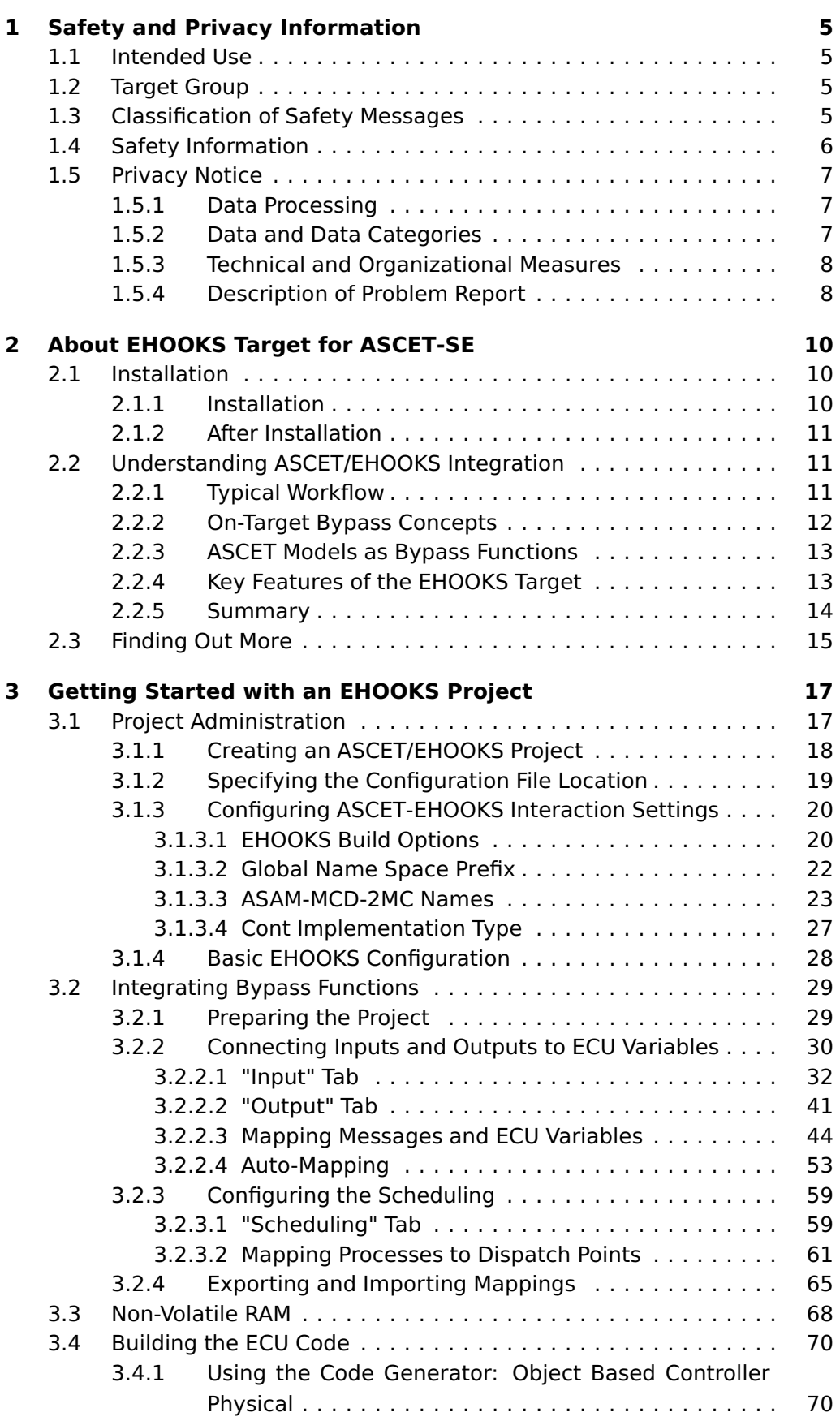

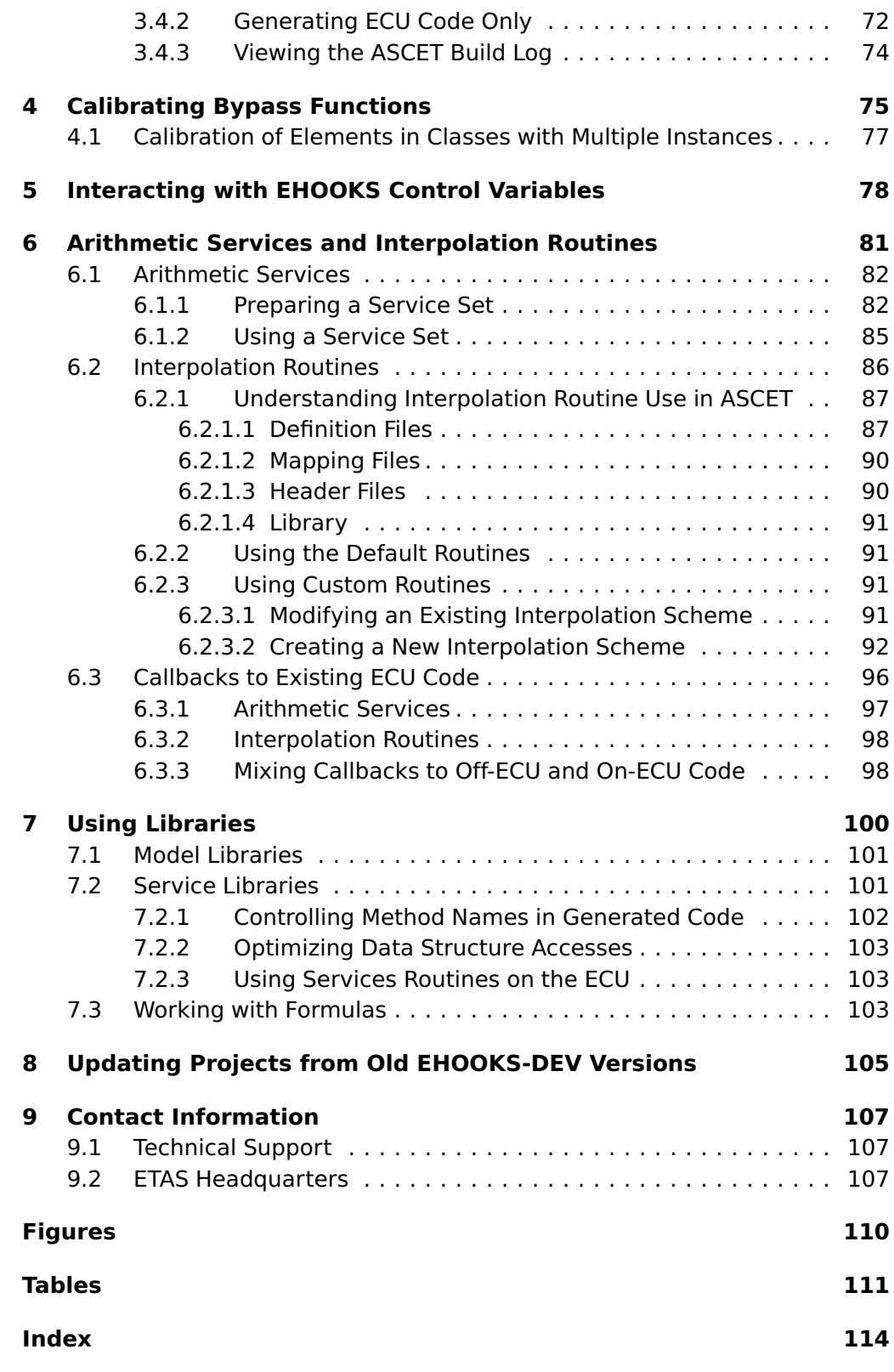

## **1 Safety and Privacy Information**

<span id="page-4-0"></span>In this chapter, you can find information about the intended use, the addressed target group, and information about safety and privacy related topics.

Please adhere to the ETAS Safety Advice (**Help > Safety Advice** in the ASCET Component Manager) and to the safety information given in the user documentation.

<span id="page-4-1"></span>ETAS GmbH cannot be made liable for damage which is caused by incorrect use and not adhering to the safety messages.

## 1.1 Intended Use

The ASCET tools support model-based software development. In model-based development, you construct an executable specification -– the model -– of your system and establish its properties through simulation and testing in early stages of development. When the model behaves as required, it can be converted automatically to production quality code via ASCET-SE.

The EHOOKS Target of ASCET-SE is a tool for the following purposes:

- enable interaction between ASCET-SE and EHOOKS
	- **–** map ASCET messages onto bypass hooks provided by EHOOKS
	- **–** map ASCET processes onto bypass containers provided by EHOOKS
	- **–** use services provided by external libraries and/or the ECU itself in ASCET-generated code
- <span id="page-4-2"></span>• on-target prototyping using the ECU as the prototyping platform

## 1.2 Target Group

<span id="page-4-3"></span>You are a trained function developer who wants to do on-target prototyping using the ECU as the prototyping platform. You have knowledge of software development using ASCET and the use of the EHOOKS tools.

## 1.3 Classification of Safety Messages

The safety messages used here warn of dangers that can lead to personal injury or damage to property:

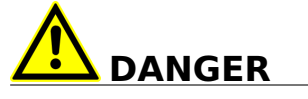

**DANGER** indicates a hazardous situation that, if not avoided, will result in death or serious injury.

**WARNING**

**WARNING** indicates a hazardous situation that, if not avoided, could result in death or serious injury.

# **CAUTION**

**CAUTION** indicates a hazardous situation that, if not avoided, could result in minor or moderate injury.

## **NOTICE**

<span id="page-5-0"></span>**NOTICE** indicates a situation that, if not avoided, could result in damage to property.

# 1.4 Safety Information

Please adhere to the ETAS Safety Advice and to the following safety information to avoid injury to yourself and others as well as damage to the device.

# **CAUTION**

#### **Risk of harm or property damage**

Wrong word size and/or compiler division lead to wrong compilable code. Wrong compilable code may lead to unpredictable behavior of a vehicle or test bench.

When working with the EHOOKS target, you must create your bypass in a way that word size and compiler division match the selected EHOOKS-DEV back end to avoid wrong compilable code.

In addition, take all information on environmental conditions into consideration before setup and operation (see the documentation of your computer, hardware, etc.).

Further safety advice for this ETAS product is available in the following formats:

- in electronic form in the installation files: Documentation\ETAS Safety Advice.pdf
- Safety information given in the ASCET-SE User Guide and in the EHOOKS documentation
- ASCET V6.4 safety manual, available at ETAS upon request

## 1.5 Privacy Notice

<span id="page-6-0"></span>Your privacy is important to ETAS so we have created the following Privacy Statement that informs you which data are processed in ASCET, which data categories ASCET uses, and which technical measure you have to take to ensure the users' privacy. Additionally, we provide further instructions where this product stores and where you can delete personal data.

## 1.5.1 Data Processing

<span id="page-6-1"></span>Note that personal data or data categories are processed when using this product. As the controller, the purchaser undertakes to ensure the legal conformity of these processing activities in accordance with Art. 4 No. 7 of the General Data Protection Regulation (GDPR). As the manufacturer, ETAS GmbH is not liable for any mishandling of this data.

## 1.5.2 Data and Data Categories

<span id="page-6-2"></span>Note that this product creates files containing file names and file paths, e.g. for purposes of error analysis, ensuring correct deinstallation, referencing source libraries, or for communicating with third party programs.

These file names and file paths may contain personal data, if they refer to the current user's personal directory or subdirectories (e.g., C:\Users\<UserId>\Documents\...).

If you do not want personal information to be included in the generated files, please make sure of the following:

- The workspace of the product points to a directory without personal reference.
- All settings in the product (see the menu option **Tools > Options** in the product) refer to directories and file names without personal reference.
- All project settings in the product (see the menu option **File > Properties** in the ASCET project editor) refer to directories and file names without personal reference.
- Windows environment variables (such as the temporary directory) refer to directories without personal reference because these environment variables are used by the product.

In this case, please also make sure that the users of this product have read and write access to the newly set directories.

When using the ETAS License Manager in combination with user-based licenses, particularly the following personal data or data categories are recorded for the purpose of license management:

• User data: UserID

• Communication data: IP address

As an option, the following personal data or data categories in particular may be recorded for the purpose of assisting development:

• Problem Report, see section [1.5.4](#page-7-1) on this page.

When using the ASCET add-on ASCET -DIFF, particularly the following personal data or data categories are recorded for the purposes of user-specific settings and user-specific log files:

<span id="page-7-0"></span>• User data: UserID

### 1.5.3 Technical and Organizational Measures

This product does not itself encrypt the personal data that it records. Ensure that the data recorded is secured by means of suitable technical or organizational measures in your IT system, e.g. by using classic anti-theft and access protection. Personal data in generated files can be deleted by tools in the operating system.

### 1.5.4 Description of Problem Report

- <span id="page-7-1"></span>**Purpose:** When an error occurs, ASCET offers to send an error report to ETAS for troubleshooting. ETAS uses the personal information to have a contact person in case of system errors.
- **Personal Data:** The problem report may contain the following personal data or data category.
	- **–** user data
		- \* name and address entered during the installation process
		- \* UserID
	- **–** communication data
		- \* IP address

Additionally to the problem information that is entered by the users themselves, ASCET collects the available product-related log files in a ZIP archive to support the bug fixing process at ETAS. The ZIP file is named by using the pattern EtasLogFiles<index number>.zip and stored in the ETAS-specific log files directory.

This automatically created ZIP file contains the following:

• product-related log files created at installation time (necessary for uninstall action)

- ETAS log files stored in the ETAS log files directory matching the file name pattern  $\star$ . log recursive registry export of ETAS (32bit)-key (and sub keys): HKEY\_CURRENT\_USER\Software\ETAS
- registry export of ETAS (32bit)-key (and sub keys): HKEY\_LOCAL\_MACHINE\Software\ETAS

All ETAS-related log files in the ETAS-specific log files directory and the ZIP archives created by the Problem Report feature can be removed after closing all ETAS applications if they are no longer needed.

# **2 About EHOOKS Target for ASCET-SE**

<span id="page-9-0"></span>Welcome to the EHOOKS Target for ASCET!

The EHOOKS Target allows you to use ASCET to build software for on-target bypass hooks and integrate it with existing ECU software using ETAS' EHOOKS tools.

This guide explains the following topics:

- how to install the EHOOKS Target (section [2.1](#page-9-1) on this page)
- the basic concepts behind ASCET and EHOOKS interaction (section [2.2](#page-10-1) on the next page)
- how to configure an ASCET project to use the EHOOKS Target (section [3.1](#page-16-1) on page [17\)](#page-16-1)
- how to map ASCET messages onto hooks, and processes into bypass containers provided by EHOOKS (section [3.2](#page-28-0) on page [29](#page-28-0) and section [3.3](#page-67-0) on page [68\)](#page-67-0)
- how to prepare calibration (chapter [4](#page-74-0) on page [75\)](#page-74-0)
- how to interact with EHOOKS control variables (chapter [5](#page-77-0) on page [78\)](#page-77-0)
- how to use services provided by external libraries and/or the ECU itself in ASCET-generated code (chapter [6](#page-80-0) on page [81](#page-80-0) and chapter [7](#page-99-0) on page [100\)](#page-99-0)
- <span id="page-9-1"></span>• how to update projects from old EHOOKS-DEV versions (chapter [8](#page-104-0) on page [105\)](#page-104-0)

## 2.1 Installation

This version of the EHOOKS Target requires the following products:

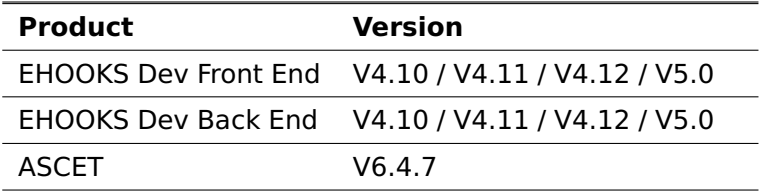

<span id="page-9-2"></span>You must install the EHOOKS Front End and ECU Back End for each ECU you want to use for on-target prototyping.

## 2.1.1 Installation

The EHOOKS Target is part of ASCET-SE. When you install ASCET-SE, you must select the EHOOKS-enabled ECU target to install EHOOKS Target.

## 2.1.2 After Installation

<span id="page-10-0"></span>Unlike other ASCET targets, the EHOOKS Target does not need to know which compiler and operating system are required. Compilation and OS integration issues for the target ECU are handled by EHOOKS.

Furthermore, ASCET does not need to be told where EHOOKS is installed on your system; the EHOOKS Target will find the EHOOKS tools automatically.

It is possible to have more than one EHOOKS Versions installed on the same host PC as ASCET-SE for the EHOOKS Target to work correctly. ASCET uses the version that is selected in the ASCET options window, "Targets\EHOOKS\Build" node (see Figure [3.4](#page-20-0) on page [21\)](#page-20-0), "External Build Tool" list.

## 2.2 Understanding ASCET/EHOOKS Integration

<span id="page-10-1"></span>The ASCET EHOOKS Target provides a special ASCET-SE target that generates code for use as on-target bypass functions suitable for integration with an EHOOKS-prepared ECU. The EHOOKS Target can also transparently run the EHOOKS-DEV tool chain to integrate the generated code with ECU software with access to only the ECU hex and A2L files.

## 2.2.1 Typical Workflow

<span id="page-10-2"></span>Figure [2.1](#page-10-3) shows the standard workflow when using the EHOOKS Target:

<span id="page-10-3"></span>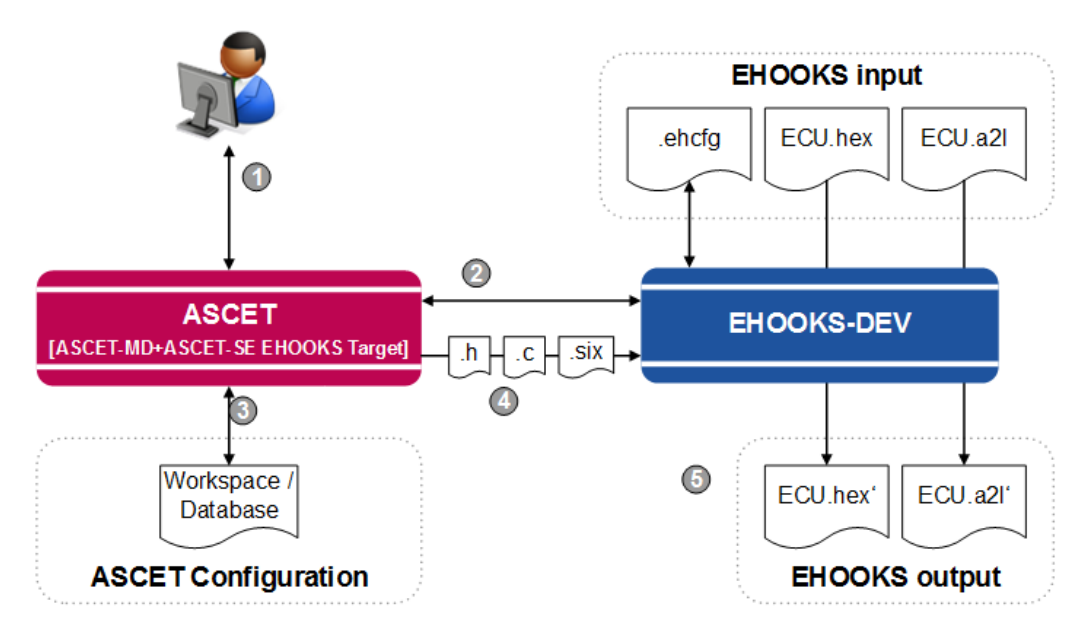

Figure 2.1: Workflow for ASCET/EHOOKS Development

- A. You design ASCET models for your bypass functionality and integrate them into an ASCET project.
- B. You configure the EHOOKS target for your ASCET project. ASCET will interact with EHOOKS to create  $a * .$  ehcfg configuration file.
- C. ASCET stores the information about which parts of the ASCET model are hooked onto which ECU variables in the database or workspace.
- D. ASCET generates code from the model as normal, but also the code and configuration files (SCOOP-IX) necessary to interface ASCET code with EHOOKS.
- <span id="page-11-0"></span>E. ASCET runs the EHOOKS build process to automatically generate new .hex and .a2l files that include your bypass functionality.

## 2.2.2 On-Target Bypass Concepts

On-target bypass allows run-time control of whether the original value calculated by the ECU or a value calculated by a bypass function running on the ECU is used for subsequent calculations as shown in Figure [2.2.](#page-11-1)

<span id="page-11-1"></span>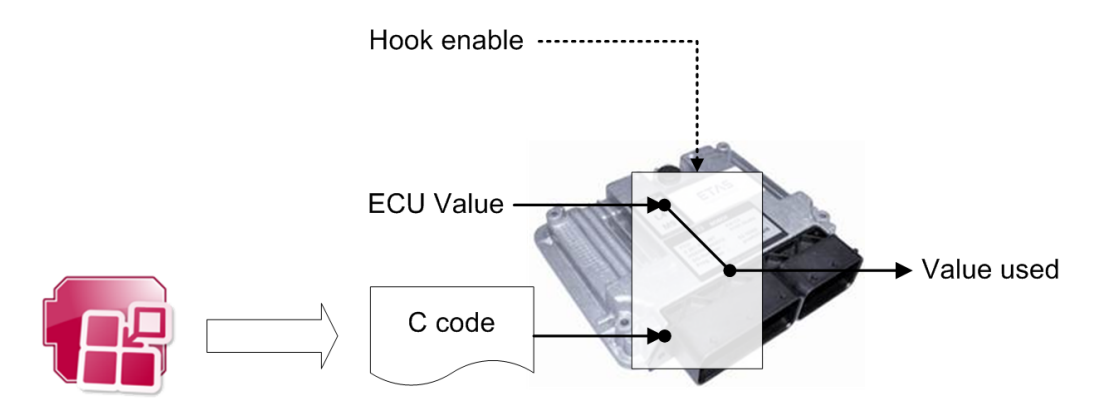

Figure 2.2: On-target bypass hooks with ASCET-generated C code

When the ECU is built, the ECU supplier decides which values can be switched between the ECU value and the bypass value, and creates a hook to allow the choice to be made. Hooks are therefore writeable values in the ECU software. The EHOOKS-PREP tool from ETAS allows ECU suppliers to choose and insert hooks into the ECU software; see the EHOOKS-DEV User Guide of your EHOOKS installation. The ECU is also prepared to include placeholders called dispatch points, into which bypass code can be placed. Dispatch points are typically found in existing ECU functions or OS tasks.

To use a hook you need to provide a bypass function and the associated EHOOKS configuration:

- which data is read
- which data is written
- when does the bypass function run

You could do this by hand, however, the EHOOKS Target allows functions to be developed as ASCET models.

## 2.2.3 ASCET Models as Bypass Functions

<span id="page-12-0"></span>On-target bypass using the EHOOKS Target follows the same basic principles as bypass using ASCET-RP: the bypass model interacts with the ECU over the message interface. The ECU sends messages to the bypass function and receives messages that contain the bypass values from the bypass function, as shown in Figure [2.3](#page-12-2) on this page.

<span id="page-12-2"></span>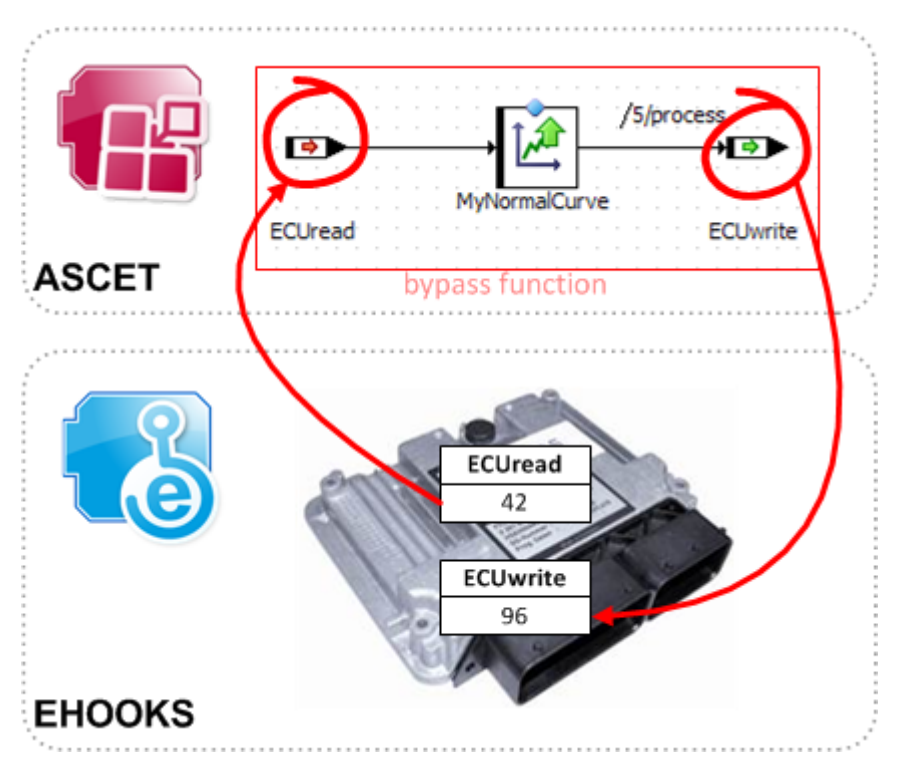

Figure 2.3: ECU sending and receiving messages from the bypass function

The EHOOKS Target interacts with the EHOOKS-DEV tool to allow the ASCET on-target bypass model to be configured to have access to one or more input variables from the ECU software (ECU measurements) and to write to one or more hooked ECU write variables. Each ASCET model can contain one or more bypass functions containing the processes of the ASCET model in which the hooked variables are read and written.

The EHOOKS Target can also use the features of EHOOKS-DEV to enable the introduction of new calibration parameters for the on-target bypass function. ASCET model elements that need to be calibrated must be assigned the scope "Exported" in the element's properties editor. This is because EHOOKS has to generate the data structures so it can integrate them with calibration parameters that already exist on the ECU. The EHOOKS Target tells EHOOKS-DEV what elements need to be generated for calibration using a SCOOP-IX  $(*.six)$  file.

## 2.2.4 Key Features of the EHOOKS Target

<span id="page-12-1"></span>Key features of the EHOOKS Target are:

- **No special modeling required:** It is not necessary to modify your models to work with the EHOOKS target. Models can be used unmodified with EHOOKS for complex internal bypass. It is only necessary to configure an EHOOKS target for a project and hook model messages onto hooks provided by the ECU.
- **No changes to generated code:** ASCET generates identical C code from the model as it would when generating code for an embedded ECU. This means that the code for modules and classes is not modified in any way for the EHOOKS target. ASCET interfaces to EHOOKS by generating bypass functions that set up the context for ASCET on entry and tear down the context on exit.
- **No special memory configuration needed:** EHOOKS does not have the notion of differing memory sections - there is simply code space, variable space and parameter space. ASCET ignores any memory sections definitions declared in model configuration.
- **No need to know the target ECU or compiler:** ASCET does not need to know what micro-controller is being used in the ECU or what compiler needs to be used for building the bypass functions for integration - ASCET just sees a special EHOOKS target. Any EHOOKS-supported ECU can be used as an EHOOKS target. Details of supported ECUs can be obtained by contacting ETAS.

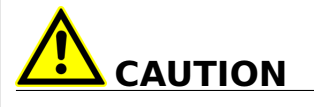

#### **Risk of harm or property damage**

Wrong word size and/or compiler division lead to wrong compilable code. Wrong compilable code may lead to unpredictable behavior of a vehicle or test bench.

When working with the EHOOKS target, you must create your bypass in a way that word size and compiler division match the selected EHOOKS-DEV back end to avoid wrong compilable code.

- **Automatic conversion between ECU types and model types:** ASCET automatically converts between ECU types and model types.
- **One-click ECU rebuild:** ASCET generates code, the EHOOKS configuration, and runs the EHOOKS build process with a single mouse click.

### 2.2.5 Summary

<span id="page-13-0"></span>ASCET automatically does the following:

• Add configuration information to the EHOOKS configuration file to integrate the bypass function, including telling EHOOKS-DEV what file to include in the ECU build.

- Create a SCOOP-IX file defining all global data, measurements and calibration parameters required for the bypass functions.
- Generate code that implements the ASCET model. The code is identical in structure and content to the code generated for all other ASCET-SE targets.
- Generate bypass functions that integrate ASCET-generated code with the EHOOKS-generated interface.
- Runs the EHOOKS-DEV tool to integrate the bypass functions with the ECU.

EHOOKS-DEV automatically does the following:

- Use the SCOOP-IX  $(*.six)$  file to generate ASCET-compatible data structures for all parameters.
- Use the EHOOKS  $(*.ehcfg)$  configuration file to generate an interface to the ECU data for the ASCET-generated bypass functions.
- <span id="page-14-0"></span>• Integrates all the source generated by both ASCET and EHOOKS-DEV with the existing ECU hex file.

## 2.3 Finding Out More

If not specified otherwise during installation, the following documentation is available after installing ASCET and ASCET-SE. Most PDF manuals are available in the ETAS\ETASManuals\ASCET V6.4 folder, accessible via the Windows Start menu, **E > ETAS > Online manuals**.

- ASCET-SE user guide (ASCET-SE V6.4 User Guide.pdf)
- EHOOKS Add-On user guide (this manual; ASCET-SE V6.4 EHOOKS Add On User Guide.pdf)
- ASCET online help (accessible via the **Help** menu and <F1> in the ASCET windows)
- ASCET Getting Started (ASCET V6.4 Getting Started.pdf)
- ASCET Installation Guide (ASCET V6.4 Installation.pdf)
- ASCET Icon Reference Guide (ASCET V6.4 Icon Reference Guide.pdf)
- ASCET AUTOSAR User Guide (ASCET V6.4 AUTOSAR User Guide.pdf)
- AUTOSAR to ASCET Importer User Guide (ASCET V6.4 AUTOSAR To ASCET Converter User Guide.pdf)

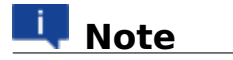

The cooperation of ASCET and AUTOSAR requires the installation of the ASCET-SE target ANSI-C.

When you install ASCET-RP, ASCET-SCM, or ASCET-DIFF, further documentation is available:

- ASCET-RP
	- **–** user guide (ASCET-RP V6.4 User Guide.pdf)
	- **–** separate online help; accessible via the **Help** menu and <F1> in the hardware configurator
- ASCET-SCM
	- **–** online help (integrated in the main ASCET online help)
- ASCET-DIFF
	- **–** ASCET-DIFF Getting Started; accessible via the Windows Start menu
	- **–** separate online help; accessible via the **Help** menu and <F1> in the ASCET-DIFF windows

The EHOOKS-DEV User Guide (EHOOKS-DEV V<x>.<y> User Guide.pdf) and other EHOOKS documentation is available in the Manuals subfolder of your EHOOKS-DEV Front End and Back End installations.

## **3 Getting Started with an EHOOKS Project**

<span id="page-16-0"></span>You are now ready to create an ASCET project that uses an EHOOKS target.

Before you start, you must have the following mandatory items from your ECU supplier:

- the ECU  $\star$ . hex file, pre-prepared for EHOOKS use, for the ECU you want to use for on-target prototyping
- the  $\star$ , a21 file, pre-prepared for EHOOKS use, for the ECU you want to use for on-target prototyping
- the password for the  $\star$  . a21 file (if is it password-protected)

Use of advanced capabilities of the EHOOKS Target, for example use of external or on-ECU services, requires some or all of the following optional items from your ECU supplier:

- a services.ini file from your ECU supplier defining the services available on the ECU
- $\bullet$  a  $\star$ . ini file from your ECU supplier defining the interpolation routines available for use on the ECU
- an ASCET workspace (or database) from your ECU supplier defining the model interface for library functions that are available for use on the ECU
- C source code files and/or pre-compiled libraries for your ECU that implement service routines

<span id="page-16-1"></span>Further information about what is required and when can be found in chapters [6](#page-80-0) and [7.](#page-99-0)

## 3.1 Project Administration

A new EHOOKS project is created with the following steps:

- A. in ASCET: create an ASCET project for an EHOOKS target (section [3.1.1\)](#page-17-0)
- B. in ASCET: specify which EHOOKS  $\star$ . ehcfg configuration file ASCET will use (section [3.1.2\)](#page-18-0)
- C. in ASCET: configure ASCET-EHOOKS interaction (section [3.1.3\)](#page-19-0)
- D. in EHOOKS: select the  $*$ . hex and  $*$ . a21 files EHOOKS will use (section [3.1.4\)](#page-27-0)

The following sections explain these steps in more detail.

## 3.1.1 Creating an ASCET/EHOOKS Project

<span id="page-17-0"></span>You must create an ASCET project in which to build your bypass functionality. You can use an existing project or create a new one.

#### <span id="page-17-2"></span>**To define an EHOOKS project**

The project needs to be configured to target an EHOOKS prepared ECU as follows:

- 1. Create and open a project as described in the ASCET online help.
- 2. In the project editor, select **File > Properties** (or use <Ctrl> +  $\langle p \rangle$  to open the "Project Properties" window.
- 3. Go to the "Build" node and select EHOOKS as the target for the build as shown in Figure [3.1](#page-17-1) on this page.
- 4. In the "Code Generator" combo box, select a code generator.

Two code generators are available,

```
Object Based Controller Implementation and
Object Based Controller Physical.
```
<span id="page-17-1"></span>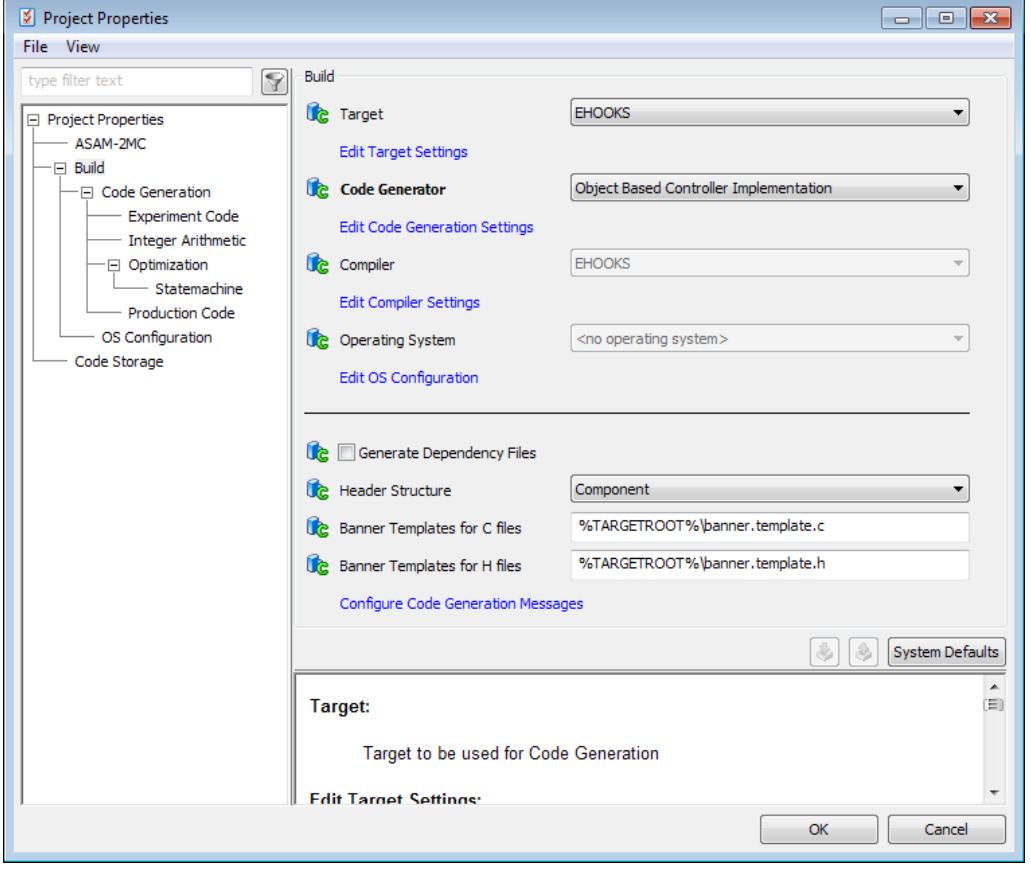

Figure 3.1: Configuring a project to use an EHOOKS target

When you set up the project to use the EHOOKS target, a new tab appears in the project editor (see Figure [3.2](#page-18-1) on this page). This new tab replaces the "OS" tab; here you do all the configuration that is specific to EHOOKS projects in ASCET.

<span id="page-18-1"></span>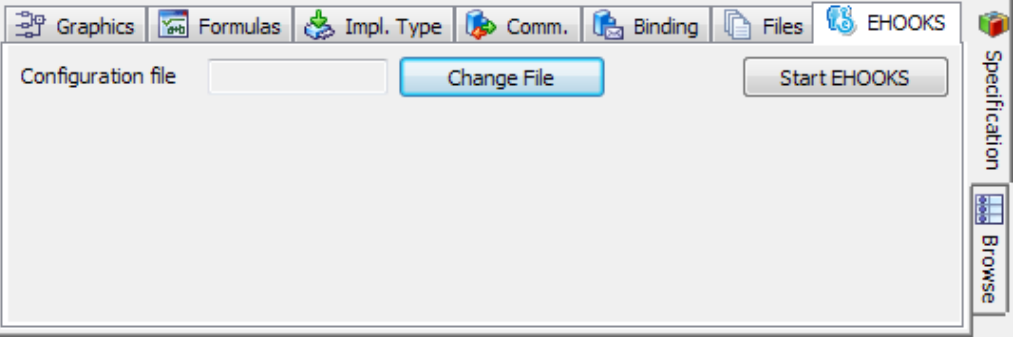

<span id="page-18-0"></span>Figure 3.2: "EHOOKS" tab in the project editor (no configuration file selected)

#### 3.1.2 Specifying the Configuration File Location

Each project that uses the EHOOKS target must be associated with an EHOOKS configuration file  $(*.$ ehcfg).

## **Note**

You must associate your ASCET project with an EHOOKS configuration file before you can do any further configuration.

You can choose an existing EHOOKS configuration file or create a new one. If you use an existing EHOOKS configuration file, any pre-existing configuration items will be preserved. When ASCET generates EHOOKS configuration information in the file, only the parts owned by ASCET are modified. Non-ASCET-generated EHOOKS configuration is unchanged.

#### **To select an EHOOKS configuration file**

- 1. In the project editor, go to the "EHOOKS" tab.
- 2. In the "EHOOKS" tab, click the **Change File** button.

The Windows file selection window opens. The file extension \*.ehcfg is preselected.

3. Select your EHOOKS configuration file and click **Open**.

Path and name of the EHOOKS configuration file are shown in the "Configuration file" field at the top of the "EHOOKS" tab. The sub-tabs "Scheduling", "Input" and "Output" appear. See also Figure [3.3](#page-19-2) on the next page.

<span id="page-19-2"></span>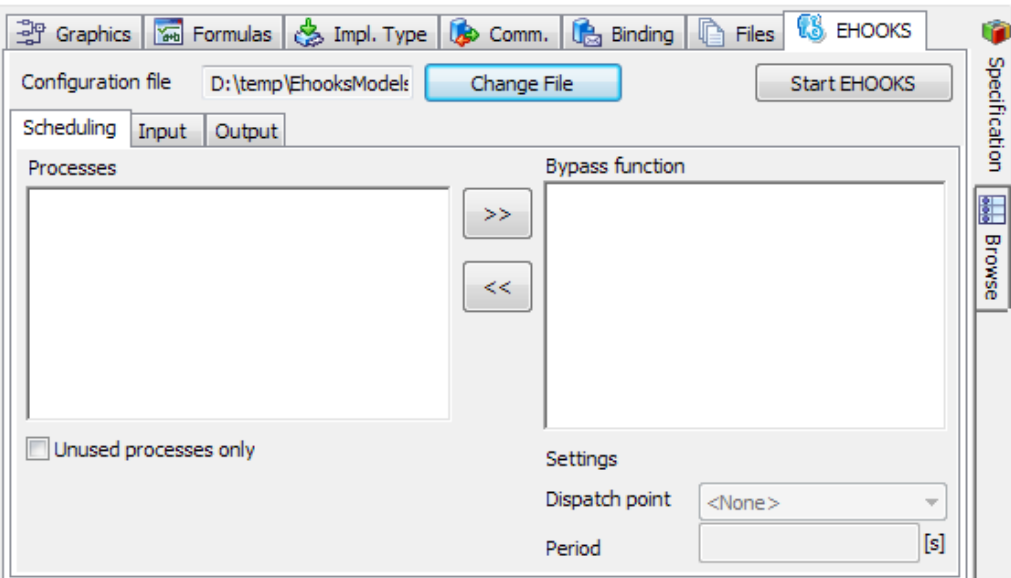

Figure 3.3: "EHOOKS" tab with EHOOKS configuration file

## 3.1.3 Configuring ASCET-EHOOKS Interaction Settings

<span id="page-19-1"></span><span id="page-19-0"></span>When you have associated an EHOOKS configuration file with the ASCET project, you need to configure how ASCET interacts with EHOOKS.

## 3.1.3.1 EHOOKS Build Options

The EHOOKS Target uses the EHOOKS toolchaindriver program to re-build the ECU.

Any options that you want ASCET to pass to the toolchaindriver can be entered in the ASCET options window, "Targets\EHOOKS\Build" node (see Figure [3.4](#page-20-0) on the next page), "Build Tool Options" field. The values are passed directly to the toolchaindriver without any modification and must be valid EHOOKS options.

Permitted options are listed in the EHOOKS-DEV user guide, section "EHOOKS-DEV Command Line Usage".

<span id="page-20-0"></span>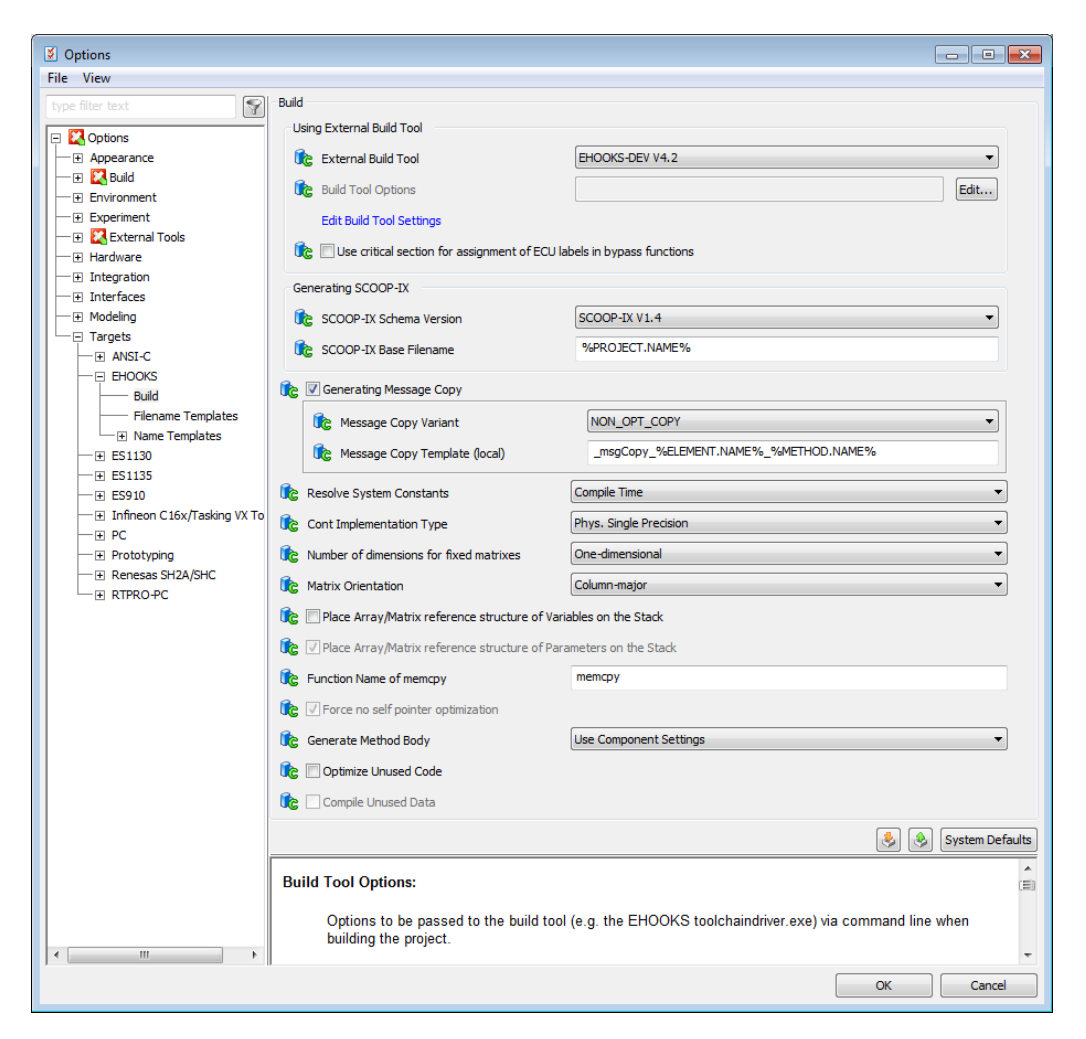

Figure 3.4: Build options for the EHOOKS target

## 3.1.3.2 Global Name Space Prefix

<span id="page-21-0"></span>Global names generated by ASCET will not clash with names used by the ECU because EHOOKS works with a compiled HEX image.

However, the names that you use in your project may clash with the symbolic names of elements used on the ECU and stored in the  $\star$  . a21 file.

To prevent this, ASCET allows the definition of a user-defined prefix that is, by default, added to all global data elements generated. The prefix is defined in the ASCET options window, "Targets\EHOOKS\Name Templates" node (see Figure [3.5](#page-21-1) on this page); it is added to the default templates for element names and the element display names provided in the "Targets\EHOOKS\ Name Templates\ASAM-2MC" node (see Figure [3.6](#page-22-1) on the next page).

By default, the module and class instance names are combined like in the following example with prefix **BP\_**:

- global variable: BP\_<varname>
- local variable in module: BP <varname>.<module inst name>
- local variable in single-instance class in module: BP <varname>.<class\_inst\_name>.<module\_inst\_name>

For parameters, names are generated the same way.

<span id="page-21-1"></span>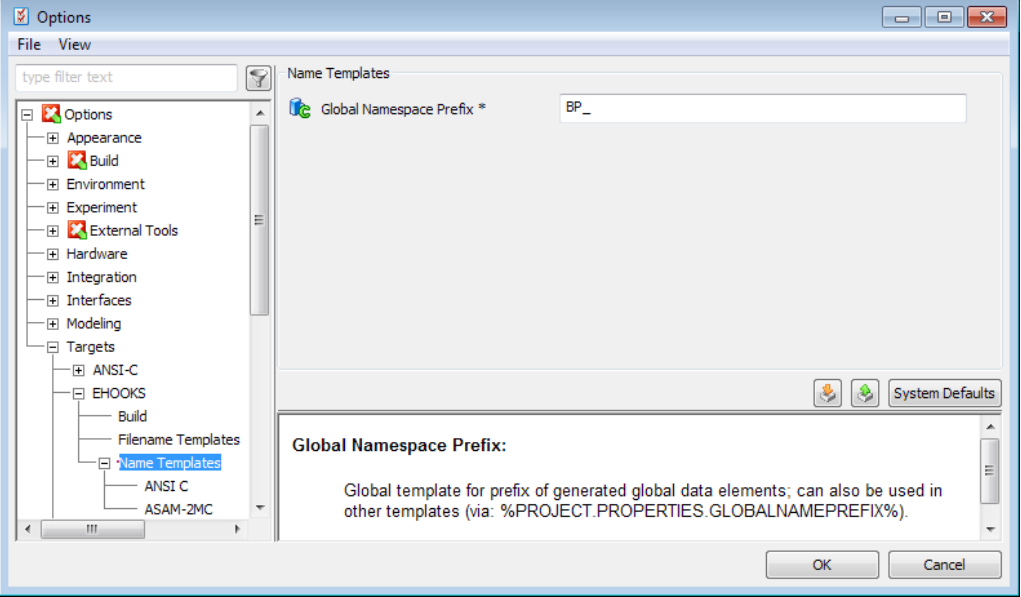

Figure 3.5: Name Templates options for the EHOOKS target

By default, the element name and the element display name in the  $\star$  . a21 file are the same. However, you can change the default by editing the default

<span id="page-22-0"></span>name templates (see also section [3.1.3.3](#page-22-0) on this page). If you do so, make sure to avoid clashes with the symbolic names of elements used on the ECU and stored in the  $\star$ , a21 file.

#### 3.1.3.3 ASAM-MCD-2MC Names

In ASAM-MCD-2MC files, the labels of characteristics and measurements usually are dot-separated strings containing the names of the items on the instance path. There are two frequently used variants:

• element first, root node last

This variant is suitable if the labels are very long and the display fields are left-justified and may be unable to show the complete labels.

• root node first, element last

This variant is suitable to sort labels, or to structure them in a tree.

For local and exported elements, ASCET allows to configure the ASAM-MCD-2MC names, i.e. IDENTIFIER and DISPLAY\_IDENTIFIER, in the "Targets\EHOOKS\Name Templates\ASAM-2MC" of the ASCET options window (see Figure [3.6](#page-22-1) on this page).

<span id="page-22-1"></span>

| Options                                    | $\parallel$ 0 $\parallel$ x<br>$\Box$                                                                                                    |
|--------------------------------------------|----------------------------------------------------------------------------------------------------|
| View<br>File:                              |                                                                                                    |
| type filter text                           | ASAM-2MC                                                                                                    |
| E Integration                              | %TARGET.PROPERTIES.GLOBALNAMEPREFIX%%ELEMENT.INSTANCEPATH%<br>As the set<br>ASAM-2MC Identifier (Local Element)<br>$\overline{a}$                       |
| Film Interfaces<br>El Modeling             | %TARGET.PROPERTIES.GLOBALNAMEPREFIX%%ELEMENT.NAME%<br>A ASAM-2MC Identifier (Exported Element)                                                          |
| $\Box$ Targets                             | %TARGET.PROPERTIES.GLOBALNAMEPREFIX%%ELEMENT.INSTANCEPATH%<br>ASAM-2MC Display Identifier (Local Element)                                               |
| <b>E ANSI-C</b><br>E EHOOKS                | ASAM-2MC Display Identifier (Exported Element) %TARGET.PROPERTIES.GLOBALNAMEPREFIX%%ELEMENT.NAME%<br>A S                                                |
| Build                                      |                                                                                                    |
| <b>Filename Templates</b>                  | <b>System Defaults</b>                                                                                                    |
| Name Templates<br><b>ANSIC</b><br>ASAM-2MC | <b>ASAM-2MC Identifier (Local Element):</b>                                                                                                    |
| $\boxdot$ ES1130<br>$T = 564490$<br>ш      | Name template for ASAM-2MC identifier used for elements of local scope.<br>Allowed Template Parameter:<br>o. %ELEMENT NAME% - Name of specified element |
|                                            | OK<br>Cancel                                                                                                    |

Figure 3.6: ASAM-2MC Name Options for the EHOOKS target

Table [3.1](#page-22-2) on the next page lists the template parameters that can be used to configure ASAM-MCD-2MC names.

<span id="page-22-2"></span>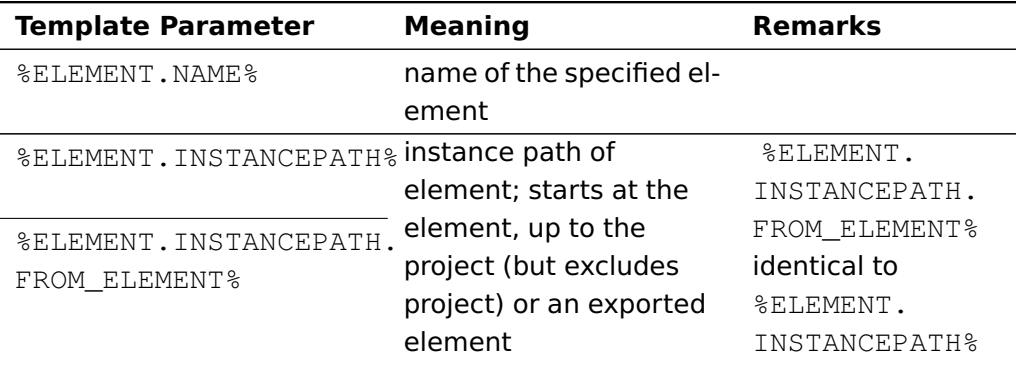

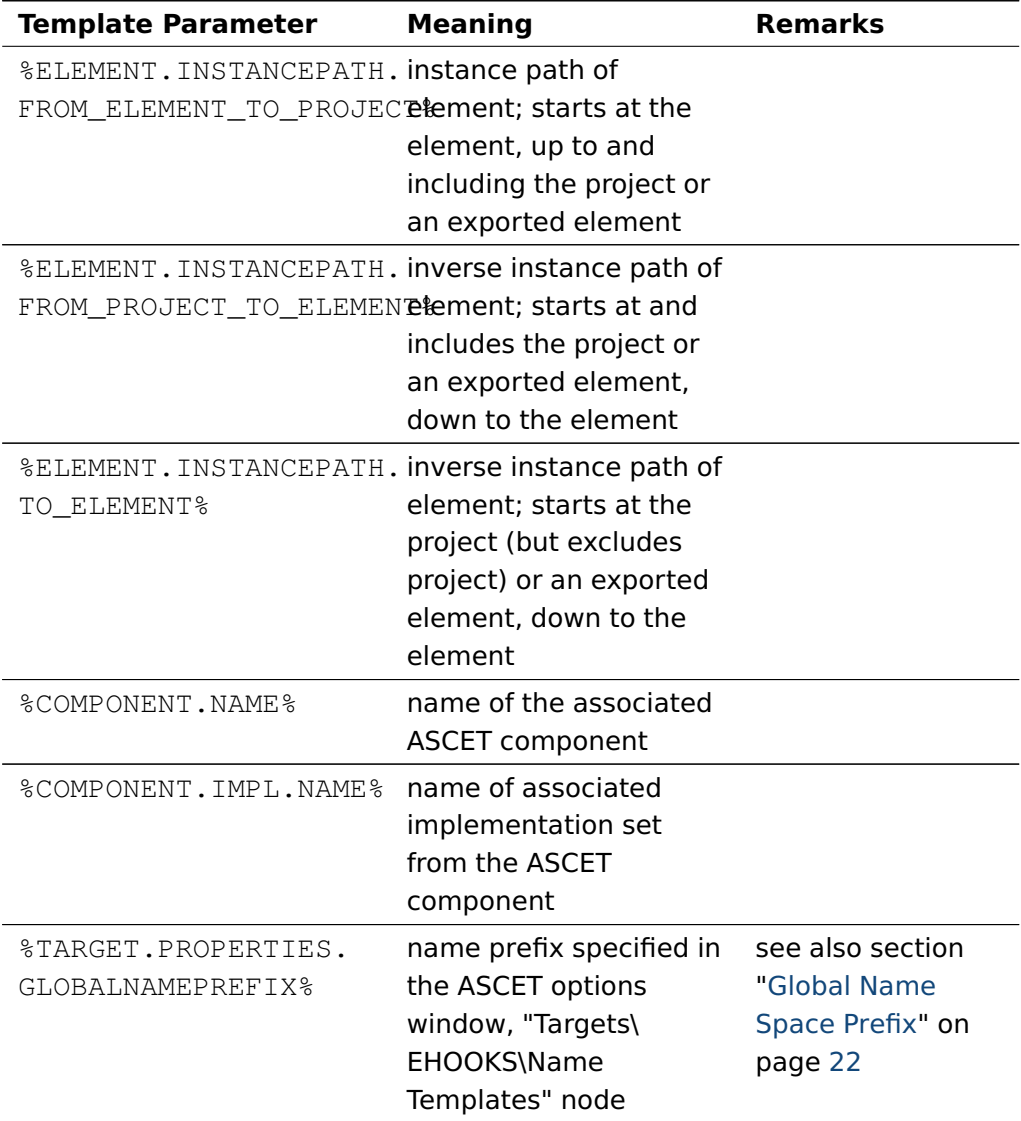

Table 3.1: Template parameters for the configuration of ASAM-MCD-2MC names

Figure [3.7](#page-24-0) on the next page shows the "Outline" tab for a project named Proj\_names. The project uses an implementation named Impl.

The highlighted elements – the exported parameter Ki in the Integrator class included in the IdleCon module and the local variable ndiff in the IdleCon module – are used to determine the results of the ASAM-MCD-2MC name templates.

<span id="page-24-0"></span>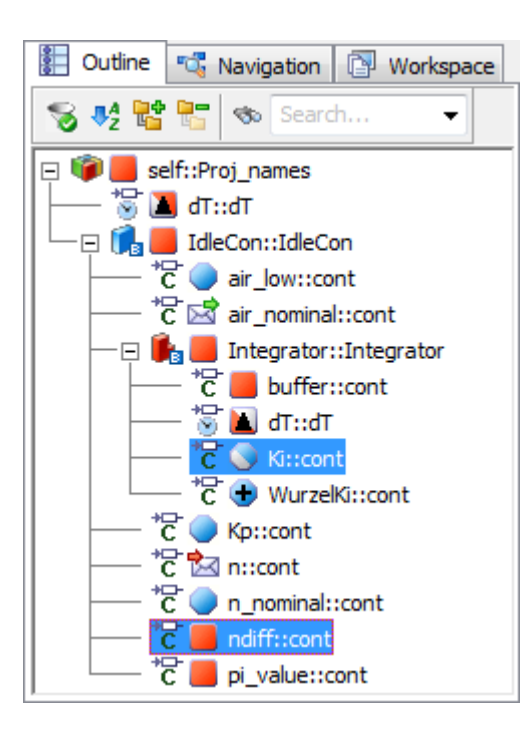

Figure 3.7: Example project for testing the ASAM-2MC name options

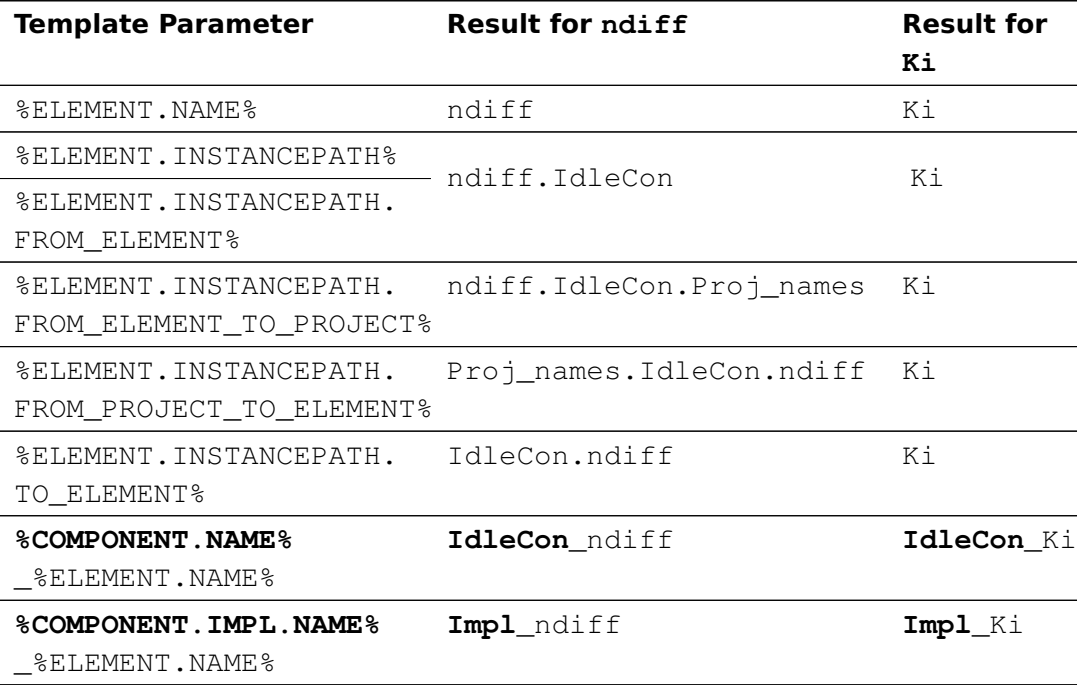

Table 3.2: Results of template parameters for the configuration of ASAM-MCD-2MC names

# **Note**

Using %COMPONENT.NAME% or %COMPONENT.IMPL.NAME% without another template parameter that contains the element name leads to name clashes.

## 3.1.3.4 Cont Implementation Type

<span id="page-26-0"></span>The code generator (Object Based Controller \*; see ["To define an EHOOKS project"](#page-17-2) on page [18\)](#page-17-2), in combination with the EHOOKS target option "Cont Implementation Type" (see Figure [3.4](#page-20-0) on page [21\)](#page-20-0), controls how ASCET generates bypass function code for continuous (real number) elements in the model.

The following combinations are available:

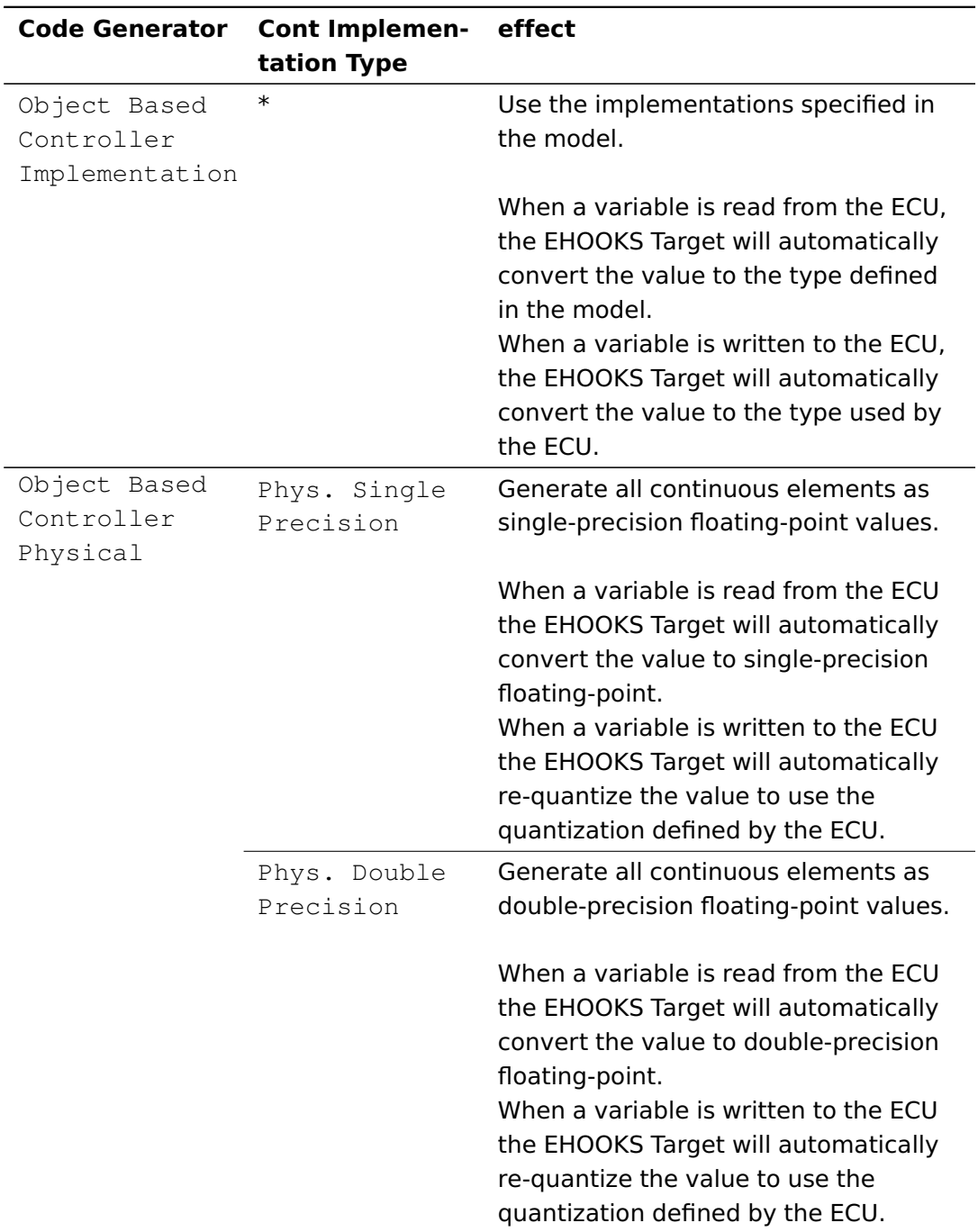

Table 3.3: Effects of "Code Generator" and "Cont Implementation Type" combinations

## 3.1.4 Basic EHOOKS Configuration

<span id="page-27-0"></span>If you decided to create a new EHOOKS  $\star$ . ehcfg configuration file, then you need to start EHOOKS and configure the locations of the  $\star$  . hex and  $\star$  . a21 files.

<span id="page-27-1"></span>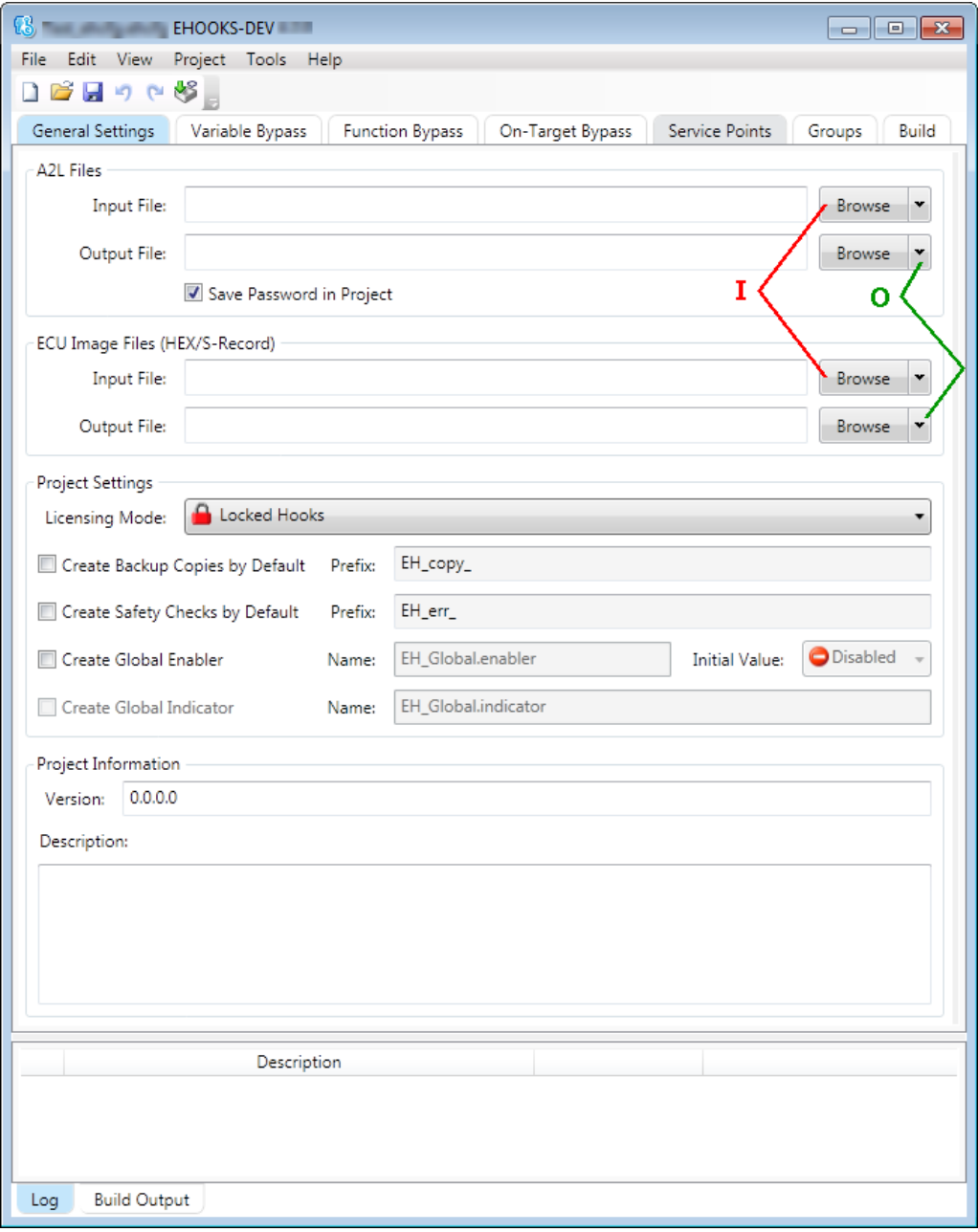

Figure 3.8: EHOOKS-DEV window: Choosing EHOOKS files (I: input files, O: output files)

#### **To configure input and output files**

1. In the "EHOOKS" tab, click on **Start EHOOKS** (see Figure [3.3](#page-19-2) on page [20\)](#page-19-2).

If EHOOKS is not running, it is started now. The  $*$  . ehcfg file is opened in the EHOOKS-DEV window.

2. In the EHOOKS-DEV window, use the first and third **Browse** buttons (I in Figure [3.8](#page-27-1) on the previous page) to select input  $\star$ .a21 and  $\star$ .hex files.

If you access a password-protected  $\star$  . a 21 file for the first time, you are asked for a password.

- 3. Enter the password and click **OK**.
- 4. Activate the **Save Password in Project** option to store the password in the  $\star$ . ehcfg file.
- 5. In the EHOOKS-DEV window, use the second and fourth **Browse** buttons (O in Figure [3.8](#page-27-1) on the previous page) to enter output  $\star$ .a21 and  $\star$ .hex files.
- 6. In the EHOOKS-DEV window, select **File > Save** to save the \*.ehcfg file.

ASCET will generate the warning shown in Figure [3.9](#page-28-1) on this page if you do not specify any files in EHOOKS.

<span id="page-28-1"></span>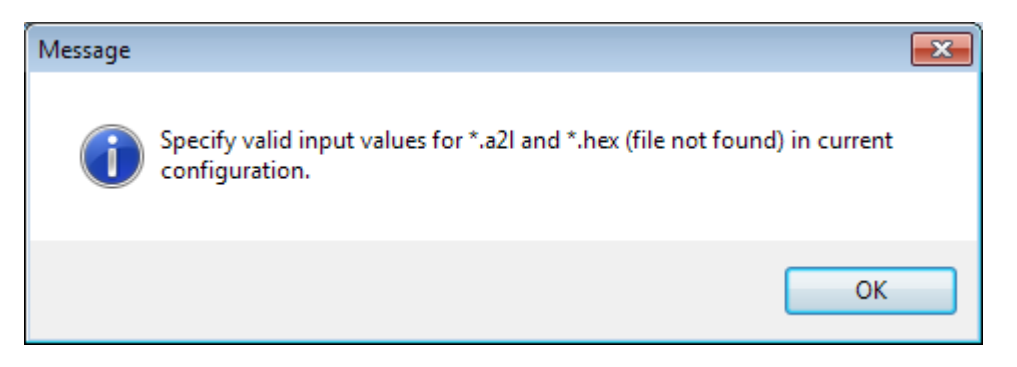

<span id="page-28-0"></span>Figure 3.9: Warning if no EHOOKS files are selected

## 3.2 Integrating Bypass Functions

Bypass functions are created as normal ASCET models, and integrated in an ASCET project in the same way as any other ASCET model. Please consult the ASCET online help if you are unsure about how to create ASCET models.

The project can be an arbitrarily complex ASCET model. $1$ 

<span id="page-28-2"></span> $1$  Not all functionality is currently supported. See the ASCET-SE release notes for known limitations in this release.

### 3.2.1 Preparing the Project

<span id="page-29-0"></span>When you integrate a normal ASCET project for series production, the code generator checks that:

- every sent message has a receiver
- every received message has a sender

ASCET will generate warnings if these checks fail.

When you build a bypass function, however, your model will typically have "unconnected" messages because they will be sent from or received by the ECU.

ASCET needs to know that these "loose ends" will be joined up. You can do this by selecting **Extras > Resolve Globals** in the project editor, as shown in Figure [3.10](#page-29-2) on this page. In the EHOOKS Target this creates "virtual" messages that can then be hooked onto ECU variables.

<span id="page-29-2"></span>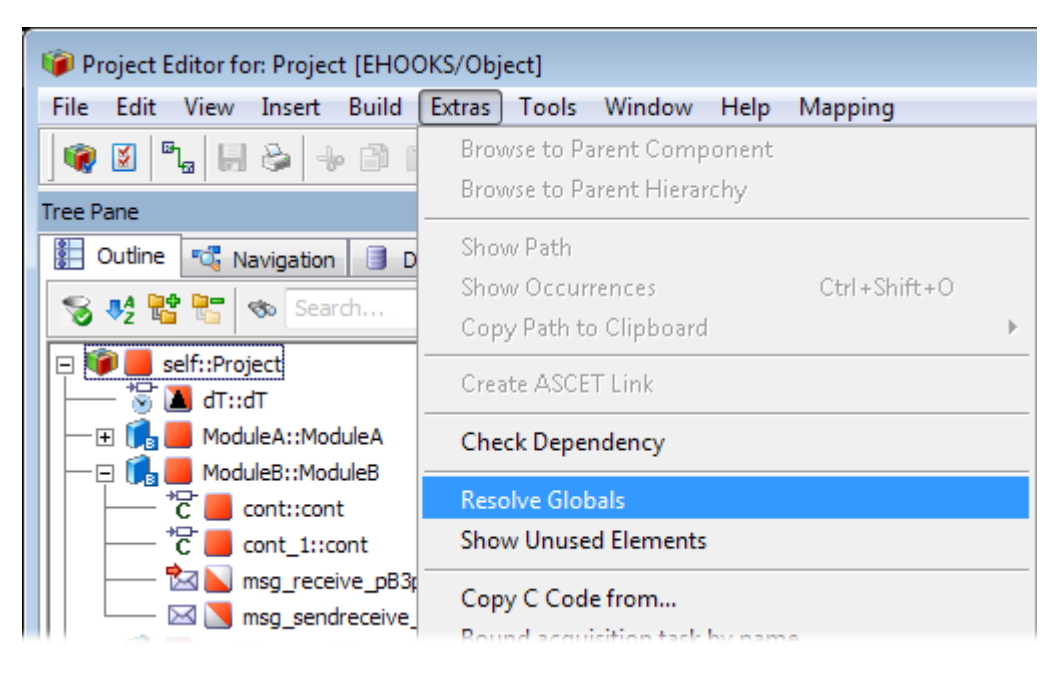

Figure 3.10: Resolving globals

### 3.2.2 Connecting Inputs and Outputs to ECU Variables

<span id="page-29-1"></span>Messages that are sent or received by the project technically have no sender or receiver as the project context is passive. These messages represent the unconnected parts of the ASCET model. To connect them to ECU variables, you need to do the following things:

- A. select ECU measurements and ECU write hooks
- B. map messages that have no sender to ECU measurements (the message will be read from the ECU)

C. map messages that have no receiver to ECU write hooks (the messages will be written to the ECU)

The "Input" and "Output" sub-tabs of the "EHOOKS" tab in the ASCET project editor allow mapping ASCET messages to ECU variables.

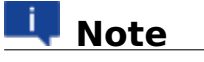

To make sure that the view in these tabs is up to date, click the **Update** button to refresh the tab.

The "Input" and "Output" tabs are described in section ["Input" Tab](#page-31-0) on the next page and section ["Output" Tab](#page-40-0) on page [41.](#page-40-0) Section ["Mapping Messages and](#page-43-0) [ECU Variables"](#page-43-0) on page [44](#page-43-0) contains detailed instructions for manual mapping, and section ["Auto-Mapping"](#page-52-0) on page [53](#page-52-0) describes automatic mapping.

## 3.2.2.1 "Input" Tab

<span id="page-31-1"></span><span id="page-31-0"></span>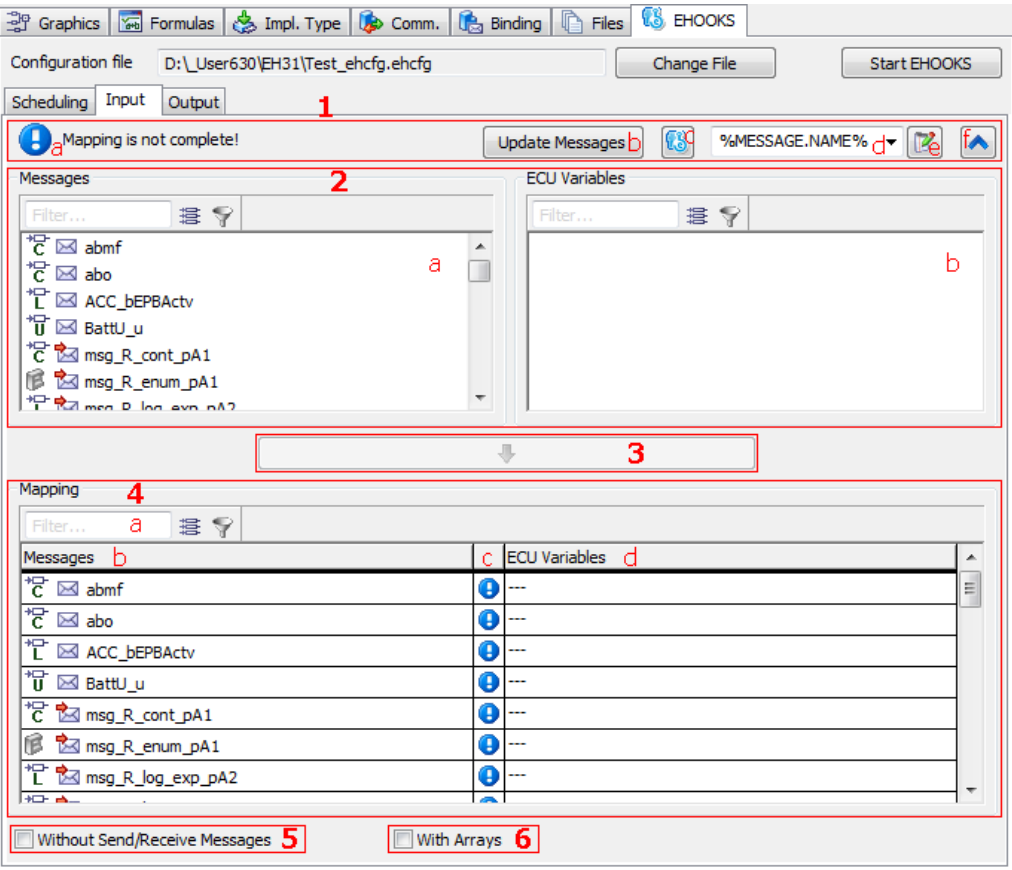

Figure 3.11: "Input" tab

The "Input" tab (shown in Figure [3.11](#page-31-1) on this page) contains the following GUI elements:

- A. top bar
	- (a) information field

Shows whether message mapping is complete  $\left( \bullet \right)$ , incomplete  $\left( \Theta \right)$ , or contains invalid mappings  $\left( \text{S} \right)$ .

(b) **Update Messages** button

Updates the instances of the modules, i.e. imports changes in these components into the project.

(c) **Open EHOOKS functions** button

This button opens a dropdown menu with the following functions:

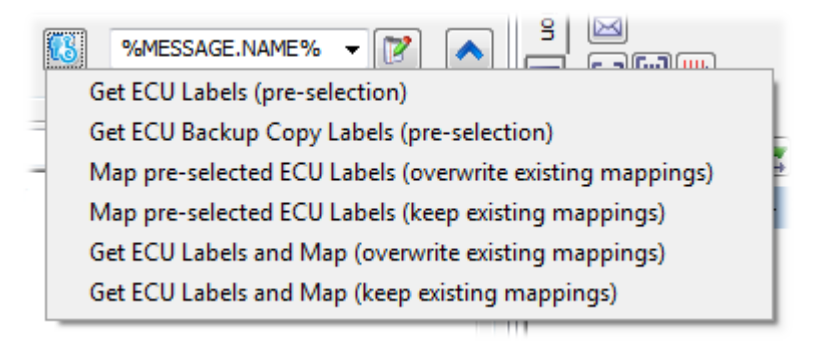

(d) combo box for auto-mapping pattern

In this combo box, you determine the pattern used for automatic mapping. See section [3.2.2.4](#page-52-0) ["Auto-Mapping"](#page-52-0) on page [53](#page-52-0) for details.

 $(e)$   $\boxed{2}$  button

Opens the ASCET options window in the "Appearance\Editors\Project\Ehooks" node. In that node, you can adjust the patterns available for automatic mapping.

(f)  $\bullet$  /  $\bullet$  button Shows ( $\blacktriangleright$ ) or hides ( $\blacktriangleright$ ) the upper table.

- <span id="page-32-0"></span>B. upper table (hidden by default)
	- (a) "Messages" column

This column lists all receive and send&receive messages from all modules directly or indirectly used in the project. The messages are displayed as follows:

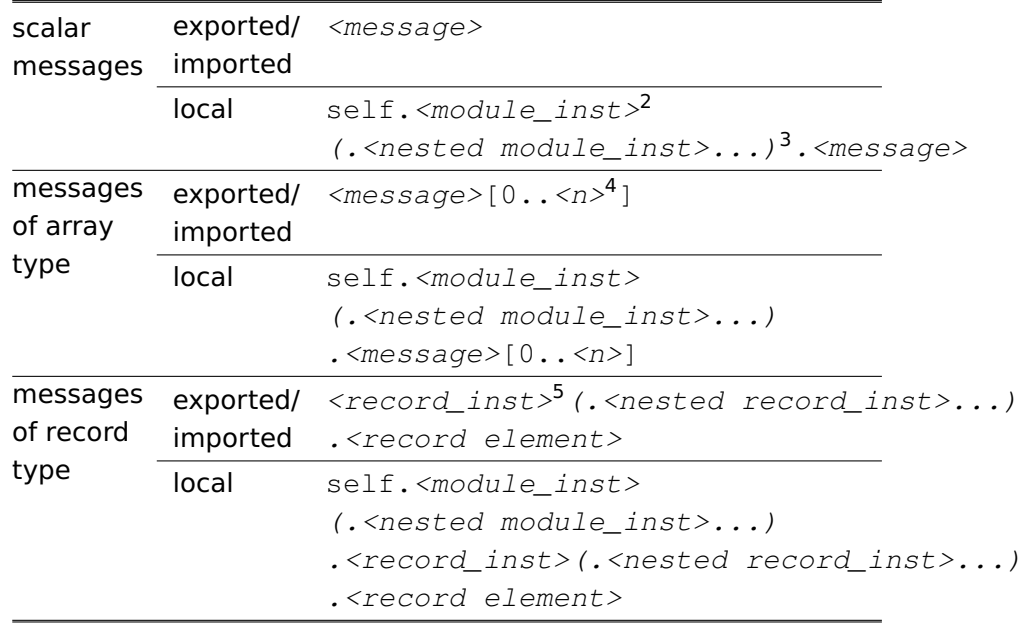

## **Note**

Receive messages with an external Set method are **not** shown.

Messages of array type are shown if **With Arrays** is activated.

Messages of matrix type are **not** shown.

Messages of record type are **not** shown directly. The record fields are shown instead.

If one module contains a send message <name>, and another module contains a receive message with identical <name>, the receive message <name> is **not** shown.

 $*$  input field and  $\sqrt{8}$  button above the column

You can enter a text string in the input field and then click on  $\mathbb{Y}$  to filter the list of available messages by name. The filter is case-insensitive; it finds all messages whose names contain the text string.

\* **E** properties filter above the column

Opens the "Filter Criteria" dialog window (see Figure [3.20](#page-51-0) on page [52\)](#page-51-0), which allows filtering the list by selected properties.

 $\sqrt{2 \times 2}$  <module inst> is the module instance name

<sup>3</sup> optional for nested modules or records

 $4 \le n$ > is array size - 1

 $5 <$  record inst > is the record instance name

An active type filter is indicated by a green overlay icon on both filter buttons: 53

An active filter is indicated by a green overlay icon:  $\sqrt{2}$  Click the button to remove the filter.

(b) "ECU Variables" column

This column lists all unmapped ECU measurement variables that are available for mapping. The elements are displayed as follows:

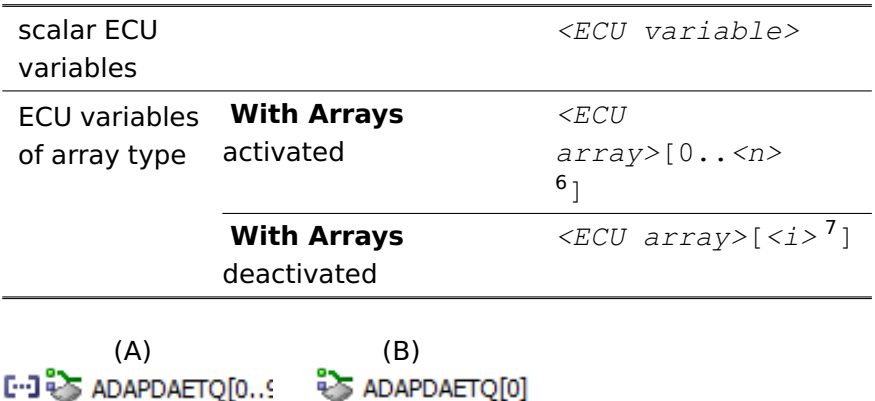

ECU variables of array type — (A:) **With Arrays** is activated; (B): **With Arrays** is deactivated

ADAPDAETO[1]

- \* input field,  $\frac{1}{3}$  properties filter and  $\frac{1}{3}$  button above the column The same as in the "Messages" column.
- (c) context menu

#### \* **Get ECU Labels (pre-selection)**

Opens the EHOOKS variable selection dialog window (see Figure [3.16](#page-44-0) on page [45\)](#page-44-0). Variables you select there will be available in the "ECU Variables" columns when you close the window with **OK**.

See also [To select ECU variables](#page-43-1) on page [44.](#page-43-1)

#### \* **Get ECU Backup Copy Labels (pre-selection)**

Opens the EHOOKS backup copy selection dialog window (see Figure [3.18](#page-46-0) on page [47\)](#page-46-0). This allows to map a message to a backup copy of an ECU write hook (i.e. the value calculated by the original ECU before the ECU variable was hooked and bypassed by EHOOKS).

See also To use the **[Get ECU Labels and Map \(\\*\)](#page-58-2)** commands on page [59.](#page-58-2)

 $6$   $\langle$ n $\rangle$  is array size - 1

 $7 < i >$  is the number of the array element (0 .. array\_size - 1)

#### \* **Map pre-selected ECU Labels (overwrite existing mappings)** and **Map pre-selected ECU Labels (keep existing mappings)**

Variables in the "ECU Variables" field are mapped automatically to messages with matching names. Existing mappings are treated according to the function you selected.

See also To use the **[Map pre-selected ECU Labels \(\\*\)](#page-55-0)** commands on page [56.](#page-55-0)

\* **Get ECU Labels and Map (overwrite existing mappings)** and **Get ECU Labels and Map (keep existing mappings)**

The ECU variables are searched for variables that match ASCET message names. Detected matches are mapped automatically. Existing mappings are treated according to the function you selected.

See also To use the **[Get ECU Labels and Map \(\\*\)](#page-58-2)** commands on page [59.](#page-58-2)

 $C.$   $\begin{array}{|c|c|}\n\hline\n\end{array}$  button

Maps a message selected in the "Message" column to an ECU variable selected in the "ECU Variables" column.

#### i I **Note**

In the "Input" tab, one message can be mapped to one ECU variable. However, you can map several messages to the same ECU variable.

- D. "Mapping" field lower table
	- (a) input field,  $\frac{12}{3}$  properties filter and  $\frac{12}{3}$  button

The same as in the "Messages" column of the upper table; see page [34.](#page-32-0)

(b) "Messages" column

This column lists the same messages as the "Messages" column in the upper table; see the description on page [33.](#page-32-0)

- (c) icon column
	- This column contains icons that represent the mapping status.
		- **O** The message is unmapped.
	- **C** Mapping is valid: the message is mapped to a suitable ECU variable
	- **Mapping is invalid**
- (d) "ECU Variables" column

This column shows the ECU variables mapped to the messages in the "Messages" column of the "Mapping" field. The elements are displayed as in the upper "ECU Variables" column.

If no mapping exists  $(- - -; \text{see Figure 3.12})$  $(- - -; \text{see Figure 3.12})$  $(- - -; \text{see Figure 3.12})$  on the next page, 3<sup>rd</sup> row), the "ECU Variables" column can be used to perform
mapping. A double-click in a table cell opens a list of all suitable ECU variables (see Figure [3.12,](#page-36-0) 4<sup>th</sup> row).

Unsaved changed mappings appear in blue font (see Figure [3.12,](#page-36-0) 2<sup>nd</sup> row).

<span id="page-36-0"></span>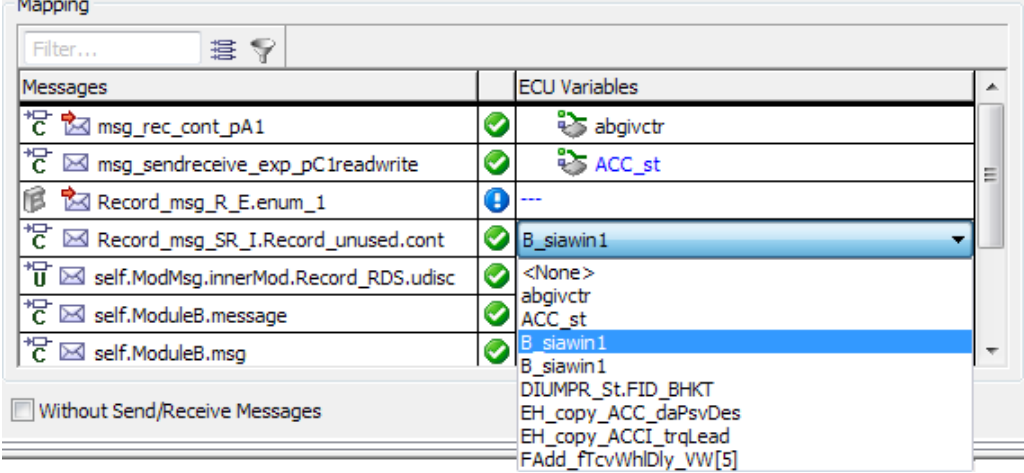

<span id="page-36-1"></span>Figure 3.12: "Mapping" field in the "Input" tab

- (e) context menu
	- \* **Edit**

Opens the list of available ECU variables for selection.

\* **Remove**

Removes the selected mapping.

\* **Remove All**

Removes all existing mappings.

\* **Revert Changes**

Reverts unsaved mapping changes.

# **L**<br>Note

**Edit**, **Remove**, **Remove All**, and **Revert Changes** work the same way as the respective commands described in the ASCET online help for message and parameter mapping in AUTOSAR software components.

### \* **Get ECU Labels (pre-selection)**

The same as in the context menu of the upper table; see page [35.](#page-34-0)

See also [To select ECU variables](#page-43-0) on page [44.](#page-43-0)

#### \* **Get ECU Backup Copy Labels (pre-selection)**

The same as in the context menu of the upper table; see page [35.](#page-34-0)

See also

[To connect a message to a backup copy of an ECU variable](#page-44-0) on page [45.](#page-44-0)

\* **Map pre-selected ECU Labels (overwrite existing mappings)** and **Map pre-selected ECU Labels (keep existing mappings)**

The same as in the context menu of the upper table; see page [36.](#page-34-0)

See also

To use the **[Map pre-selected ECU Labels \(\\*\)](#page-55-0)** commands on page [56.](#page-55-0)

\* **Get ECU Labels and Map (overwrite existing mappings)** and **Get ECU Labels and Map (keep existing mappings)**

The same as in the context menu of the upper table; see page [36.](#page-34-0)

See also To use the **[Get ECU Labels and Map \(\\*\)](#page-58-0)** commands on page [59.](#page-58-0)

### \* **Export**

Opens the "Export Settings" dialog window where you can export mappings to an  $*$ . xml or  $*$ . csv file.

\* **Import**

Imports mappings from an \*.xml or \*.csv file.

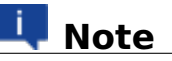

Instructions for **Export** and **Import** are given in section [3.2.4](#page-64-0) ["Exporting and Importing Mappings"](#page-64-0) on page [65.](#page-64-0)

### \* **Create ASCET Link**

Creates an ASCET link for the selected source or target of a mapping, or the selected entire mapping, in the "Mapping" field. The link opens the project and highlights the selected mapping part or mapping in the appropriate sub-tab of the "EHOOKS" tab.

See the ASCET online help for further information on ASCET links.

The **Mapping** menu contains the same options as the context menu in the lower table.

#### E. **Without Send/Receive Messages** option

If activated, no send&receive messages appear in the upper and lower "Messages" columns of the "Inputs" tab.

# **Note**

Do not deactivate this option after you have mapped send&receive messages. If you do, the existing mappings become invalid.

The state of this option is stored when the project editor is closed.

### <span id="page-38-0"></span>F. **With Arrays** option

If the option is activated (A in Figure [3.13](#page-39-0) on the next page), messages of array type appear in the upper and lower "Messages" columns of both "Input" and "Output" tab. ECU arrays are listed as arrays in the "ECU Variables" columns.

If the option is deactivated (B in Figure [3.13](#page-39-0) on the next page), array messages do not appear in the "Messages"column; they cannot be mapped. Each element of an ECU array is listed separately in the "ECU Variables" columns.

#### -i **Note**

An ECU variable appearing as an array element may either actually be an array element, or a regular element with an index as part of the label name. In the latter case, the ECU variable does respond to changes of the option.

The state of this option is stored when the project editor is closed.

<span id="page-39-0"></span>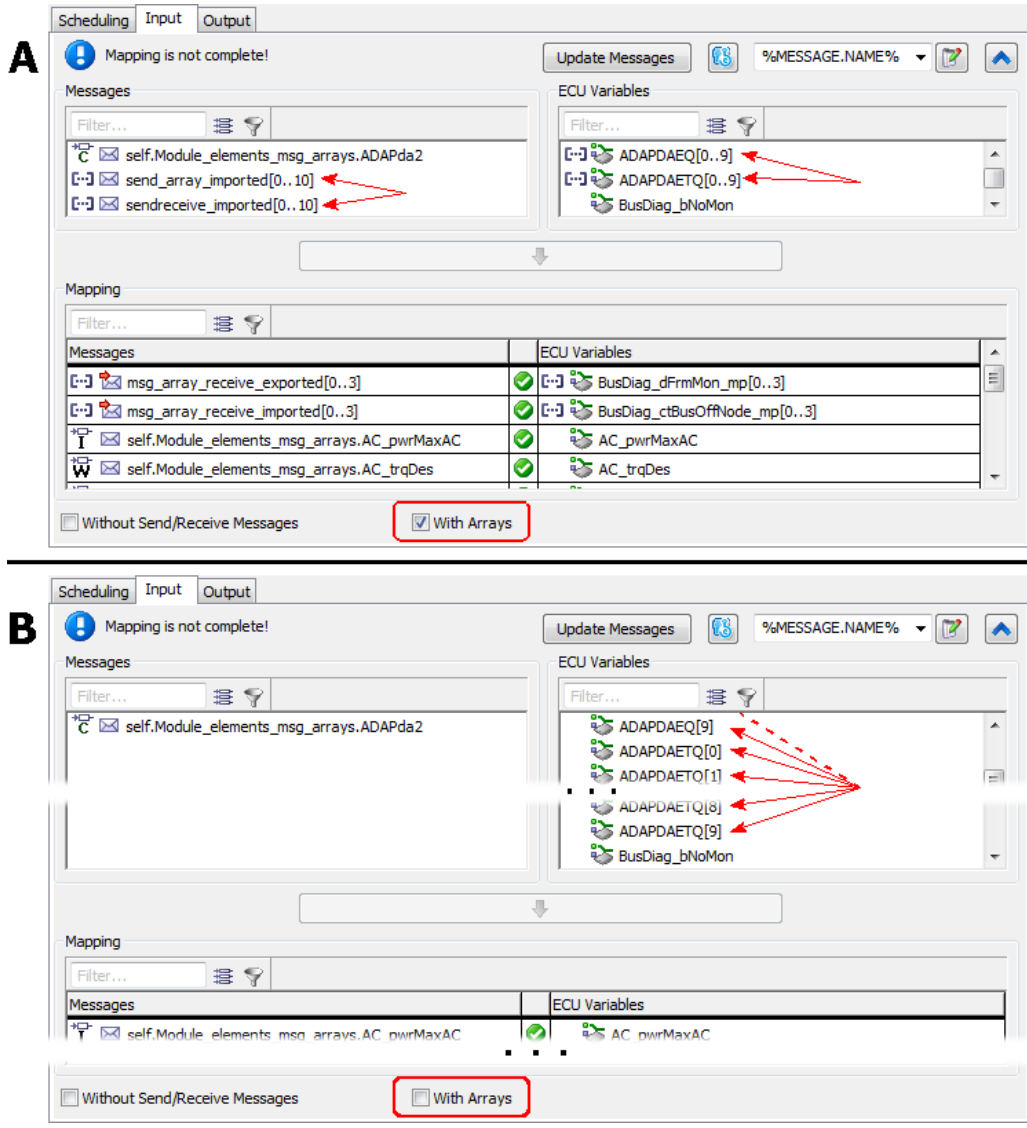

Figure 3.13: "Input" tab with (A) and without (B) activated **With Arrays** option

## 3.2.2.2 "Output" Tab

<span id="page-40-0"></span>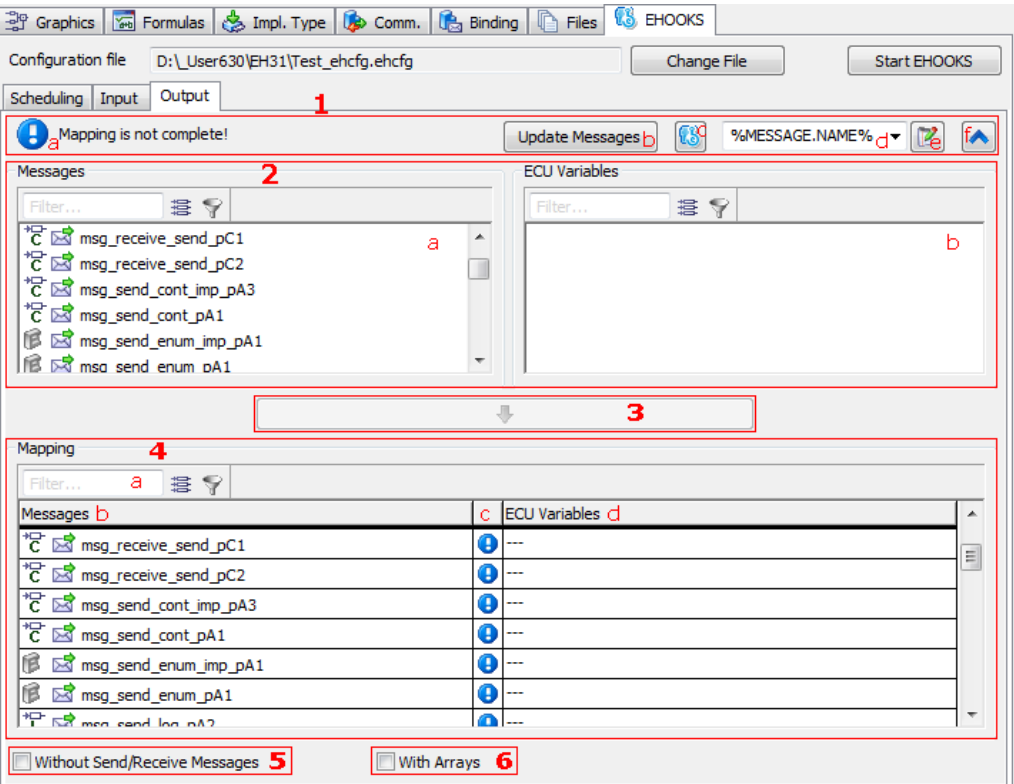

Figure 3.14: "Output" tab

The "Output" tab contains the following GUI elements:

A. top bar

Contains the same elements as the top bar in the "Input" tab; see page [32.](#page-31-0)

B. upper table (hidden by default)

### <span id="page-41-0"></span>(a) "Messages" column

This column lists all send and send&receive messages from all modules directly or indirectly used in the project. The messages are displayed as follows:

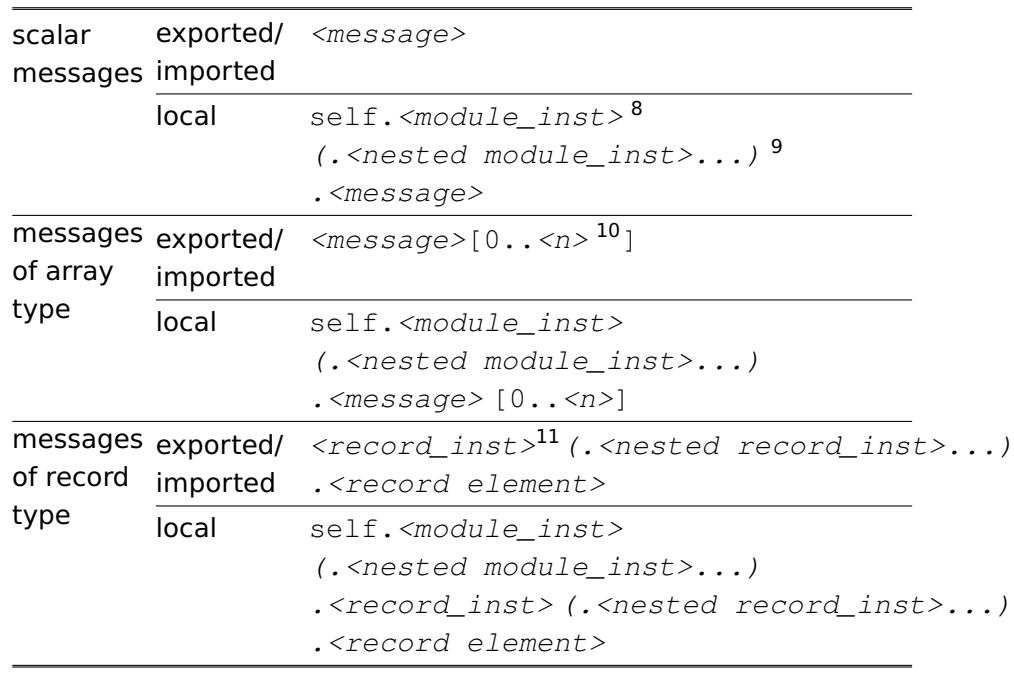

# **Note**

Send messages with an external Get method are shown.

Messages of array type are shown.

Messages of matrix type are **not** shown.

Messages of record type are **not** shown directly. The record fields are shown instead.

If one module contains a send message <name>, and another module contains a receive message with identical <name>, the send message <name> is shown.

- \* input field,  $\frac{1}{2}$  properties filter and  $\frac{1}{2}$  button above the column The same as in the "Input" tab, "Messages" column, of the upper table; see the description on page [34.](#page-32-0)
- (b) "ECU Variables" column

This column lists all unmapped ECU Write Hook variables that are available for mapping. The elements are displayed the same way as in the "Input" tab; see the description on page [35.](#page-34-1)

<sup>8</sup> <module\_inst> is the module instance name

<sup>&</sup>lt;sup>9</sup> optional for nested modules or records

 $10$   $\langle n \rangle$  is array\_size - 1

 $11$  <record inst> is the record instance name

- \* input field,  $\frac{1}{3}$  properties filter and **button above the column** The same as in the "Input" tab, "Messages" column, of the upper table; see the description on page [34.](#page-32-0)
- (c) context menu

The same as the context menu in the upper table of the "Input" tab (see page [35\)](#page-34-0), except that **Get ECU Backup Copy Labels (preselection)** is deactivated.

 $\begin{array}{ccc} \begin{array}{ccc} \text{c} & \begin{array}{ccc} \text{d} & \text{d} & \text{d} \\ \text{e} & \text{f} & \text{d} & \text{d} \end{array} \end{array} \end{array}$ 

Maps a message selected in the "Message" column to an ECU variable selected in the "Variables" column.

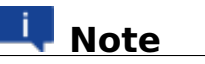

In the " Output" tab, one message can be mapped to several ECU variables.

- D. "Mapping" field lower table
	- (a) input field,  $\frac{1}{2}$  properties filter and  $\frac{1}{2}$  button The same as in the "Input" tab, "Messages" column, of the upper table; see the description on page [34.](#page-32-0)
	- (b) "Messages" column

This column lists the same messages as the "Messages" column in the upper table; see page [42.](#page-41-0) If a message is mapped more than once, each mapping is shown in a separate row.

(c) icon column

The same as in the "Input" tab; see the description on page [36.](#page-35-0)

(d) "ECU Variables" column

This column shows the ECU variables mapped to the messages in the "Messages" column of the "Mapping" field. The elements are displayed as in the upper "ECU Variables" column.

If no mapping exists  $(- - -; \text{ see Figure 3.15 on the next page, 3<sup>rd</sup>)$  $(- - -; \text{ see Figure 3.15 on the next page, 3<sup>rd</sup>)$  $(- - -; \text{ see Figure 3.15 on the next page, 3<sup>rd</sup>)$ row), the "ECU Variables" column can be used to perform mapping. A double-click in a table cell opens a list of all suitable ECU variables (see Figure [3.15,](#page-43-1)  $4<sup>th</sup>$  row).

Unsaved changed mappings appear in blue font (see Figure [3.15,](#page-43-1) 2<sup>nd</sup> row).

(e) context menu

The same as the context menu in the lower table of the "Input" tab (see page [37\)](#page-36-1), except that **Get ECU Backup Copy Labels** is deactivated.

<span id="page-43-1"></span>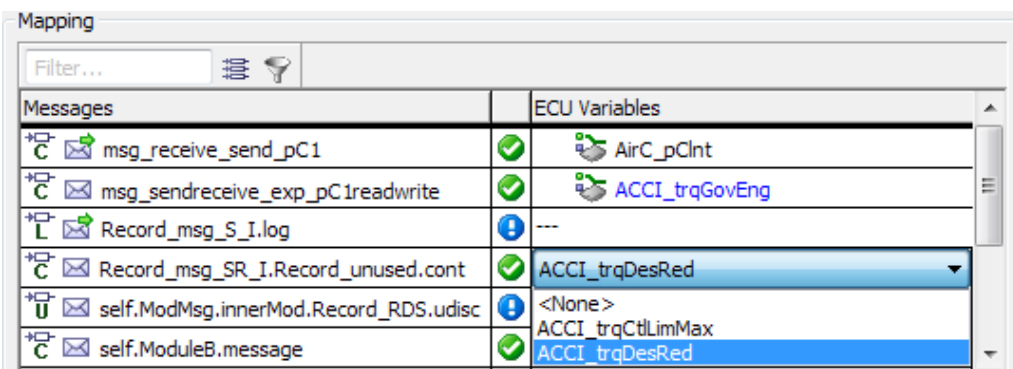

Figure 3.15: "Mapping" table in the "Output" tab

### E. **Without Send/Receive Messages** option

If activated, no send&receive messages appear in the upper and lower "Messages" columns of the "Outputs" tab.

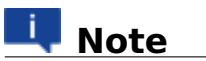

Do not deactivate this option after you have mapped send&receive messages. If you do, the existing mappings become invalid.

The state of this option is stored when the project editor is closed.

### F. **With Arrays** option

Works the same way as in the "Input" tab; see the description on page [38.](#page-38-0)

### 3.2.2.3 Mapping Messages and ECU Variables

This section contains step-by-step instructions for selecting ECU variables and mapping them to messages.

### <span id="page-43-0"></span>**To select ECU variables**

- 1. In the project editor, go to the "EHOOKS" tab.
- 2. Do one of the following:
	- **–** To select ECU Measurement variables, go to the "Input" tab (Figure [3.11](#page-31-1) on page [32\)](#page-31-1).
	- **–** To select ECU Write Hook variables, go to the "Output" tab (Figure [3.14](#page-40-0) on page [41\)](#page-40-0).
- 3. To open the EHOOKS variable selection dialog window (see Figure [3.16](#page-44-1) on the next page), do one of the following:
	- **–** Right-click in the tab and select **Get ECU Labels (pre-selection)** from the context menu.
	- **–** Select **Mapping > Get ECU Labels (pre-selection)**.
- **–** Click on the **Open EHOOKS functions** button and select **Get ECU Labels (pre-selection)**.
- 4. In the EHOOKS variable selection dialog window, select the required EHOOKS variables, then click **OK**.

The selected ECU variables appear in the "ECU Variables" column in the upper table of the "Input" or "Output" tab.

<span id="page-44-1"></span>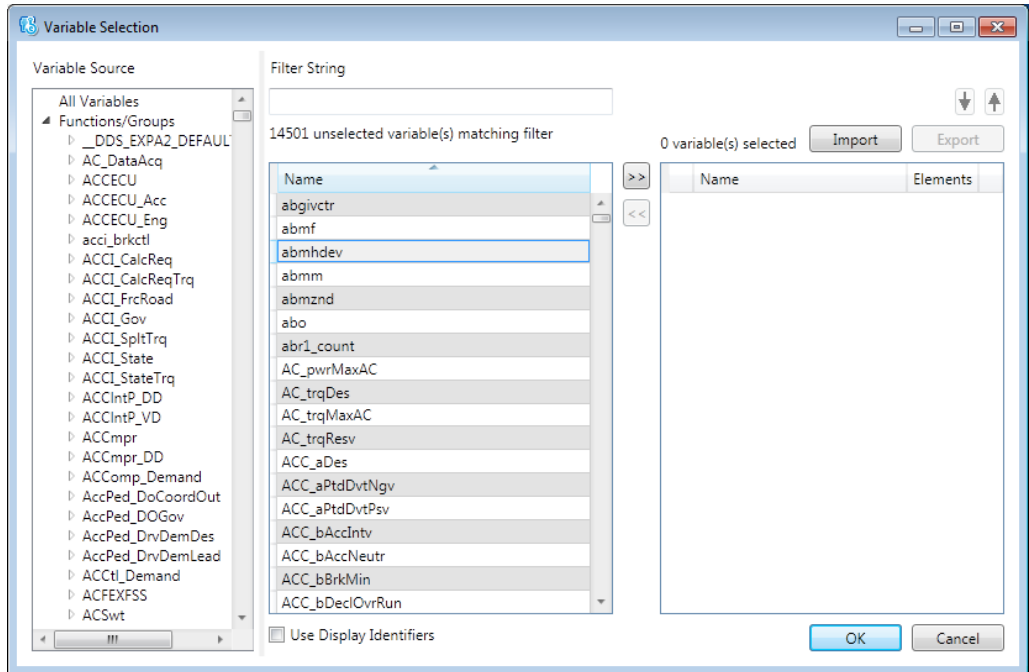

Figure 3.16: EHOOKS variable selection dialog window (see the EHOOKS-DEV user guide for further information)

## **Note**

It is recommended that you leave the EHOOKS option **Convert All** activated. This will cause EHOOKS to generate the conversion functions from ECU types to floating-point types. ASCET uses these functions when generating code for the Object Based Controller Physical code generator (see section [3.1.3.4\)](#page-26-0).

### <span id="page-44-0"></span>**To connect a message to a backup copy of an ECU variable**

## **Note**

Backup copies are only available for ECU measurement variables whose "Create Backup Copy" property is set to Yes; see Figure [3.17](#page-45-0) on the next page.

<span id="page-45-0"></span>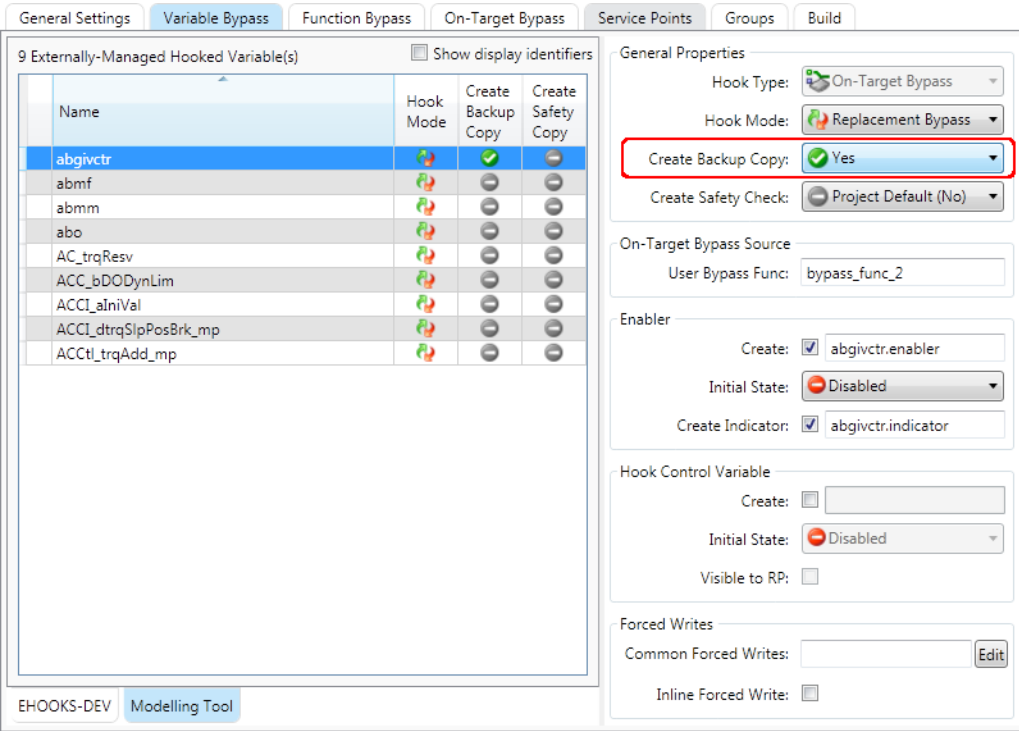

- Figure 3.17: Activating backup copies in the "Variable Bypass" tab of the EHOOKS window (see the EHOOKS-DEV user guide for further information)
	- 1. In the project editor, go to the "Input" sub-tab of the "EHOOKS" tab.
	- 2. Do one of the following:
		- **–** Right-click in the tab and select **Get ECU Backup Copy Labels (pre-selection)** from the context menu.
		- **–** Select **Mapping > Get ECU Backup Copy Labels (pre-selection)**.
		- **–** Click on the **Open EHOOHS functions** button and select **Get ECU Backup Copy Labels (pre-selection)**.

The "Hook Selection" window (see Figure [3.18](#page-46-0) on the next page) opens. The left table lists all ECU variables with backup copy enabled.

- 3. In the left column of the "Hook Selection" window, select the EHOOKS variables whose backup copies you want to connect to ASCET messages.
- 4. Click the  $\mathbb{R}^3$  button to shift the selected ECU variables to the right column.
- 5. Click **OK** to close the "Hook Selection" window.

<span id="page-46-0"></span>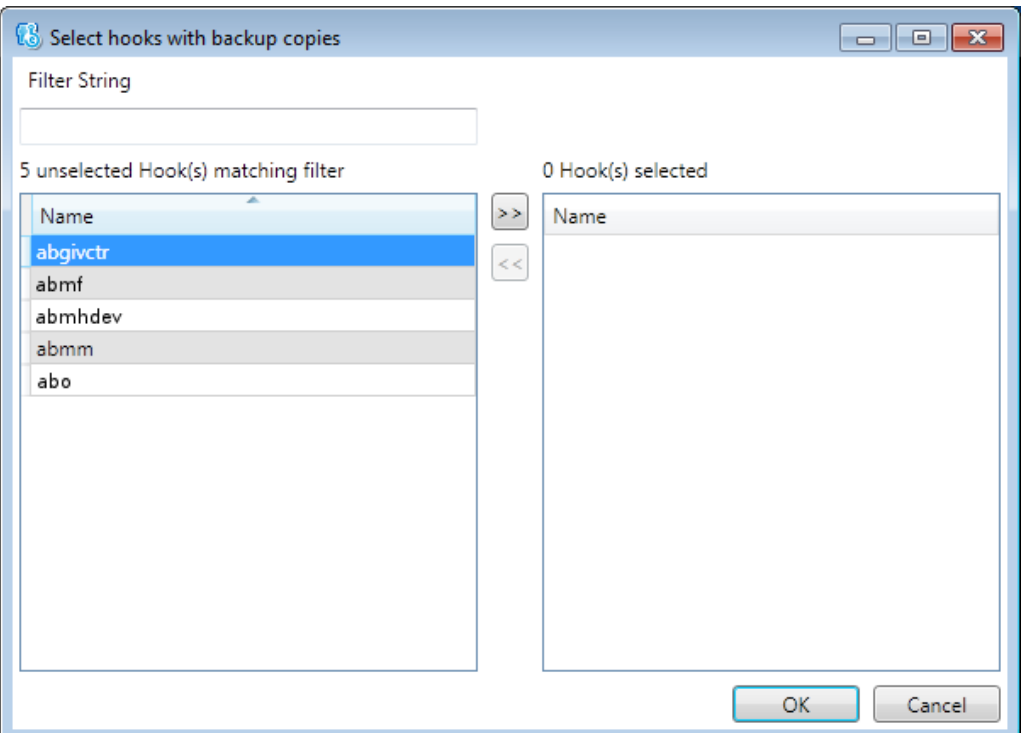

Figure 3.18: EHOOKS "Hook Selection" window

Backup copies (named EH\_copy\_<ecu variable>) of the selected ECU variables are now available for mapping (see Figure [3.19](#page-47-0) on page [48\)](#page-47-0).

6. Map the backup copies to ASCET messages as described in ["To map messages and ECU variables in the "Mapping" field](#page-48-0) on page [49"](#page-48-0) or

["To map messages and ECU variables in the upper table"](#page-49-0) on page [50.](#page-49-0)

## **Note**

Note that when selecting a backup copy, the GUI presented by EHOOKS supports multiple selection. ASCET can only use a single selection. If you select more than one backup variable per message using the dialog, ASCET will only use the first item you select.

<span id="page-47-0"></span>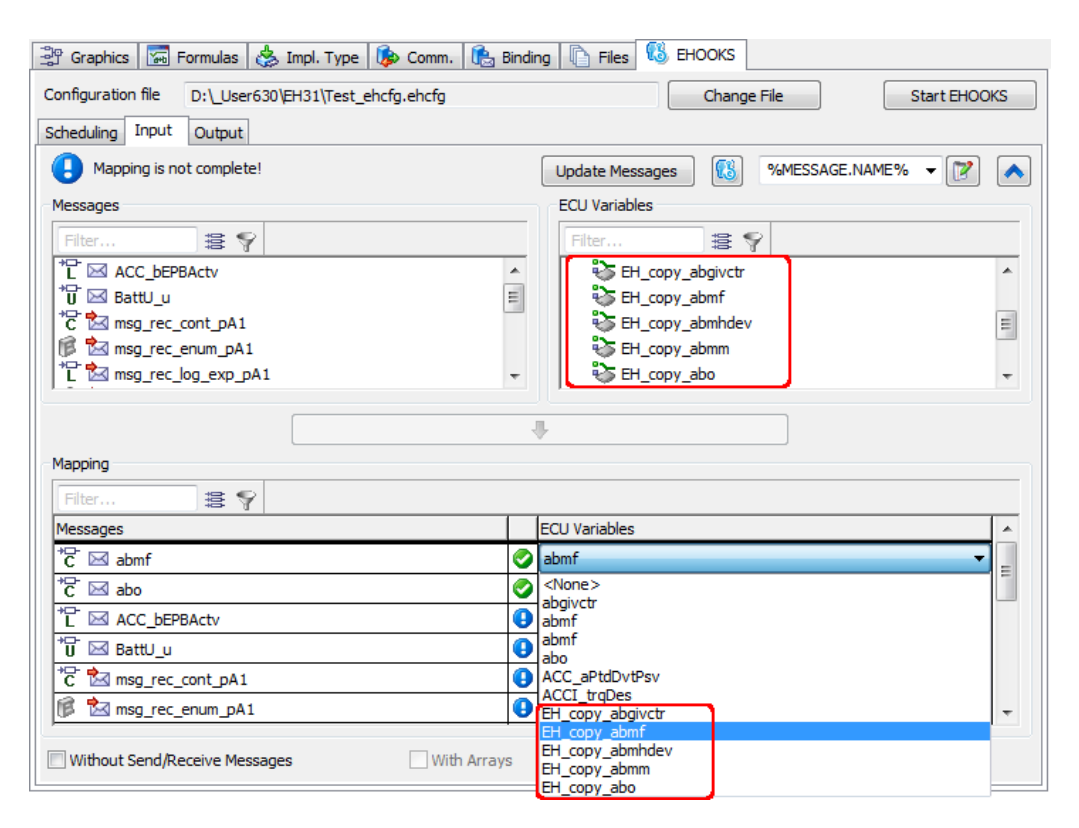

Figure 3.19: Backup copies of ECU measurement variables available for mapping

### <span id="page-48-0"></span>**To map messages and ECU variables in the "Mapping" field**

# **Note**

You cannot use the "Mapping" field in the "Output" tab for multiple mappings of the same message.

This instruction applies to scalar messages and scalar elements of record messages.

- 1. In the project editor, go to the "EHOOKS" tab.
- 2. Do one of the following:
	- **–** To map ECU Measurement variables, go to the "Input" tab (Figure [3.11](#page-31-1) on page [32\)](#page-31-1).
	- **–** To map ECU Write Hook variables, go to the "Output" tab (Figure [3.14](#page-40-0) on page [41\)](#page-40-0).
- 3. If desired, filter the columns (see also ["To filter the columns"](#page-50-0) on page [51\)](#page-50-0).
- 4. In the "Mapping" field, double-click in a cell in the "ECU Variables" column.

A list with all ECU variables available for mapping opens. - Manning

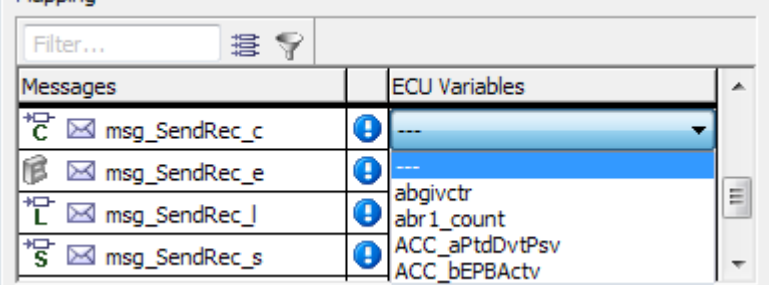

5. Select an ECU variable.

The mapping is performed. The results are shown in the "Mapping" field.

In the "Output" tab, the mapped ECU variable is removed from the "ECU Variables" column of the upper table.

In the "Input" tab, the mapped message is removed from the "Messages" column of the upper table.

Changed mappings are indicated by blue font in the "ECU Variables" column of the "Mapping" field.

The icon column in the "Mapping" field shows the mapping status; see the description on page [36.](#page-35-0)

### <span id="page-49-0"></span>**To map messages and ECU variables in the upper table**

This instruction applies to scalar messages and scalar elements of record messages.

- 1. In the project editor, go to the "EHOOKS" tab.
- 2. Do one of the following:
	- **–** To map ECU Measurement variables, go to the "Input" tab (Figure [3.11](#page-31-1) on page [32\)](#page-31-1).
	- **–** To map ECU Write Hook variables, go to the "Output" tab (Figure [3.14](#page-40-0) on page [41\)](#page-40-0).
- 3. If necessary, click on  $\blacktriangleright$  to show the upper table.
- 4. If desired, filter the columns (see also ["To filter the columns"](#page-50-0) on the next page).
- 5. In the "Messages" column of the upper table, select a message.
- 6. In the "ECU Variables" column of the upper table, select an ECU variable.

The  $\sqrt{\frac{1}{2}}$  button becomes available if the selected elements can be mapped.

7. Click on  $\begin{array}{ccc} \hline \begin{array}{ccc} \bullet & \end{array} & \end{array}$ 

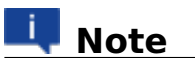

As an alternative to these steps, you can drag a message from the "Messages" column and drop it onto a suitable element in the "ECU Variables" column.

The mapping is performed. The results are shown in the "Mapping" field.

In the "Output" tab, the mapped ECU variable is removed from the "ECU Variables" column of the upper table.

In the "Input" tab, the mapped message is removed from the "Messages" column of the upper table.

Changed mappings are indicated by blue font in the "ECU Variables" column of the "Mapping" field.

The icon column in the "Mapping" field shows the mapping status; see page [36.](#page-35-0)

### **To remove a selected message/ECU variable mapping**

This instruction applies to scalar messages and scalar elements of record messages.

1. In the project editor, go to the "EHOOKS" tab.

- 2. Go to the "Input" (Figure [3.11](#page-31-1) on page [32\)](#page-31-1) or "Output" (Figure [3.14](#page-40-0) on page [41\)](#page-40-0) tab.
- 3. In the "Mapping" field, "Messages" or "ECU Variables" column, select a mapped element.
- 4. Do one of the following:
	- **–** Open the context menu or the **Mapping** menu and select **Remove**.
	- **–** Press <Delete>.
	- **–** In the "Mapping" field, double-click a cell in the "ECU Variables" column and select <None>.

The mapping is removed. If it was the  $1+n^{th}$  mapping of a Send or SendReceive message, the entire line is removed from the "Mapping" field.

The ECU variable reappears in the upper table.

If the message is a Receive message, it reappears in the upper table, too.

Changed mappings are indicated by blue font in the "ECU Variables" column of the "Mapping" field.

The icon in the icon column is reset to  $\bullet$ .

#### **To remove all message/ECU variable mappings in a tab**

- 1. In the project editor, go to the "EHOOKS" tab.
- 2. Go to the "Input" (Figure [3.11](#page-31-1) on page [32\)](#page-31-1) or "Output" (Figure [3.14](#page-40-0) on page [41\)](#page-40-0) tab.
- 3. Open the context menu or the **Mapping** menu and select **Remove All**.

All mappings in the tab are removed. Messages and ECU variables reappear in the upper table.

The icons in the icon column are reset to  $\Theta$ .

### <span id="page-50-0"></span>**To filter the columns**

You can filter the columns in the "Input" or "Output" tabs for more clearness. You can filter for element names or for element properties.

- 1. To filter for element properties, do the following:
	- i. In the column you want to filter, click on the  $\frac{12}{5}$  button. The respective "Filter Criteria" dialog window (Figure [3.20](#page-51-0) on the next page) opens.
	- ii. In the combo boxes of the "Filter Criteria" dialog window, select the properties you want to show in the column.

iii. Click **OK** to apply the filter.

Only elements with all of the selected properties are shown in the list. The active type filter is indicated by a green overlay icon on both filter buttons: 58

<span id="page-51-0"></span>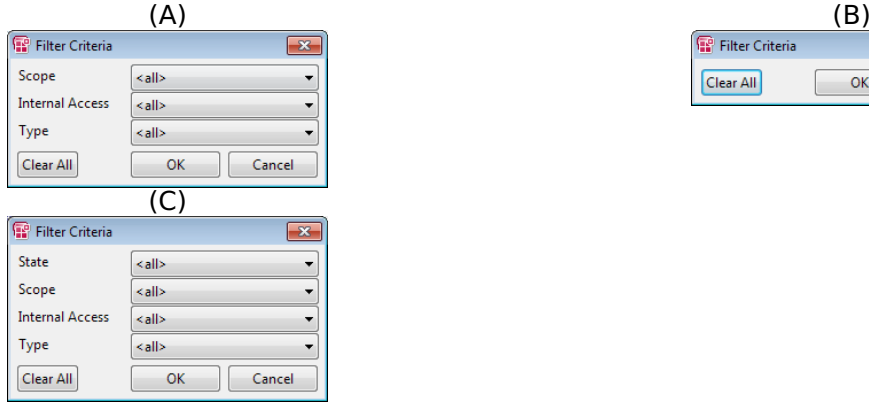

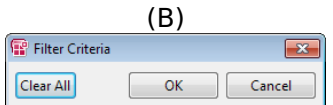

Figure 3.20: "Filter Criteria" windows

(A): upper table, "Messages" column; (B): upper table, "ECU Variables" column; (C): lower table

- 2. To filter for element name, do the following:
	- i. In the column you want to filter, enter a text string in the input field.
	- ii. Click on  $\sqrt{2}$  or press <Enter> to apply the filter.

Only elements whose names contain the text string are shown in the list. The filter is case-insensitive, i.e. a search term Msg will also find msg, MSG, etc. The active name filter is indicated by a green overlay icon on the second filter button:  $\sqrt{8}$ 

In the "Mapping" field (lower table), the filter is applied to both columns (see also Figure [3.21](#page-51-1) on this page). An entry is displayed if at least one name contains the text string.

<span id="page-51-1"></span>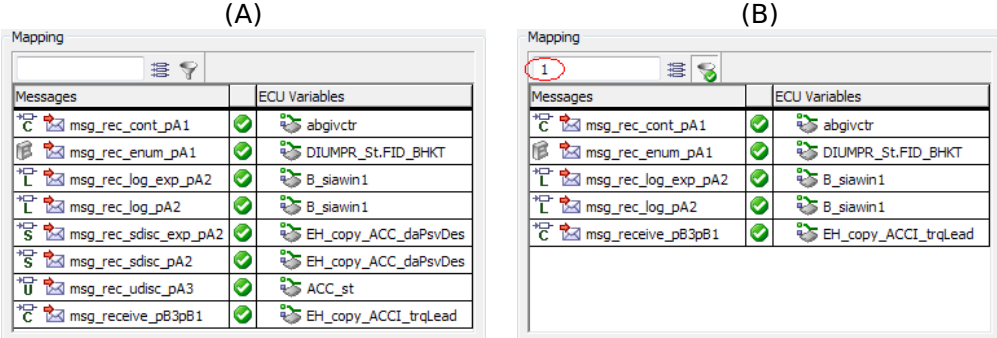

Figure 3.21: Example: Name filter in the "Mapping" field (A): no name filter; (B): active name filter

- 3. If desired, combine both filters.
- 4. To deactivate all filters in a list, click on the  $\blacktriangleright$  button of the respective list.

The filter is deactivated, all entries of the respective list are shown. The filter settings, i.e. the text string in the input field and the settings in the "Filter Criteria" dialog window, are kept until you delete or overwrite them.

## 3.2.2.4 Auto-Mapping

Mapping each individual message can be time-consuming if you have a lot of variables. To simplify the task, the EHOOKS Target provides an auto-mapping function.

By default, auto-mapping maps messages and ECU measurements / write hooks with identical names. To make auto-mapping more effective, you can define patterns that are used to map messages and ECU measurements / write hooks with different names. With these patterns, you can, for example, take into account prefixes and/or postfixes.

Default patterns are defined in the ASCET options,

"Appearance\Editors\Project\Ehooks" node (see Figure [3.22](#page-53-0) on the next page). These patterns are available in the combo boxes of the "Input" and "Output" tabs; see (1d) in Figure [3.11](#page-31-1) on page [32](#page-31-1) and Figure [3.14](#page-40-0) on page [41.](#page-40-0) You can add your own patterns, either via the ASCET options window or via the combo box.

Auto-mapping maps unconnected ASCET messages in the project to ECU measurements or write hooks with matching names according to the following heuristic:

- If a message has no sender (or is sent only by the project itself) and is received by one or more modules, then it will be automatically mapped to an ECU Measurement with a matching name.
- If a message has no receiver (or is received only by the project itself) and is sent by one module, then it will be automatically mapped to an ECU Write Hook with a matching name.

ECU variables are searched for matches in the following order:

### A. **identifier of the ECU variable**

If an ECU variable with matching identifier is found, it is mapped to the ASCET message.

### B. **display identifier of the ECU variable**

If no matching identifier is found, the display identifiers of the ECU variables are searched. If a matching display identifier is found, the respective ECU variable is mapped to the ASCET message.

<span id="page-53-0"></span>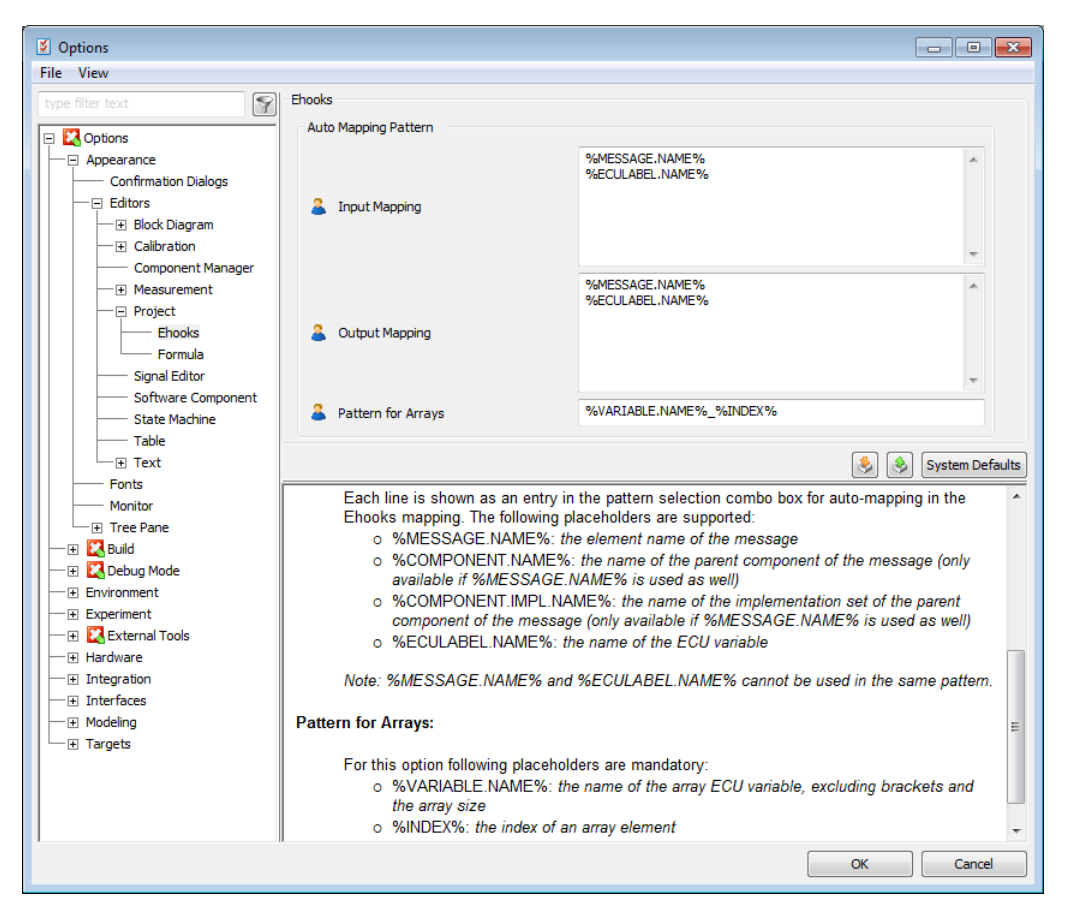

Figure 3.22: EHOOKS options: patterns for auto-mapping in the "Input" and "Output" tabs

### C. **an array element of an ECU array variable**

If no matching identifier and no matching display identifier are found, the names of ECU array variables are searched. If a matching array variable is found, the ASCET message is mapped to an element of this array.

The pattern for searching arrays is determined in the "Pattern for Arrays" field in the "Appearance\Editors\Project\Ehooks" node of the ASCET options window (see Figure [3.22](#page-53-0) on the previous page.).

This pattern is used to find messages that can be mapped to array elements. If an ECU array can be found by applying the inferred label name to the mapping pattern (both considering the A2L identifier and display identifier), and the inferred index is within the range of the ECU array, then the message is mapped to the array element with that index.

If a mapping is done from ECU variables to messages (i.e. using patterns based on %ECULABEL.NAME%), he name of the ECU variable is first passed to the automapping pattern and then to the array pattern.

If the array pattern does not contain both the \$VARIABLE. NAME & and %INDEX%) parameters it is considered invalid and no additional array element mapping will be done. This allows for disabling this auto-mapping functionality.

This procedure works for all auto-mapping commands (see Figure [3.23](#page-56-0) on page [57\)](#page-56-0).

## **Note**

There is no guarantee that a message and an ECU variable with matching names represent the same concept.

For example, a message named Speed in the model representing speed in km/h is not the same as a message named Speed on the ECU that represents speed in miles/h.

You must therefore verify that any auto-mappings represent valid connections by using the ECU information provided by your ECU supplier.

Matching names are derived from the currently selected pattern. %MESSAGE.NAME% is the template for names of elements in the "Messages" column, %ECULABEL.NAME% is the template for names of elements in the "ECU Variables" column. If you add a prefix or postfix to a template, auto-mapping works as shown in Table [3.4](#page-54-0) on the next page.

<span id="page-54-0"></span>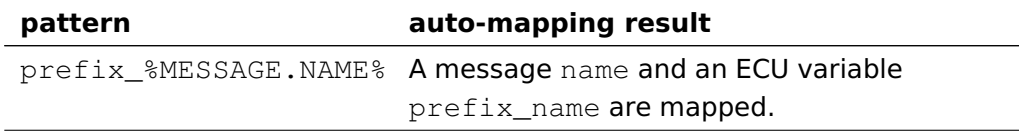

```
%MESSAGE.NAME%_postfixA message name and an ECU variable
                         name postfix are mapped.
prefix &ECULABEL.NAME & A message prefix name and an ECU
                         variable name are mapped.
%ECULABEL.NAME%_postfixA message name_postfix and an ECU
                         variable name are mapped.
```
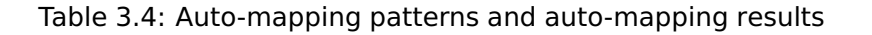

# **Note**

Keep in mind the following rules when you define a template:

- You can add a prefix, or a postfix, or both.
- Prefixes and postfixes are case-sensitive; a pattern PREFIX  $\leq$ name> will not match a message or ECU variable prefix\_<name>.
- You cannot use %MESSAGE.NAME% and %ECULABEL.NAME% in the same pattern.

Auto-mapping is accessed via the **Mapping** menu, the **Open EHOOKS functions** button or the context menu in the "Input" and "Input" tabs ((A) -(C) in Figure [3.23](#page-56-0) on the next page).

Auto-mapping has the following modes:

- **Overwrite existing mappings** replaces any mappings you have done with the mappings that are automatically detected.
- **Keep existing mappings** adds automatically detected mappings only if a mapping is not already defined.

ASCET will show the changes that auto-mapping has made by highlighting the mappings in blue text. The highlighting is removed when you save the project.

### <span id="page-55-0"></span>**To use the Map pre-selected ECU Labels (\*) commands**

- 1. Go to the "Input" or "Output" tab.
- 2. In the combo box $^{12}$  $^{12}$  $^{12}$ , define or select a pattern for auto-mapping.
- 3. Do one of the following:
	- **–** Select **Mapping > Map pre-selected ECU Labels (\*** [13](#page-55-2)**)**.
	- **–** Click on the **Open EHOOKS functions** button and select **Map pre-selected ECU Labels (\*[13](#page-55-2))**.

<span id="page-55-1"></span><sup>12</sup> see (1d) in Figure [3.11](#page-31-1) on page [32](#page-31-1) and Figure [3.14](#page-40-0) on page [41](#page-40-0)

<span id="page-55-2"></span><sup>13</sup> **\*** is either **overwrite existing mappings** or **keep existing mappings**

<span id="page-56-0"></span>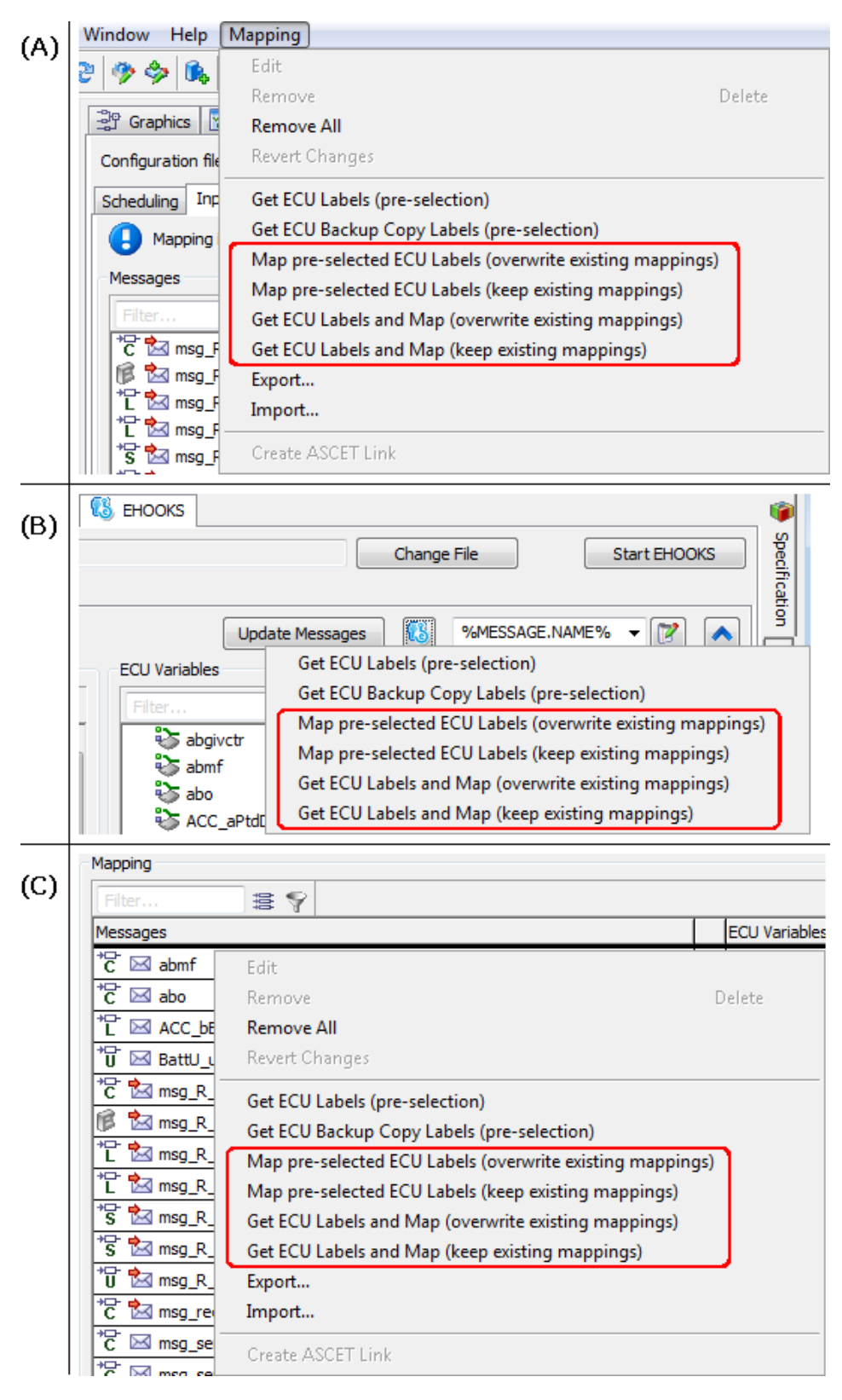

Figure 3.23: Accessing auto-mapping

(A): via the **Mapping** menu, (B): via the **Open EHOOKS functions** button, (C): via the context menu in the "Input" and "Output" tabs

**–** Right-click in a table in the "Input" or "Output" tab and select **Map pre-selected ECU Labels (\*[13](#page-55-2))** from the context menu.

Unmapped messages and pre-selected ECU variables (cf. page [44\)](#page-43-0) with matching names are mapped. Module names in labels of local messages and record names are not considered (see also the descriptions on page [33](#page-32-0) and page [42\)](#page-41-0).

The results are shown in the "Mapping" field.

### <span id="page-58-0"></span>**To use the Get ECU Labels and Map (\*) commands**

- 1. Go to the "Input" or "Output" tab.
- 2. In the combo box $^{12}$  $^{12}$  $^{12}$ , define or select a pattern for auto-mapping.
- 3. Do one of the following:
	- **–** Select **Mapping > Get ECU Labels and Map (\***[14](#page-0-0)**)**.
	- **–** Click on the **Open EHOOKS functions** button and select **Get ECU Labels and Map (\*??)**.
	- **–** Right-click in a table in the "Input" or "Output" tab and select **Get ECU Labels and Map (\*??)** from the context menu.

If it is not yet running, EHOOKS is started. Matching ECU variables are selected automatically and mapped to messages with matching names.

Module names in labels of local messages and record names are not considered (see also the descriptions on page [33](#page-32-0) and page [42\)](#page-41-0).

### 3.2.3 Configuring the Scheduling

To map the processes of your ASCET model to dispatch points on the ECU, you first need to map the processes into a "virtual" task called a bypass function, and then associate the bypass function with a dispatch point provided by the ECU. This is done in the "Scheduling" sub-tab of the "EHOOKS" tab.

<span id="page-58-1"></span>The "Scheduling" sub-tab is described in section [""Scheduling" Tab"](#page-58-1) on this page.

### 3.2.3.1 "Scheduling" Tab

The "Scheduling" tab contains the following GUI elements:

A. "Processes" field

Lists all modules included in the project. Each module can be expanded to display its processes.

### B. **Unused processes only** option

If activated, only processes not assigned to any bypass function are shown in the "Processes" field.

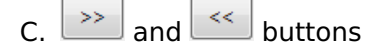

These buttons are used to map/unmap processes to bypass functions. At least one process in the "Processes" field and one bypass function in the "Bypass function" field must be selected.

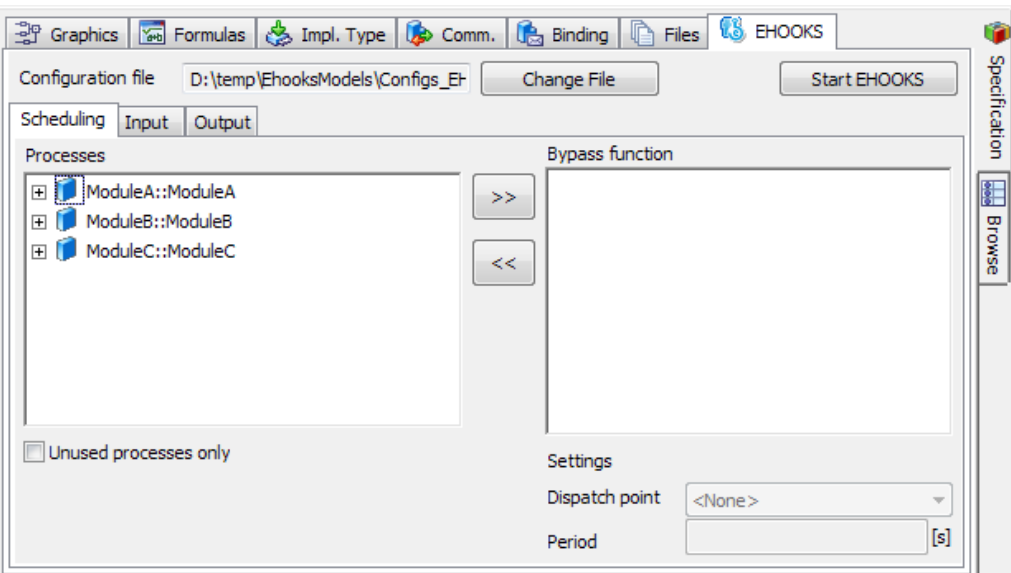

Figure 3.24: "Scheduling" tab

D. "Bypass function" field

Lists all bypass functions in the project. Each bypass function can be expanded to display its assigned processes.

The "Bypass function" field offers a context menu with the following functions:

#### **– Create from operating system**

Creates bypass functions according to the task list of an existing OS configuration.

See also ["To copy an existing OS configuration"](#page-62-0) on page [62.](#page-62-0)

**– Add** (<Insert>)

Creates a bypass function. See also ["To create a bypass function"](#page-60-0) on the next page.

**– Rename** (<F2>)

Renames a bypass function.

**– Delete** (<Delete>)

Deletes a bypass function.

**– Move Up** (<Ctrl> + <↑>) and **Move Down** (<Ctrl> + <↓>)

Moves a process upwards/downwards within the bypass function.

**– Open Module**

Opens a suitable component editor and edits the module that contains the selected process.

**– Remove undefined processes**

Removes undefined processes from the bypass functions.

**– Export**

Opens the "Export Settings" dialog window where you can export mappings to an  $\star$ .  $xml$  or  $\star$ .  $csv$  file. See also [To export all mappings of one or more tabs](#page-65-0) on page [66.](#page-65-0)

**– Import**

Imports mappings from an  $\star$ . xml or  $\star$ . csv file. See also ["To import mappings"](#page-66-0) on page [67.](#page-66-0)

### **– Create ASCET Link**

Creates an ASCET link that opens the project, and highlights the selected bypass funktion in the "EHOOKS" tab, "Scheduling" sub-tab.

See the ASCET online help for further information on ASCET links.

E. "Settings" field

This field allows to set properties for a selected bypass function.

**–** "Dispatch point" combo box

Used to associate a bypass function with an ECU dispatch point. See also ["To associate a bypass function with a dispatch point"](#page-62-1) on the next page.

**–** "Period" input field

Used to specify a period in seconds. ASCET will use this period for dT for all processes mapped to the bypass function.

Possible selections: <None>, <Select>, previously selected dispatch points

### 3.2.3.2 Mapping Processes to Dispatch Points

### <span id="page-60-0"></span>**To create a bypass function**

- 1. In the project editor, go to the "EHOOKS" tab and the "Scheduling" sub-tab.
- 2. In the "Scheduling" sub-tab, right-click in the "Bypass function" field and select **Add** from the context menu.

A new bypass function is created. Its name is highlighted for editing.

3. Enter a name and press <Return>.

### **To map a process to a bypass function**

- 1. In the project editor, go to the "EHOOKS" tab and the "Scheduling" sub-tab.
- 2. In the "Processes" field, select one or more processes (**(1)** in Figure [3.25](#page-61-0) on the next page).
- 3. In the "Bypass function" field, select one or more bypass functions (**(2)** in Figure [3.25](#page-61-0) on the next page).

<span id="page-61-0"></span>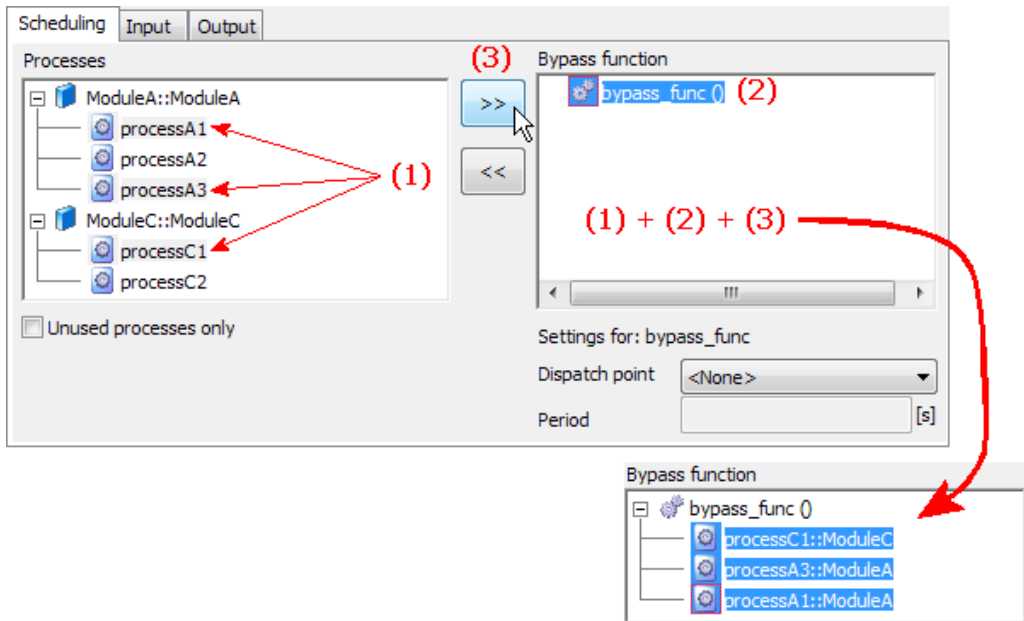

Figure 3.25: Mapping processes to bypass functions

4. Click the  $\boxed{\rightarrow}$  button ((3) in Figure [3.25](#page-61-0) on the next page).

The selected processes are assigned to the bypass function(s).

### <span id="page-62-0"></span>**To copy an existing OS configuration**

You can copy a process-to-task mapping from other target/OS combinations (e.g. your PC experiment) to a process-to-bypass function mapping for the EHOOKS Target. To do so, proceed as follows.

- 1. In the project editor, go to the "EHOOKS" tab and the "Scheduling" sub-tab.
- 2. In the "Scheduling" sub-tab, right-click in the "Bypass function" field and select **Create from operating system** from the context menu (see Figure [3.26](#page-62-2) on the next page).

Selection Required **8** Select OS variant **ES1135-->ERCOSEK4** ANSI-C-->GENERIC-OSEK PC-->GENERIC  $\sim$  OK  $\sim$ Cancel

The "Selection Required" window opens.

3. Select the combination of target and operating system you want to copy and click **OK**.

For each task in the copied mapping, a bypass function is created, and the respective processes are assigned.

<span id="page-62-2"></span>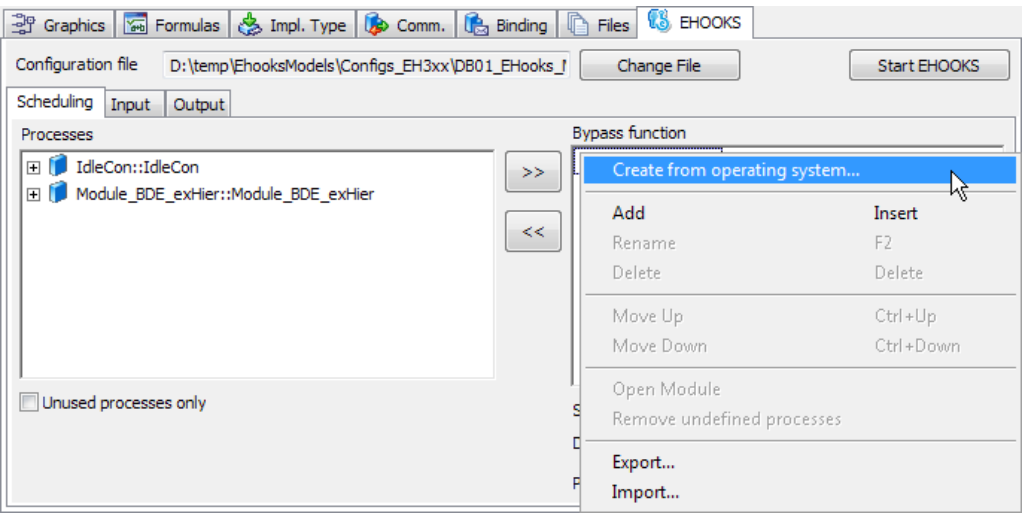

<span id="page-62-1"></span>Figure 3.26: Copying an existing configuration from another target

#### **To associate a bypass function with a dispatch point**

- 1. In the project editor, go to the "EHOOKS" tab and the "Scheduling" sub-tab.
- 2. In the "Scheduling" sub-tab, select a bypass function.

The "Dispatch Point" combo box is now available.

3. Open the "Dispatch Point" combo box and select <Select>.

If EHOOKS is not already running, it is started now. A configuration dialog (see Figure [3.27](#page-63-0) on the next page) that lists all available dispatch points opens.

- 4. In the configuration dialog, select the dispatch point you want to associate with the bypass function.
- 5. Close the configuration dialog with **OK**.

The selected dispatch point is now shown in the "Dispatch Point" combo box.

<span id="page-63-0"></span>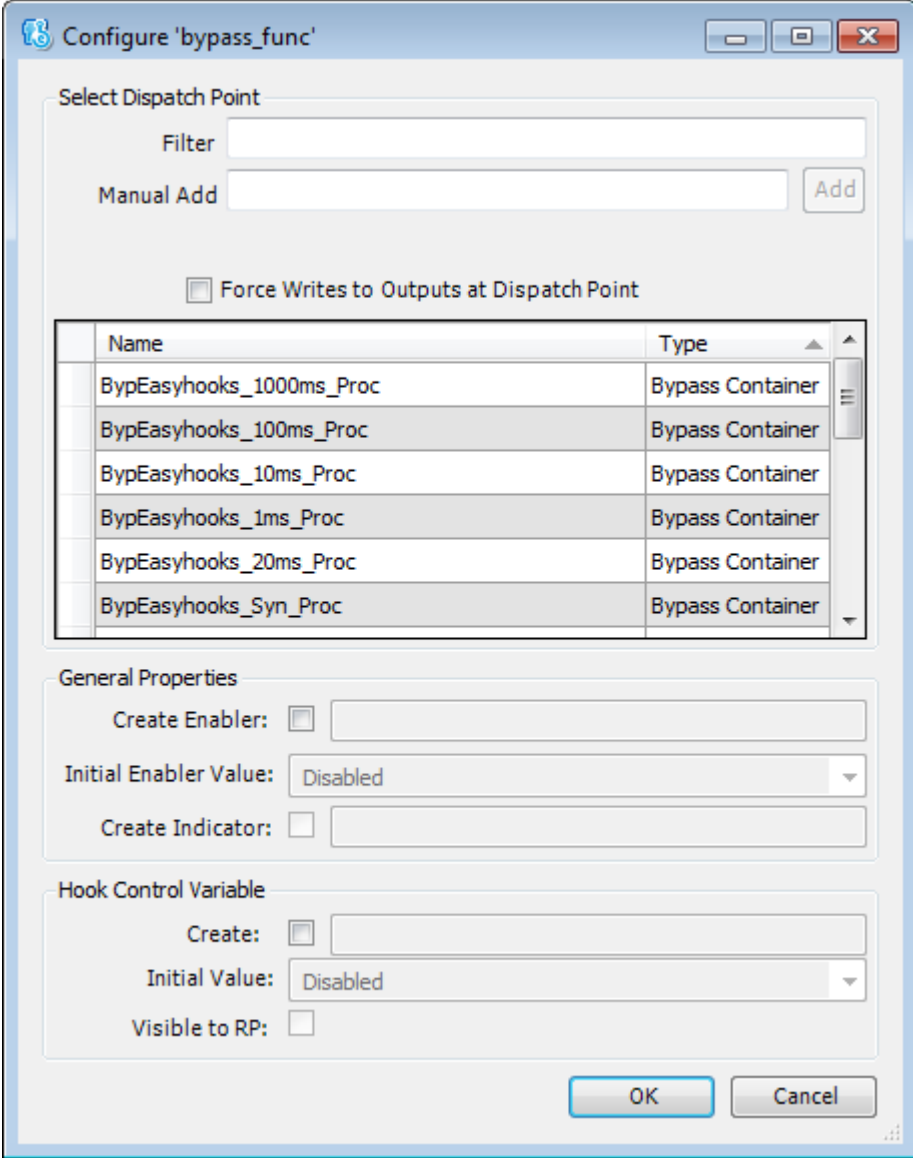

Figure 3.27: Selecting a Bypass Container Dispatch Point

### **To access dT**

The EHOOKS Target does not currently provide a way to use a  $dT$  value from the ECU. If your model needs a notion of time, you have to specify a period in seconds that ASCET will use for  $dT$  for all processes mapped to the bypass function. Proceed as follows.

- 1. In the "Scheduling" sub-tab, select a bypass function.
- 2. If necessary, associate a dispatch point (see page [62\)](#page-62-1).

The "Period" field is now available.

3. In the "Period" field, enter the desired time in seconds.

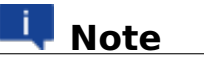

If you do not specify a period, ASCET will use an undefined value for dT.

## 3.2.4 Exporting and Importing Mappings

<span id="page-64-0"></span>You can export selected message/ECU variable mappings from the "Input" or "Output" sub-tab of the "EHOOKS" tab, or you can export selected mappings of processes to ECU dispatch points from the "Scheduling" sub-tab. Alternatively, you can export all mappings of one to three sub-tabs.

## **Note**

In this section, the term mapping refers to message/ECU variable mapping in the "Input" and "Output" tabs **and** to the mapping of processes to ECU dispatch points in the "Scheduling" tab.

### **To export selected mappings**

- 1. Go to the tab that contains the mappings you want to export.
- 2. Do one of the following:
	- **–** In the "Mapping" field of the "Input" or "Output" tab, select one or more mappings.
	- **–** In the "Bypass function" field of the "Scheduling" tab, select one or more bypass functions.
- 3. Do one of the following:
	- **–** Select **Mapping > Export**.
	- **–** Right-click in the "Mapping" or "Bypass function" field and select **Export** from the context menu.

If your project contains unsaved mapping changes, you are asked if you want to store the changes.

4. Click **Save** or **Revert** to continue.

The "Export Selections" dialog window opens. The option **Only Selected Elements in Mapping Table** is preselected.

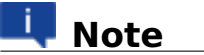

You cannot combine the export of selected mappings and the export of all mappings in a tab. If you activate one of the other options, **Only Selected Elements in Mapping Table** is deactivated.

5. Click **OK** to continue.

A file selection window opens.

6. Select the export format and path and name for the export file.

You can select either XML (\*.XML) or CSV (\*.CSV).

7. Click **Save** to export the selected mappings.

The export file is created. When you selected the CSV format, you are informed that the export file is not compatible with ASCET V6.2.0.

8. Read the message carefully, then confirm with **OK**.

### <span id="page-65-0"></span>**To export all mappings of one or more tabs**

- 1. Go to the "Scheduling", "Input" or "Output" tab.
- 2. Do one of the following:
	- **–** Select **Mapping > Export**.
	- **–** Right-click in the "Mapping" field or in the "Bypass function" field and select **Export** from the context menu.

If your project contains unsaved mapping changes, you are asked if you want to store the changes.

3. Click **Save** or **Revert** to continue.

The "Export Selections" dialog window opens. The options in the "Mapping Types" area are preselected.

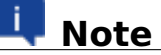

You cannot combine the export of all mappings in a tab and the export of selected mappings. If you activate **Only Selected Elements in Mapping Table**, the other options are deactivated.

4. In the "Export Selections" dialog window, select one or more mapping tabs in the "Mapping Types" area.

5. Click **OK** to continue.

A file selection window opens.

- 6. Select the export format and path and name for the export file. You can select the XML (\*.XML) or CSV (\*.CSV) format.
- 7. Click **Save** to export the selected mappings.

The export file is created.

<span id="page-66-0"></span>You can import mappings from a mapping export file.

### **To import mappings**

- 1. Go to the "Scheduling", "Input" or "Output" tab.
- 2. Do one of the following:
	- **–** Select **Mapping > Import**.
	- **–** Right-click in the "Mapping" field or in the "Bypass function" field and select **Import** from the context menu.

If your project contains unsaved mapping changes, you are asked if you want to store the changes.

3. Click **Save** or **Revert** to continue.

A file selection window opens. You can filter the display for XML (\*.XML), CSV (\*.CSV) or AEHK.XML (\*.aehk.xml) [15](#page-66-1) .

4. Select the mapping export file you want to import.

# **L**<br>Note\_

All mappings in the export file will be imported, you cannot select only a part of the mappings in the export file.

There is no check if the imported mappings are valid or invalid.

5. Click **Open** to import the mappings in the selected file.

The mappings in the file are imported according to the rules given in Table [3.5](#page-67-0) on the next page.

6. Check the "Scheduling", "Input" and "Output" tabs and correct invalid mappings.

<span id="page-66-1"></span><sup>&</sup>lt;sup>15</sup>old file format used by ASCET to store mapping information

<span id="page-67-0"></span>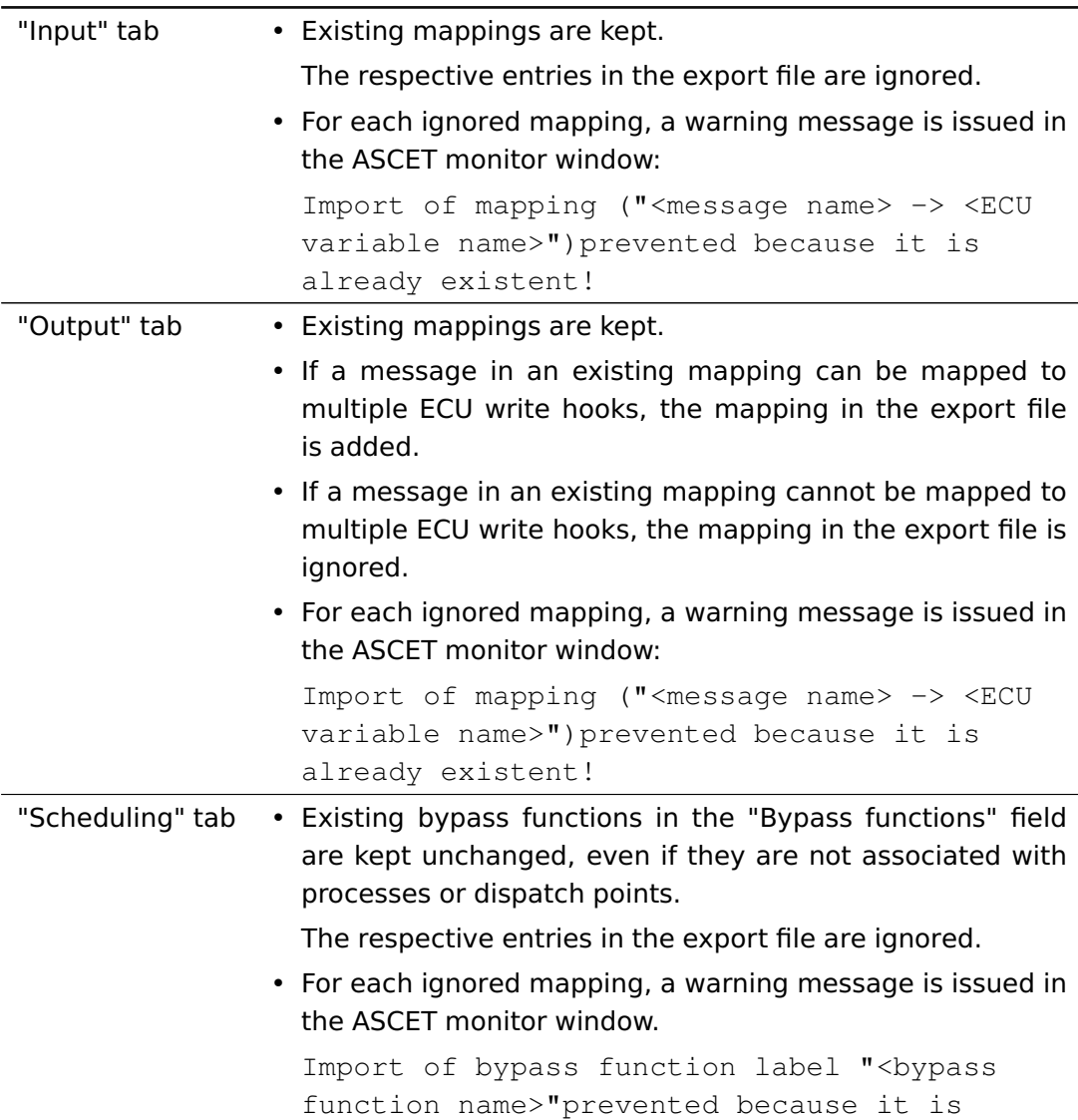

Table 3.5: Rules for import of mappings

## 3.3 Non-Volatile RAM

EHOOKS supports non-volatile RAM since V3.1. In ASCET, parameters are automatically set to non-volatile; other elements can be placed in the NVRAM memory via the **Non-Volatile** option in the element's properties editor.

already available!

### **To assign the Non-Volatile Attribute to an element**

- 1. Open the component that contains the desired element in a component editor.
- 2. In the "Outline" tab of the component editor, right-click the element and select **Properties** from the context menu to open the "Properties Editor".
- 3. In the "Attributes" area, activate the **Non-Volatile** option (see Figure [3.28](#page-68-0) on this page).
- 4. Click **OK** to close the "Properties Editor".

<span id="page-68-0"></span>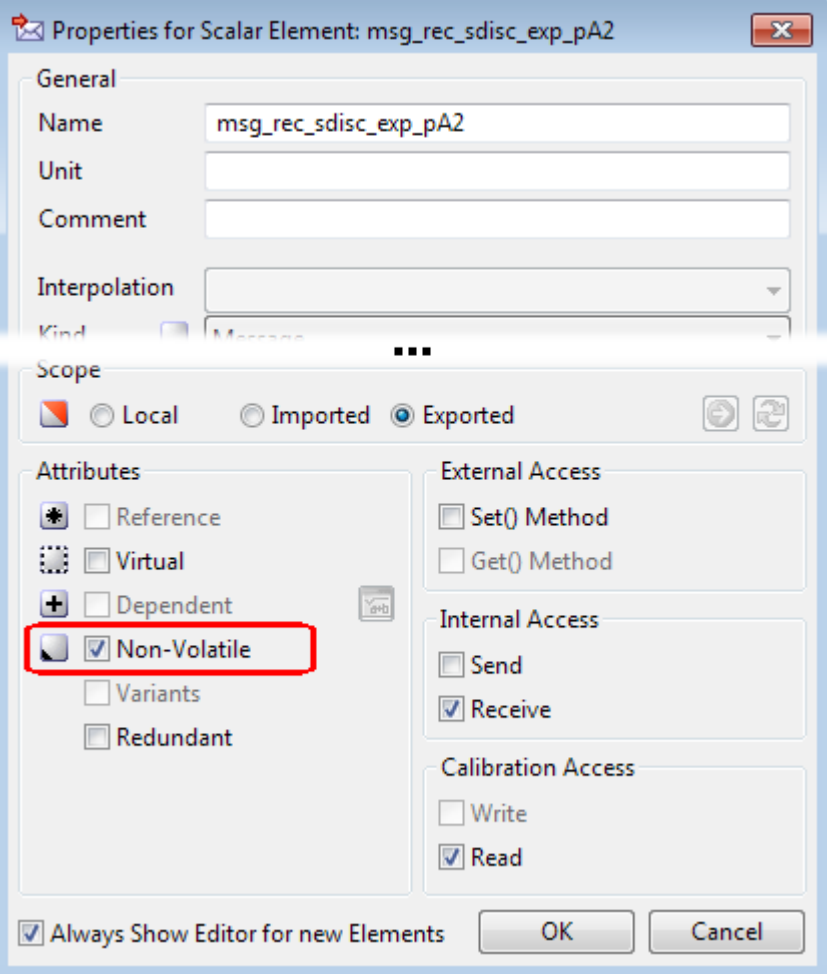

Figure 3.28: Assigning the Non-Volatile attribute to an element

During the Build process, ASCET generates a  $\star$ . six file in the SCOOP-IX V1.4 format, which contains the **nonVolatile** attribute for <dataElement>s; see Listing [3.1](#page-68-1) on this page.

```
...
<dataElement>
  ...
      <usage measurement="true"
        virtual="false"
         variant="false"
         nonVolatile="false">
  </usage>
      ...
<dataElement>
```
Listing 3.1: SCOOP-IX V1.4 extract with **nonVolatile** attribute

## 3.4 Building the ECU Code

...

To rebuild the ECU hex image, update the ASAM-MCD-2MC file, and generate the SCOOP-IX file [16](#page-69-0), select **Build > Build All** or **Build > Rebuild All** from the project editor menu. Alternatively, you can use the keyboard shortcuts:  $\langle$ F7 $>$  to build, and  $\langle$ Shift $>$  +  $\langle$ F7 $>$  to re-build.

ASCET will generate code for your bypass function(s) and call EHOOKS to rebuild the ECU image and generate a new  $\star$ . a21 file.

The  $\star$ . a21 and  $\star$ . hex files will be located in the places you specified in EHOOKS for output configuration (see section [3.1.4](#page-27-0) on page [28\)](#page-27-0).

### 3.4.1 Using the Code Generator: Object Based Controller Physical

In the "Build" node of the "Project Properties" window, two Code Generators are available: Object Based Controller Physical and Object Based Controller Implementation, see Figure [3.29](#page-70-0) on the next page.

If Object Based Controller Physical is selected as code generator, the implementation information in the ASCET Bypass project is ignored, all ASCET udisc and sdisc data type values are implemented as uint32 and sint32, and the ASCET log data type is implemented as uint8. The ASCET generated code behaves like the generated code for the physical PC target. When a variable is written to the ECU, the EHOOKS Target will automatically limit the value to the min and max values defined by the ECU.

The min and max values of all Bypass elements in the generated ECU  $\star$ . a21 file are  $-9.9995e+36$  and  $9.9995e+36$ .

All cont values are implemented as real32 or real64 (single or double precision values), depending on the setting of the "Cont Implementation Type" option in the ASCET options, "Targets\EHOOKS\Build" node.

<span id="page-69-0"></span> $16$  all supported EHOOKS versions generate  $\star$  . six files with SCOOP-IX V1.4.

<span id="page-70-0"></span>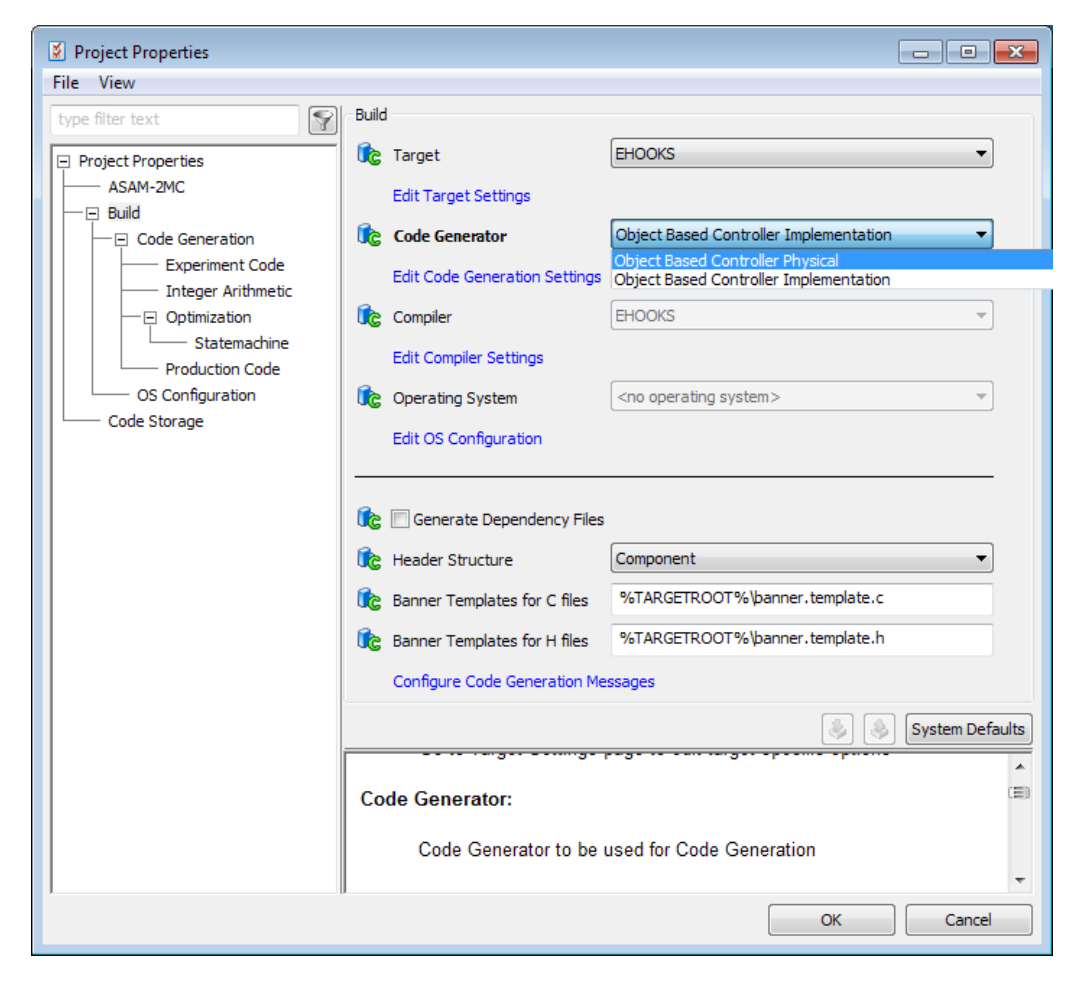

Figure 3.29: Choosing the Code Generator in the project properties, "Build" node

The following settings are available for "Cont Implementation Type" (see also Table [3.3](#page-26-1) on page [27\)](#page-26-1):

- **Phys. Single Precision** Generate all continuous elements as single precision floating point values.
- **Phys. Double Precision** Generate all continuous elements as double precision floating point values.

## **Note**

This setting applies to **all** projects that use the EHOOKS target.

## 3.4.2 Generating ECU Code Only

You can generate C code and the  $*$ . ehcfg file from ASCET by selecting **Build > Generate Code** from the project editor menu or pressing  $\langle$ Ctrl> +  $\langle$ F7>.

# **Note**

ASCET does not update the EHOOKS configuration until the **Generate Code** step is executed. If you have ASCET and EHOOKS open simultaneously, you must perform **Generate Code** to see the ASCET-configured parts of the configuration in EHOOKS.

The SCOOP-IX file is not generated in the **Generate Code** step.

ASCET generates all bypass functions in a single C source file called asd\_bypass\_func.c. This file is located in the directory specified in the ASCET options, "Build\Paths" node, "Code Generation Path" field (see the ASCET online help for details) $^{17}$  $^{17}$  $^{17}$ .

Each generated bypass function has the structure shown in Listing [3.2.](#page-71-1) Instead of direct access to the EHOOKS variable structures, the methods EH\_ARG\_PUT\_<ECUVar> and EH\_ARG\_SET\_<ECUVar> are generated for the access.

```
EH_USER_BYPASS_FUNC(<function_name>)
{
   /* save the current value of dT for later restoring
      */
   ASD_DT_SCALED_TYPE Saved_ASD_DT_SCALED =
      ASD_DT_SCALED;
  /* Perform RAM initialization. Use default number of
     bytes
```
<span id="page-71-0"></span><sup>17</sup> By default, "Code Generation Path" is set to <ASCET installation\_directory> \CGen.
```
** to initialize. The OTB function will return with
    failure
  ** until the RAM has been initialized.
 */
 if (!EH_InitRam(0)) {
   return 0;
 }
/*--------------------------------------------------------------
 * Copy the EHOOKS input arguments to ASCET messages
 *-------------------------------------------------------------*/
/* \ldots */BP_<Message> = ASD_REAL32_TO_IMPL_<Message>(
    EH_IMPL_TO_float_PHYS_<ECUVar>(
    EH_ARG_GET_<ECUVar>(EH_context)));
 ...
/*--------------------------------------------------------------
    Copy the EHOOKS output arguments to ASCET
   messages for initialization,
    if not already done by EHOOKS input arguments
 *-------------------------------------------------------------*/
/* \dots */BP_<Message> = ASD_REAL32_TO_IMPL_<Message>(
     EH_IMPL_TO_float_PHYS_<ECUVar>(
     EH_ARG_GET_<ECUVar>(EH_context)));
 /* ASD_CALC_SCALED_DT macro expects the dT value in
    milliseconds */
 ASD_CALC_SCALED_DT(ASD_DT_SCALED, 10U);
 /* *** Execute processes *** */
 <Module>_<Implementation>_<Process>();
 ...
/*--------------------------------------------------------------
 * Copy ASCET output messages to EHOOKS output
   arguments
 *-------------------------------------------------------------*/
/* \ldots */
```

```
EH_ARG_PUT_<ECUVar>(EH_float_PHYS_TO_IMPL_<ECUVar>(
    ASD_IMPL_TO_REAL32_<Message>(BP_<Message>)));
  ...
 /* restore the original value of dT */ASD_DT_SCALED = Saved_ASD_DT_SCALED;
 return 1;
}
```
Listing 3.2: Example bypass function structure (EHOOKS-DEV 3.0)

### 3.4.3 Viewing the ASCET Build Log

ASCET logs code generation and EHOOKS invocation information in the monitor window. Additional information can be found in the file Makelog.txt in the same directory as the asd\_bypass\_func.c file (see section [3.4.2](#page-71-0) on page [72\)](#page-71-0).

## **4 Calibrating Bypass Functions**

Calibration on bypass functions requires a slightly different approach when using EHOOKS to using other embedded targets.

For non-EHOOKS targets, ASCET itself must generate all data structures, export all measurement and calibration labels to an A2L file and then, after the build stage, extract address information for all symbols from the executable image and patch them into the A2L file.

With the EHOOKS target, ASCET is not in control of the build process; this is managed transparently by EHOOKS-DEV. This means that EHOOKS-DEV is responsible for all data location and the extraction of addresses to generate the updated ECU  $\star$ . a21 file.

The impact of this is that any elements in an ASCET bypass model that need to be available for calibration in the re-built ECU image must be known to EHOOKS. The elements of the following type are supported for calibration:

- scalar elements
- characteristic lines (1D characteristic tables): fixed, normal and group
- characteristic maps (2D characteristic tables): fixed, normal and group
- arrays
- matrices
- records

Restrictions exist that only parameter characteristic tables and distributions are supported for calibration. Variable elements of characteristic tables and distribution types are not shown in the generated ECU  $\star$  . a21 file.

# **Note**

You must ensure that – for parameters – both options in the "Calibration Access" area of the element's properties editor are set, to ensure that EHOOKS adds the elements to the ECU  $\star$  . a21. Otherwise the build will run successfully, but the elements will be missing.

It is possible to also write the default raster information to the A2L file. To enable this, select the SCOOP-IX version 1.5 in the settings of the EHOOKS target (see also section **??**).

The default raster helps to configure the data acquisition in the calibration tool.

Figure [4.1](#page-75-0) on the next page shows how a curve called MyFixedCurve is marked for calibration when working with the EHOOKS Target.

<span id="page-75-0"></span>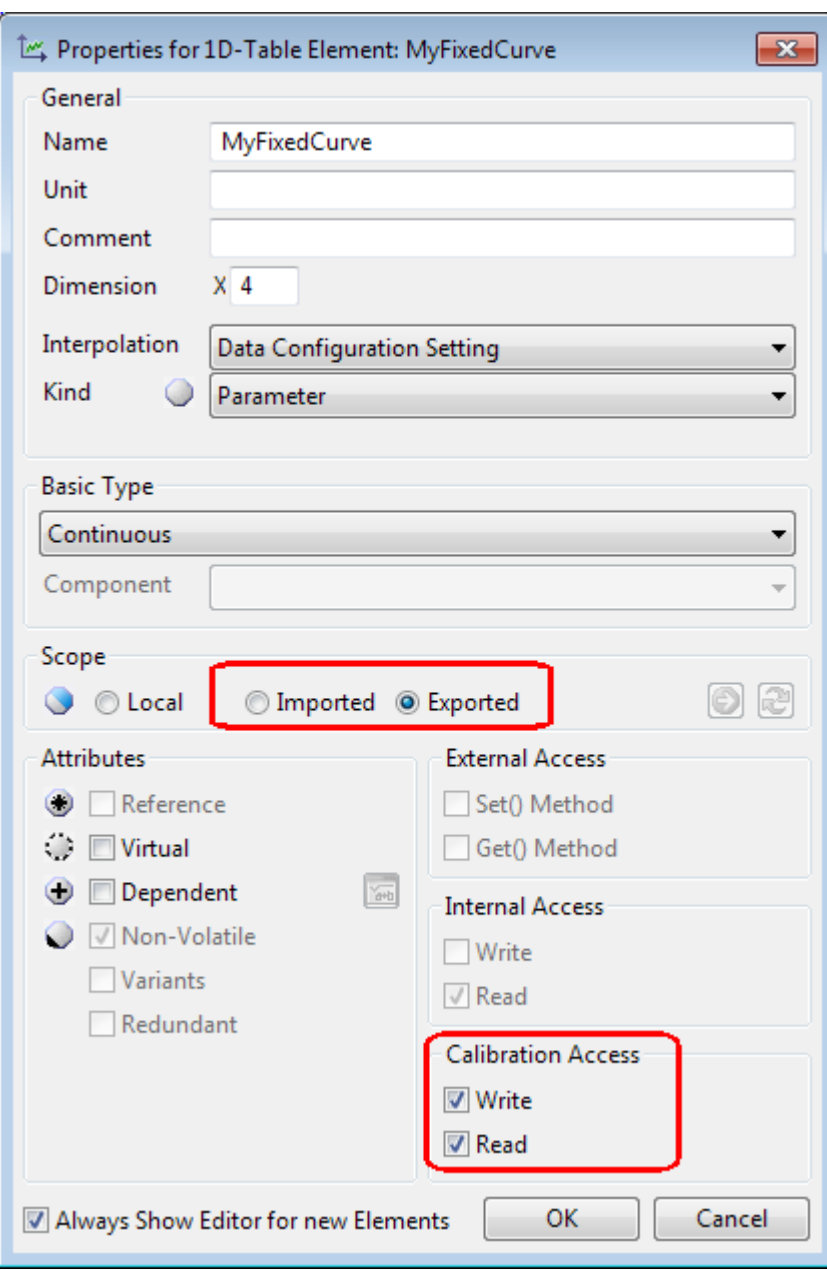

Figure 4.1: Exporting an element

# 4.1 Calibration of Elements in Classes with Multiple Instances

Calibration of elements in multi-instance components must be explicitly activated. This is done in the ASCET options window, in the nodes of the EHOOKS versions; see Figure [4.2](#page-76-0) on this page.

<span id="page-76-0"></span>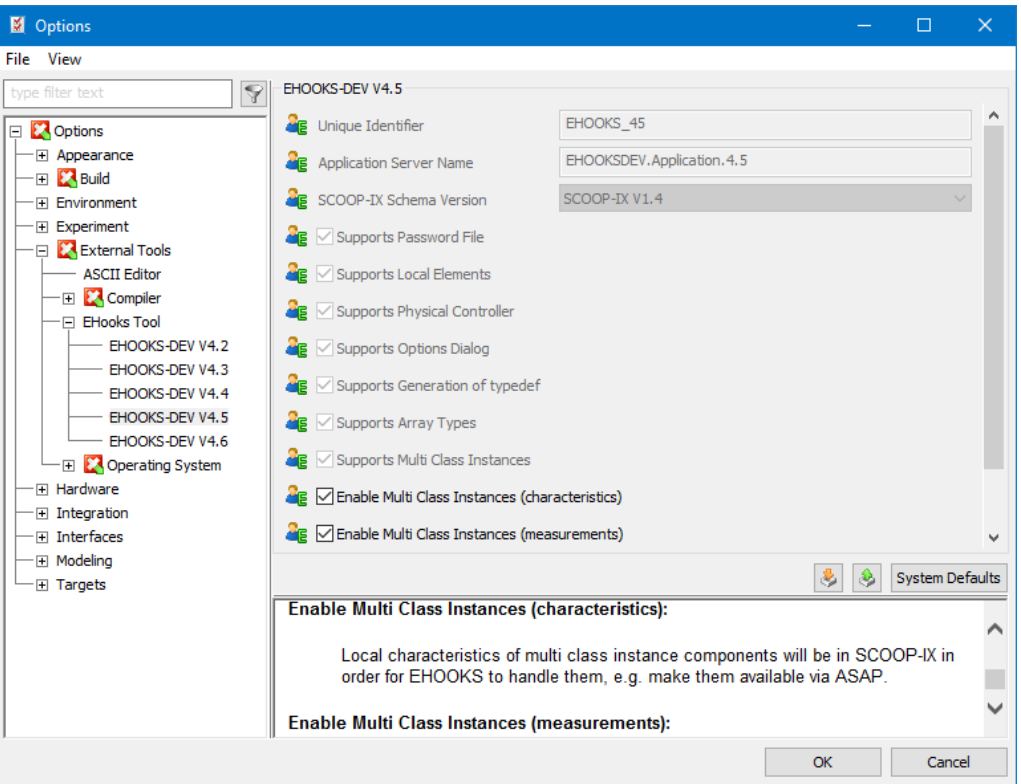

Figure 4.2: Enable the calibration access to characteristics and measurements

# **Note**

Calibration access to characteristics in multi-instance classes may consume additional memory, if a calibration method that uses multiple copies is used (e.g. SERAP). If a project runs out of memory, the calibration access can be disabled.

## **5 Interacting with EHOOKS Control Variables**

EHOOKS configurations can define enablers that allow calibration-time and/or run-time control of hooked variables (see Figure [2.2](#page-11-0) on page [12\)](#page-11-0).

When an enabler is configured, EHOOKS generates a C variable with the name you specify that acts as a switch to control whether or not the hook is active.

## **Note**

Give your EHOOKS hook control variables names that are valid C names.

For more details on EHOOKS control variables, see the EHOOKS-DEV user guide ([**?**], [**?**], [**?**], [**?**]), sections "EHOOKS-DEV Hook Configuration Properties" and "Configuring Properties of a Variable Hook".

The hook can be enabled and disabled at run-time by writing the following values:

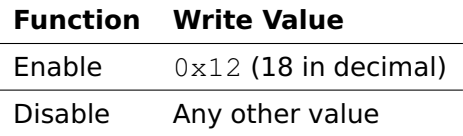

You can access this capability from your ASCET bypass function by creating a C code class that writes to the EHOOKS-generated variable. Figure [5.1](#page-77-0) shows an example model that disables a hook when a value reaches a specific threshold:

<span id="page-77-0"></span>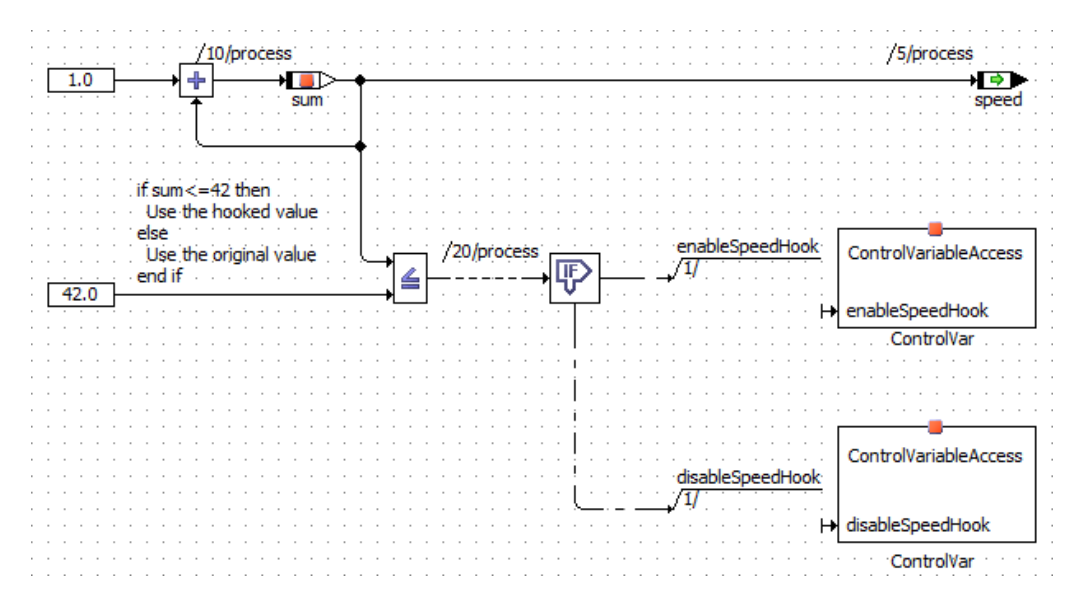

Figure 5.1: Using C code classes to access control variables

#### **To write a C code class to access control variables**

You will need to write the C code class(es) to write to the control variables as follows $^1$  $^1$ :

- 1. Create a C code class to store your control methods.
- 2. Add a method for each variable you need to enable or disable. The method can use any valid ASCET method name.
- 3. At the bottom of the C code editor pane, do the following:
	- i. Set "Target" to EHOOKS.
	- ii. Set "Arithmetic" to

Object Based Controller Implementation.

- iii. Leave "Implementation" set to the default.
- 4. Click on the "Header" tab (in any method or in main headers are shared across all methods in C code classes) and enter the following code:

```
#include "UserBypassFuncs.h"
```
This header file defines all the available control variables. It is automatically generated by EHOOKS and included in the build process.

5. For each method that must enable the hook, add this code:

control\_variable\_name = 18;

6. If the method must disable the hook, add this code:

control variable name =  $0$ ;

Figure [5.2](#page-79-0) shows a method called enableSpeedHook that writes to a control variable called B\_srfdke \_control.

#### The same method for interacting can be used for the

Object Based Controller Physical code generator. For the C code classes, you have to select Object Based Controller Physical in the "Arithmetic" combo box (see Figure [5.2](#page-79-0) on the next page).

<span id="page-78-0"></span> $1$  There are alternative ways of building this functionality – you are only limited by the capabilities of the C programming language!

<span id="page-79-0"></span>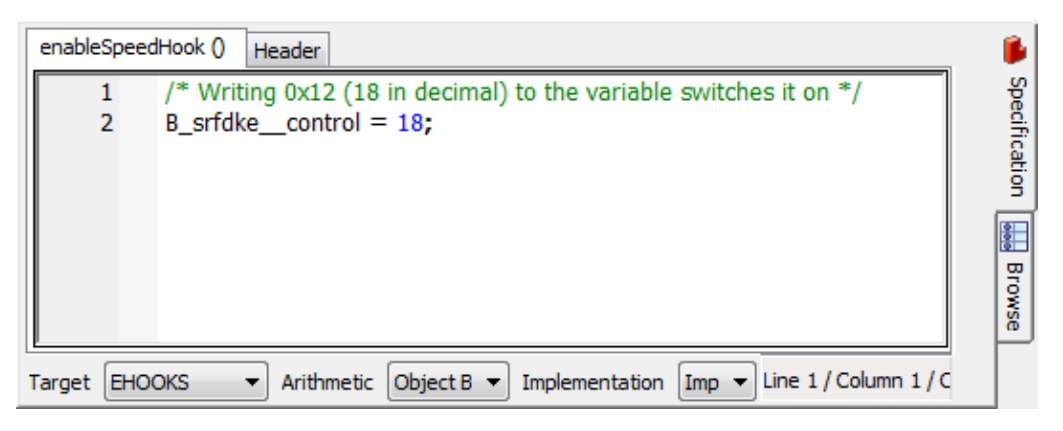

Figure 5.2: C code to enable a hook

#### -1 **Note**

The control variable name used by your configured C code class must be identical to the C name of the EHOOKS hook control variable you declare in the EHOOKS configuration.

It is important to remember the following: If a configured hook control variable name is not a valid C identifier, then EHOOKS will automatically convert the name into a valid C identifier by replacing all characters that are not permitted in a C identifier with double underscores ( $\Box$ ).

For example, if you call a control variable MyVariable.control, then EHOOKS will automatically convert the name to MyVariable\_control. You must use the converted C name when building C code classes that write to EHOOKS hook control variables.

# **6 Arithmetic Services and Interpolation Routines**

ASCET can interact with user code that is provided outside of ASCET's own code generation process. To do this, ASCET needs to know what code exists and when to use it. This information is provided by  $\star$ . ini files.

During code generation, ASCET uses the information in the  $\star$ . ini files to generate callbacks to user code. At compile time you must provide the implementation of the callbacks you have told ASCET to use. These callbacks are sometimes called service routines because they provide services to ASCET.

ASCET uses callbacks in the following cases:

- **Arithmetic services** are used to override the compiler's and/or ASCET's default arithmetic operations. Arithmetic services are optional and are disabled by default.
- **Interpolation routines** are used to interpolate between axis points in characteristic lines (1D char tables) or maps (2D char tables). Interpolation routines are mandatory if your model uses characteristic lines or maps.

Further information about these topics is provided in the ASCET online help.

The EHOOKS Target handles callbacks using exactly the same mechanisms as all other ASCET embedded targets. This means that the classic use-case, where callbacks are made to access code you provide to the project, works with EHOOKS as well. However, another possibility is available with EHOOKS using callbacks to access functionality that is already available in the ECU.

# **Note**

Your ECU supplier must have prepared the ECU to support this use case.

You can also combine both approaches, using callbacks that you provide as C code at build time together with callbacks to services provided by the ECU as shown in Figure [6.1](#page-81-0) on the next page.

The following sections explain how to configure your bypass functions for use within the context of an EHOOKS project.

<span id="page-81-0"></span>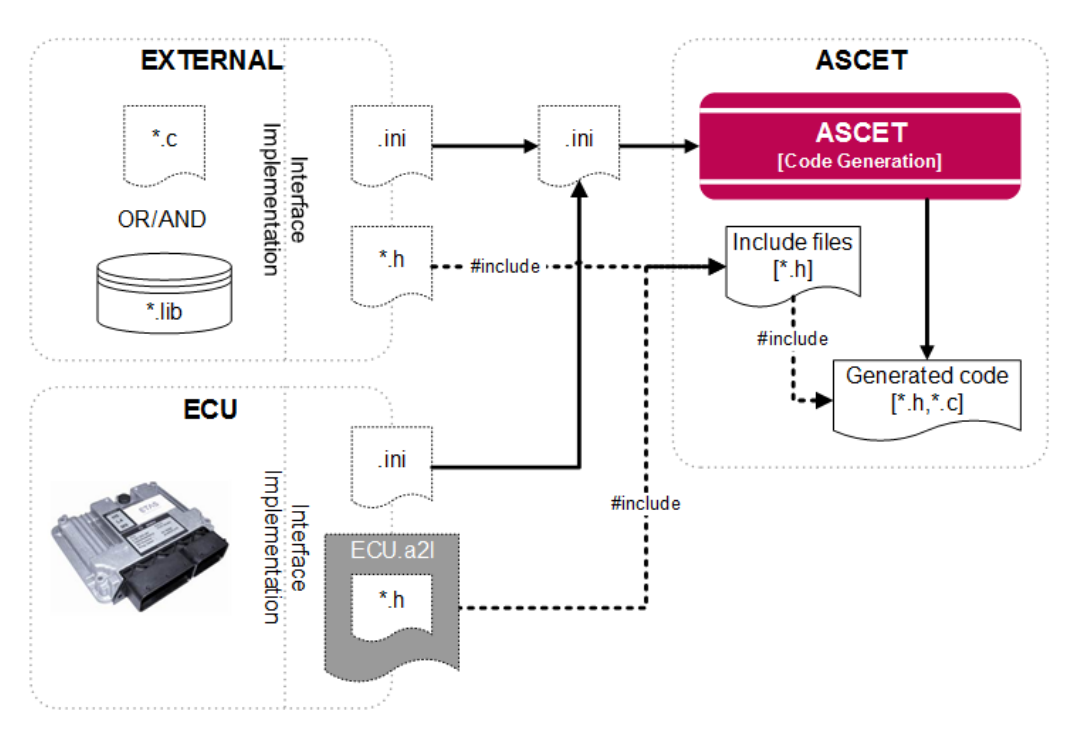

Figure 6.1: Providing callbacks and accessing them in ASCET generated code

## 6.1 Arithmetic Services

This section provides a brief introduction to principles behind arithmetic services and their use in ASCET. It is not intended to be a comprehensive tutorial; further details are described in the ASCET online help system.

## **Note**

As for the Physical Experiment code generator and the PC target, arithmetic services cannot be used for the Object Based Controller Physical code generator.

#### 6.1.1 Preparing a Service Set

To use arithmetic services with the EHOOKS Target, you need the following:

- A services. ini file that defines which operator signature should be replaced by which arithmetic service routines. This must be located in ASCET's EHOOKS target directory. The default location is <install\_dir> [1](#page-81-1)\targets\trg\_eHooks.
- The source code and/or libraries for the service routines defined in the services.ini file.

The services.ini file uses Windows INI file format to define one or more service sets. Each service set appears in a uniquely named section:

<span id="page-81-1"></span> $1 \n<sub>1</sub>$   $\leq$  install dir> is the ASCET installation directory, e.g., C:\ETAS\ASCET6.4

```
[MyServiceSet]
+|*|*|*=Add_NOLIMIT_%t1%%t2%_%tr%(%i1%, %i2%)
-|*|*|*=Sub_NOLIMIT_%t1%%t2%_%tr%(%i1%, %i2%)
*|*|*|*=mul_NOLIMIT_%t1%%t2%_%tr%(%i1%, %i2%)
-|*|*|*=div_NOLIMIT_%t1%%t2%_%tr%(%i1%, %i2%)
...
[MyOtherServiceSet]
+|*|*|*=ADD_%t1%%t2%_%tr%(%i1%, %i2%)
-|*|*|*=SUB %t1%%t2% %tr%(%i1%, %i2%)
...
Listing 6.1: Service sets in a services.ini file
```
Each un-commented line in the file defines a mapping rule as follows:

<operator>|<type-signature>=[<return-type>]<function>(<parameters>)

For example, the rule for + defined in MyServiceSet (cf. Listing [6.1](#page-82-0) on this page) will cause the replacement of every plus with a call to function Add\_NOLIMIT\_%t1%%t2%\_%tr%() where %t1% and %t2% are the types of the input parameters and  $str$  is the type of the return value.

When ASCET generates code, each time the operator is required in the context defined by the type signature, a call to the function is generated instead of the normal ASCET code.

For example, Figure [6.2](#page-83-0) on the next page shows a model that uses four numerical operations. The inputs are both signed 16-bit integers, and the outputs are signed 32-bit integers. Listing [6.2](#page-82-1) on this page shows the code generated by ASCET when no arithmetic service set is selected. Listing [6.3](#page-83-1) on the next page shows the code generated by ASCET when the arithmetic service set  $\texttt{MyServiceSet}$  from Listing [6.1](#page-82-0) on this page is selected $^2$  $^2$ .

```
void SERVICES_IMPL_process (void)
```

```
{
  /* process: sequence call #5 */out1 = (sint32)(in1 + in2);/* process: sequence call #10 */
  out2 = (sint32)(in1 - in2);/* process: sequence call #15 */out3 = (sint32)(in1 * in2);/* process: sequence call #20 */out4 = (sint32) ((sin2 == (sint16)0) ? in1 : in1 /in2));
}
```
Listing 6.2: Code generation without services

<span id="page-82-2"></span> $2$  The code shown has been simplified for clarity. Comments and variable prefixes have been removed.

<span id="page-83-0"></span>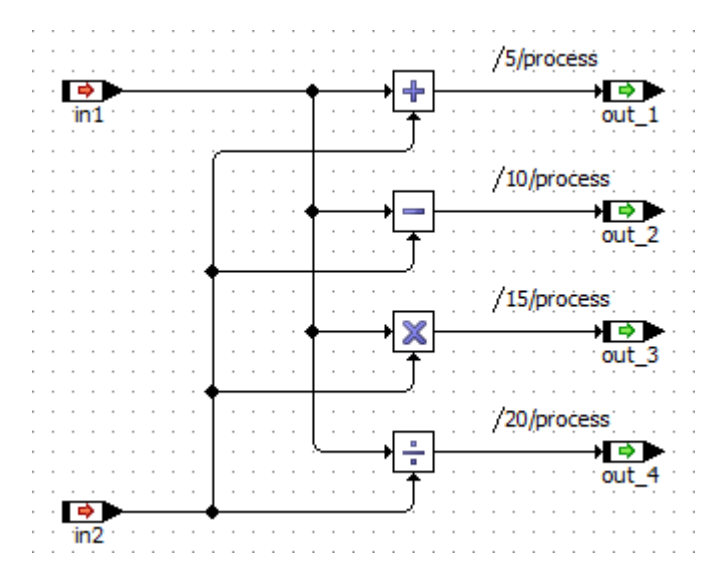

Figure 6.2: ASECT model using arithmetic operators

```
void SERVICES_IMPL_process (void)
{
   /* process: sequence call #5 */out1 = Add_NOLIMIT_s16s16_s32(in1, in2);/* process: sequence call #10 */
  out2 = Sub_NOLIMIT_s16s16_s32(in1, in2);
   /* process: sequence call #15 */out3 = Mul_NOLIMIT_S16s16_s32(in1, in2);/* process: sequence call #20 */out4 = (sint32) ((sin2 == (sint16)0) ? in1 :Div_NOLIMIT_s16s16_s16(in1, in2)));
}
```
Listing 6.3: Code generation with services from MyServiceSet

You must provide an implementation for every function referenced by services.ini. The implementation can use any valid C code, including macro definitions. The following C code examples show the header and source files that would be required to implement the functions in Listing [6.3](#page-83-1) on this page.

```
#include "a_basdef.h"
sint32 Add_NOLIMIT_s16s16_s32(sint16 x, sint16 y);
sint32 Sub_NOLIMIT_s16s16_s32(sint16 x, sint16 y);
sint32 Mul NOLIMIT s16s16 s32(sint16 x, sint16 y);
sint16 Div_NOLIMIT_s16s16_s16(sint16 x, sint16 y);
Listing 6.4: Header File: services.h
#include "services.h"
uint32 Add NOLIMIT s16s16 s32(sint16 x, sint16 y){
```

```
return ...;
```
...

```
}
uint32 Sub_NOLIMIT_s16s16_s32(sint16 x, sint16 y{
    ...
    return ...;
};
uint32 Mul_NOLIMIT_s16s16_s32(sint16 x, sint16 y){
    ...
    return ...;
}
uint32 Div_NOLIMIT_s16s16_s16(sint16 x, sint16 y){
    ...
    return ...;
}
Listing 6.5: Source File: services.c
```
#### 6.1.2 Using a Service Set

Figure [6.3](#page-84-0) on this page shows the interaction between ASCET, EHOOKS and you when integrating arithmetic services.

<span id="page-84-0"></span>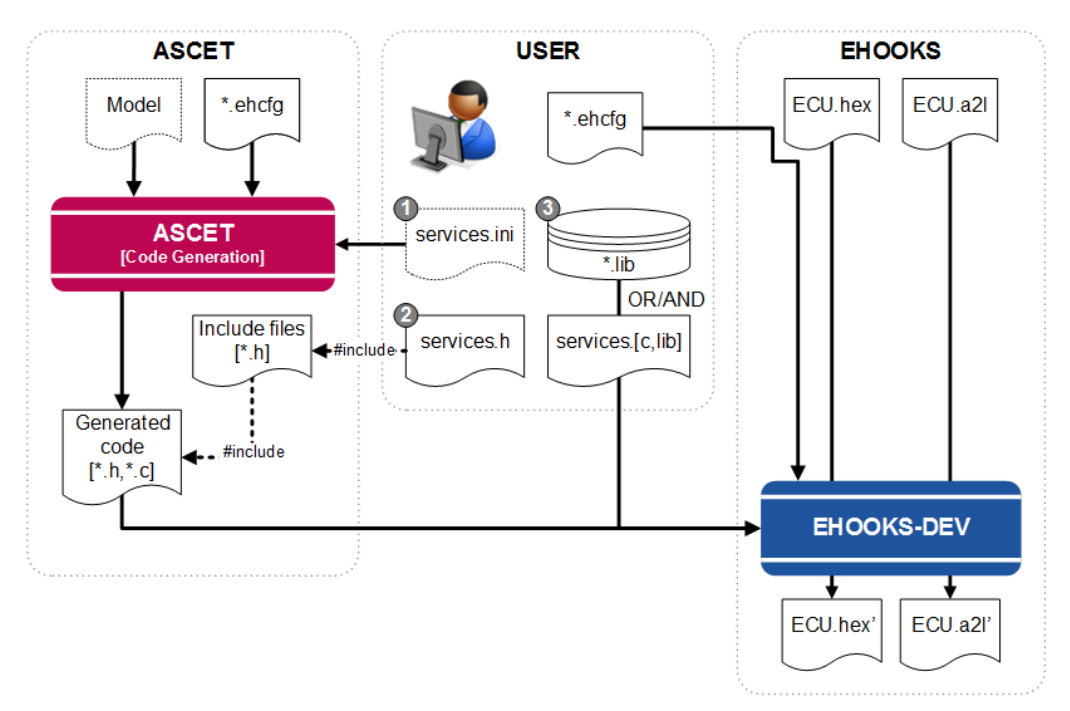

Figure 6.3: Using external arithmetic services with EHOOKS

The following step-by-step guide explains what you need to do.

#### **To use an arithmetic service set:**

- 1. Open the "Project Properties" window and go to the "Build/Code Generation/Integer Arithmetic" node.
- 2. In the "Arithmetic Service Set" combo box (see also Figure [6.4](#page-85-0) on the next page), select the service set you want to use.

<span id="page-85-0"></span>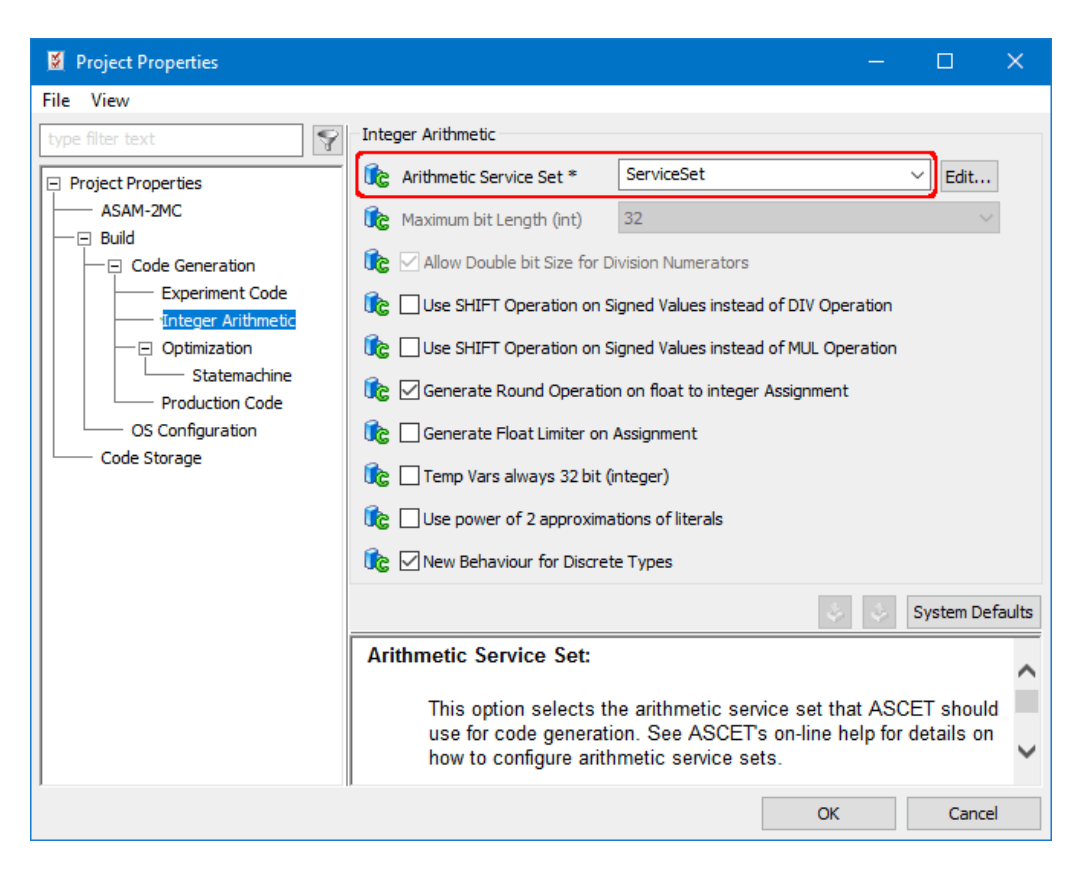

Figure 6.4: Selecting the service set in ASCET

- 3. Close the "Project Properties" window with **OK**.
- 4. **#include** the header file(s) for the service implementation in proj\_def.h in the targets\trg\_eHooks\include directory.
- 5. Add the path(s) to the include directories and the names of the source files and/or library files for your arithmetic services to the EHOOKS build as shown in Figure [6.5](#page-86-0) on the next page.

When you re-build, ASCET will generate code that includes the calls to your services at the appropriate places using services.ini, and EHOOKS will compile and link the service implementations with the ASCET-generated code.

## 6.2 Interpolation Routines

When your model uses characteristic lines (1D tables) or maps (2D tables), ASCET makes callbacks to C functions called interpolation routines to calculate interpolated values.

The following discussion provides some basic information. You can find out more in the ASCET online help: select the **Help > Contents** menu option and – in the help viewer – open the book "Introduction/Basics/Types and Elements/User-defined Interpolation Routines".

<span id="page-86-0"></span>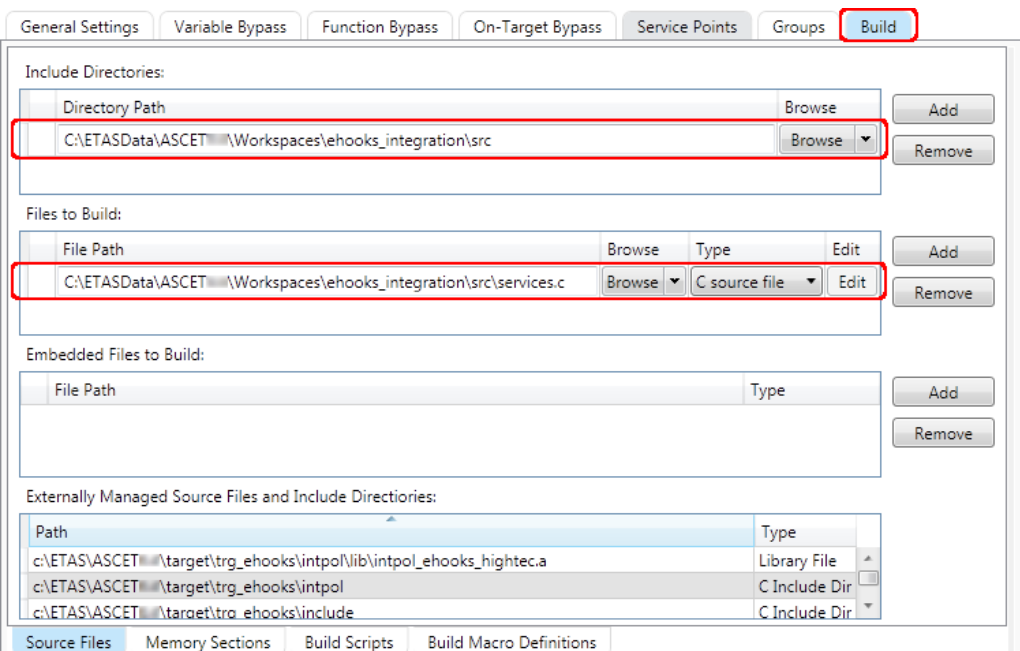

Figure 6.5: Adding a source file to the EHOOKS build

## **Note**

You must use **Help > Contents** to open the entire online help. <F1> opens only a part of the online help, and the "Introduction" book may be invisible.

### **Note**

Interpolation routines can also be used with Object Based Controller Physical as described in this section.

#### 6.2.1 Understanding Interpolation Routine Use in ASCET

Interpolation routine use in ASCET has both model-specific and target-specific parts. Figure [6.6](#page-87-0) on the next page shows how the various parts of ASCET that influence the use of interpolation routines interact in an "out-of-the-box" installation of ASCET.

The following sections explain the contents of these files in more detail.

#### 6.2.1.1 Definition Files

Interpolation definition files tell ASCET what interpolation schemes exist so they can be selected in the model. These definitions allow ASCET to use different interpolation routines for different elements in the same project.

The definitions are located in XML files in <install\_dir>\Tools\Interpolation Routine. You can see which

<span id="page-87-0"></span>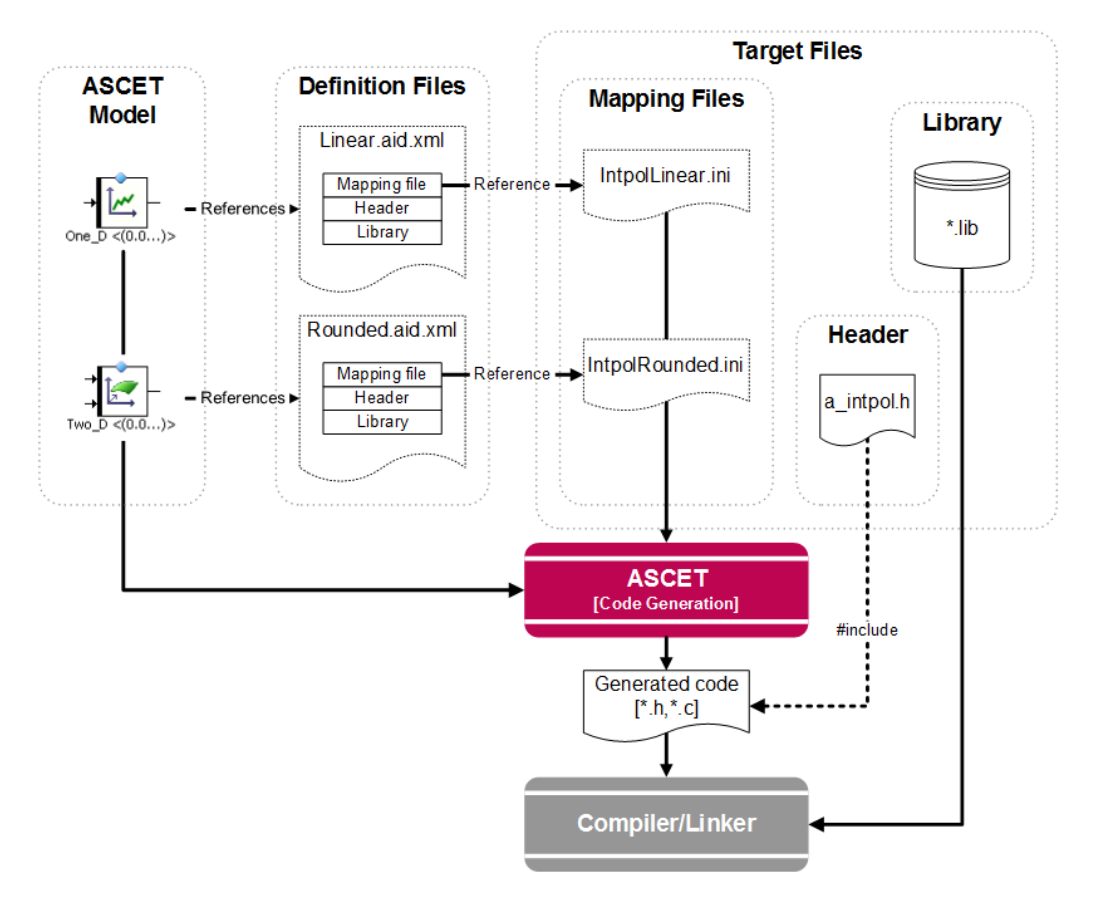

Figure 6.6: From model to code with interpolation routines

definition has been configured for a characteristic line or map by opening the properties editor for the line or map as shown in Figure [6.7](#page-88-0) on this page.

<span id="page-88-0"></span>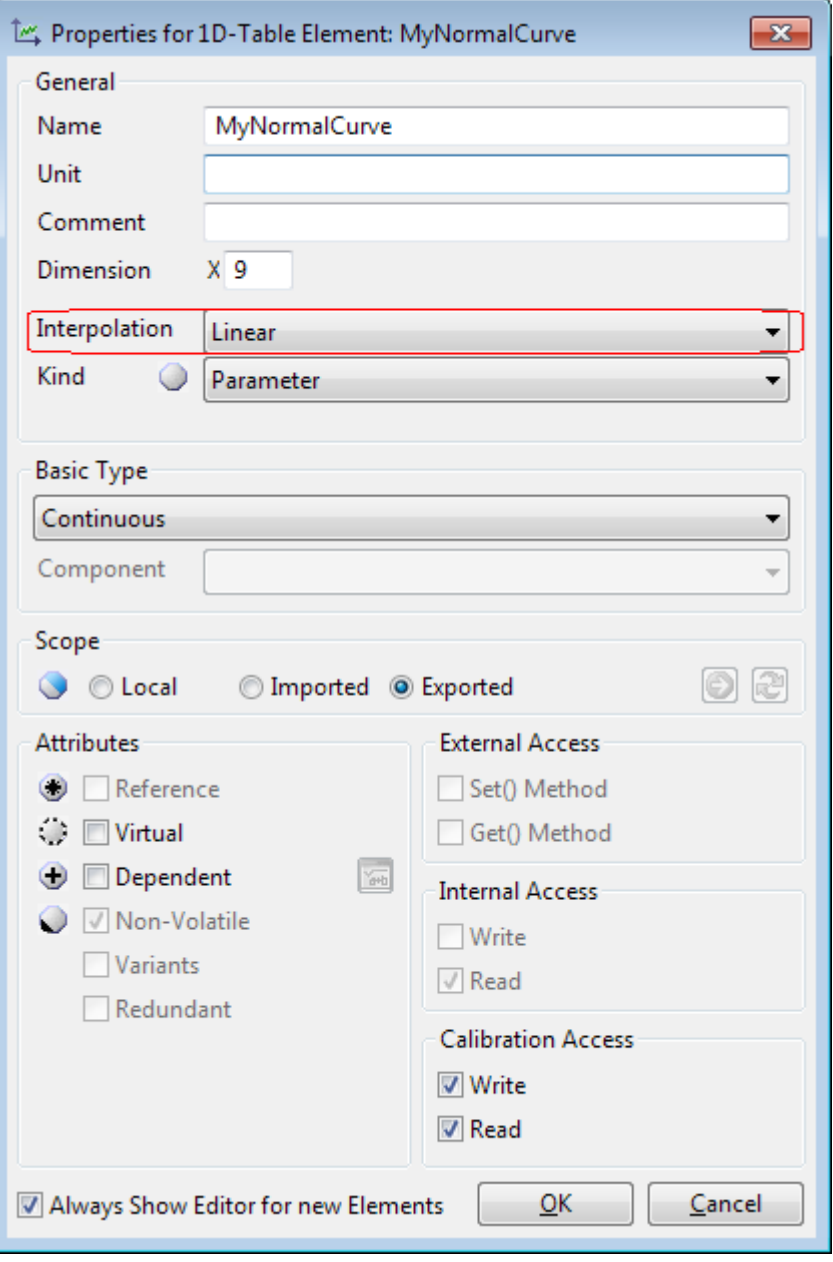

Figure 6.7: Characteristic line using the Linear interpolation model

Each interpolation definition specifies the search path to the  $\star$ . ini mapping file that ASCET will use at code generation time. By default, the search path is configured with the following search order:

```
A. target\trg_<target>\intpol\Intpol<name>.ini
```
B. target\common\interpolation\Intpol<name>.ini

This forces ASCET to look in the target directory first and then in the common directory. ASCET will use the first matching definition file it finds.

## **Note**

ASCET only installs definitions into the common directory by default.

### 6.2.1.2 Mapping Files

Mapping files are  $\star$ . ini files, referenced by interpolation definition files, that define the mapping between logical access functions (e.g. getAt1, getAt2 etc.) and the interpolation routines that must be used in the generated code. The file is similar in principle to a services. ini file.

There are two sections – [Experiment] and [Production] –, and each section defines a complete set of mappings. The following example shows the start of the [Production] section of the standard IntpolLinear.ini file.

```
[Production]
; One D Char Tables
getAt1|*|*=CharTable1_getAt_%tx%%tv%(%ct%,%x%)
getAtFixed1|*|*=CharTableFixed1_getAt_%tx%%tv%(%ct%,%x%)
getX1|*=%ct%->xDist[%i%]
setX1|*=\text{{cts}\text{-}xDist}[%i%]=%x%
getValue1|*=%ct%->values[%i%]
setValue1|*=%ct%->values[%i%]=%v%
getValueFixed1|*=%ct%->values[%i%]
setValueFixed1|*=%ct%->values[%i%]=%v%
...
```
Note that EHOOKS is classified as a Production target as it is an ASCET-SE target.

#### 6.2.1.3 Header Files

Header files declare the interpolation routines and must be included by ASCET code that uses interpolation. Every function named in the . ini files must be declared in the header file(s).

### 6.2.1.4 Library

The interpolation routine library provides the implementation of the interpolation routines declared in the header file(s).

### 6.2.2 Using the Default Routines

The EHOOKS Target (like all ASCET-SE targets) is supplied with example source code and a pre-compiled library that includes routines for linear and rounded interpolation.

The ASCET EHOOKS Target will automatically use the example routines when generating code. ASCET will add the include file path and the library path to the EHOOKS build for the example library.

## **Note**

In this release of the EHOOKS Target, the library (intpol\_ehooks\_hitec.a) is built for the Infineon TriCore device using the HighTecs C compiler.

If you need these routines to work with another microcontroller and/or compiler, follow the instructions in ReadMe\_Interpolation.html in the <install\_dir>\target\trg\_eHooks\intpol directory or contact ETAS for further assistance.

### 6.2.3 Using Custom Routines

<span id="page-90-0"></span>Using your own interpolation routines in ASCET code generated for the EHOOKS target is possible in the same way as for all ASCET-SE targets. You can either choose to modify the supplied mapping files for linear and rounded interpolation (IntpolLinear.ini or IntpolRounded.ini) or you can create new definition and mapping files.

### 6.2.3.1 Modifying an Existing Interpolation Scheme

You can modify an existing interpolation scheme to use your own interpolation routines. The following list explains how:

- A. For each interpolation type you use, your interpolation routine mapping file (IntpolLinear.ini or IntpolRounded.ini as appropriate) needs entries that call your routines. The EHOOKS target is an embedded target, and the entries must be created in the [Production] section.
- B. Define a C header file that declares every function in your mapping file.

## **L**<br>Note

If you replace the ASCET-supplied header file a\_intpol.h in trg\_eHooks\intpol, then ASCET will use the file because it is always  $\#included$  in a basdef.h).

If you want to use a different file name, you must ensure that it is visible to ASCET-generated code. This can be done by **#include**ing the header file in ASCET's standard location for custom header files: the proj def.h file in trg\_eHooks\include.

- C. Implement your interpolation routines and build a library.
- D. Add the include path, source files and/or library files for your interpolation routines to the EHOOKS build as shown in Figure [6.5](#page-86-0) on page [87.](#page-86-0)

#### 6.2.3.2 Creating a New Interpolation Scheme

You can create an entirely new interpolation scheme to use with your models. The following step-by-step guide explains how to create a new set of routines called "CustomInterpolation":

#### **To create a new interpolation scheme:**

1. Create a copy of the file etas.aid.xml.template in <install\_dir> \Tools\Interpolation Routine, delete the .template suffix and replace etas with the name of your interpolation routine definition, e.g. CustomInterpolation.aid.xml.

2. Open the file in a text/XML editor of your choice and set the <DefaultValue> of the Identifier and the Label to the name of your interpolation routine.

The name you specify will be used in the "Interpolation" combo box in the properties editor for a characteristic line or map.

```
<!-- mandatory, fixed options -->
<OptionDeclaration optionCategory="FIXED"
   xmlCategory=""
   optionClass="EtasStringOption"
   attributeName="Identifier">
   <Group/>
   <Label>Identifier</Label>
   <Description>Unique name for \ASCET
      internal management of this
      interpolation routine.</Description>
   <Tooltip>Identifier for the interpolation
      routine</Tooltip>
```

```
<DefaultValue>CustomInterpolation
      </DefaultValue>
</OptionDeclaration>
<!-- required, variable options -->
<OptionDeclaration optionCategory="FILE"
   xmlCategory=""
   optionClass="EtasStringOption"
   attributeName="Label">
   \langleGroup/><Label>Label</Label>
   <Description>Unique name to display the
      interpolation routine in
      ASCET.</Description>
   <Tooltip>Name of the interpolation
      routine</Tooltip>
   <DefaultValue>CustomInterpolation
      </DefaultValue>
</OptionDeclaration>
```
### **Note**

It is recommended that the file name and the <DefaultValue>s of Identifier and Label are the same - this makes it easy for you to identify which description file contains which interpolation scheme.

- 3. Save and close the file.
- 4. Start or re-start ASCET and select **Tools > Options** to open the ASCET options dialog window.
- 5. In the ASCET options dialog window, go to the "Options/Build/ Interpolation Routine/CustomInterpolation" node and do the following:
	- i. In the "Interpolation Header" field, enter the header file name you want to use.
	- ii. In the "Interpolation Library" field, enter the library name you want to use.
	- iii. Add a "Mapping File" entry, e.g., %P\_TARGET%\CustomInterpolation.ini.
	- iv. If desired, set other options.
	- v. Click **OK**.
- 6. Create the file CustomInterpolation.ini in the trg\_eHooks directory.

For each interpolation type you use, your interpolation routine mapping file needs entries that call your routines. The EHOOKS target is an embedded target, and the entries must be created in the [Production] section.

- 7. Create the C header file with the same name you specified in the "Interpolation Header" and declare every function in your mapping file.
- 8. Implement your interpolation routines and build a library.
- 9. Add the include path, source files and/or library files for your interpolation routines to the EHOOKS build as shown in Figure [6.5](#page-86-0) on page [87.](#page-86-0)

To use the new interpolation routine, open the properties editor for your characteristic line or map and select the interpolation routine in the "Interpolation" combo box (see Figure [6.8](#page-94-0) on the next page).

<span id="page-94-0"></span>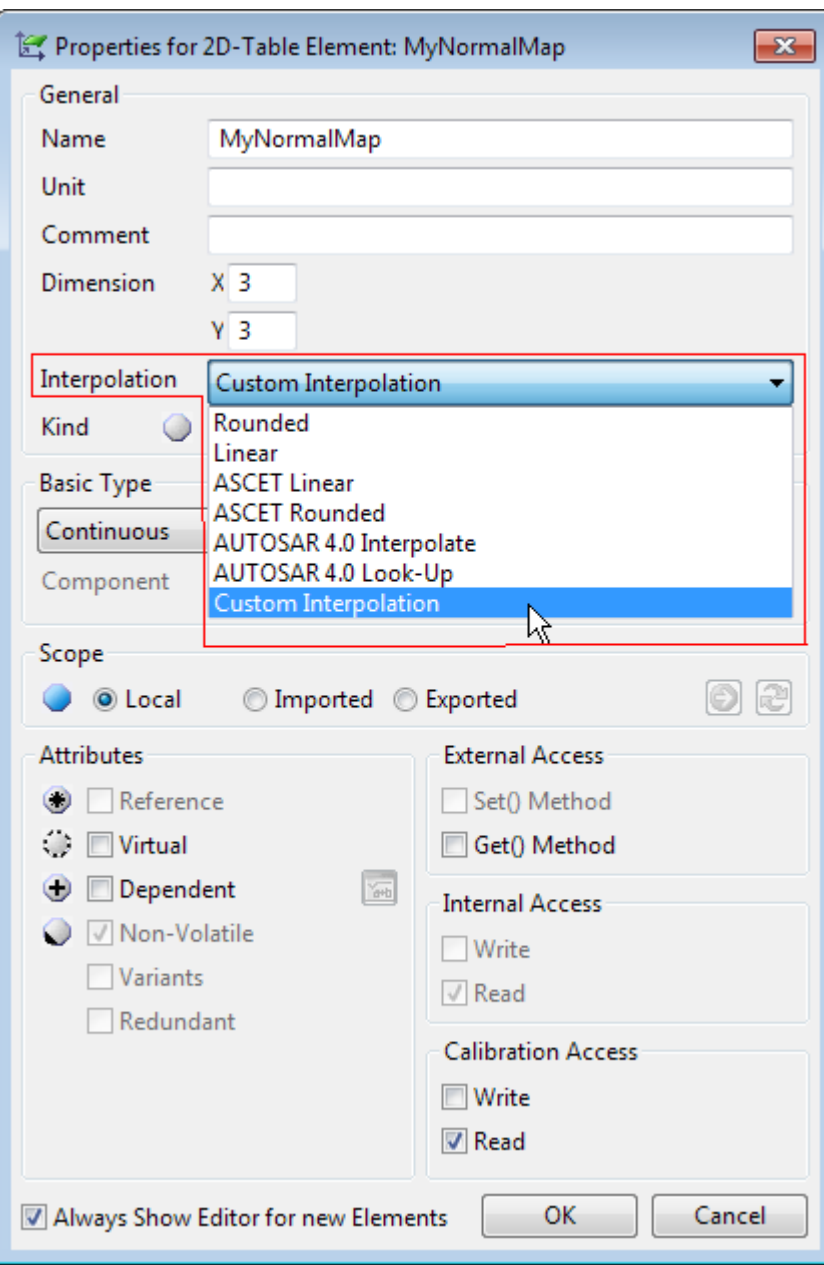

Figure 6.8: Selecting a user-defined interpolation routine

## 6.3 Callbacks to Existing ECU Code

<span id="page-95-2"></span>ASCET can use callbacks to arithmetic services or interpolation routines that are already present in the ECU. Figure [6.9](#page-95-0) on this page shows the interaction between ASCET, EHOOKS, the ECU supplier and you when using services provided by the ECU.

<span id="page-95-0"></span>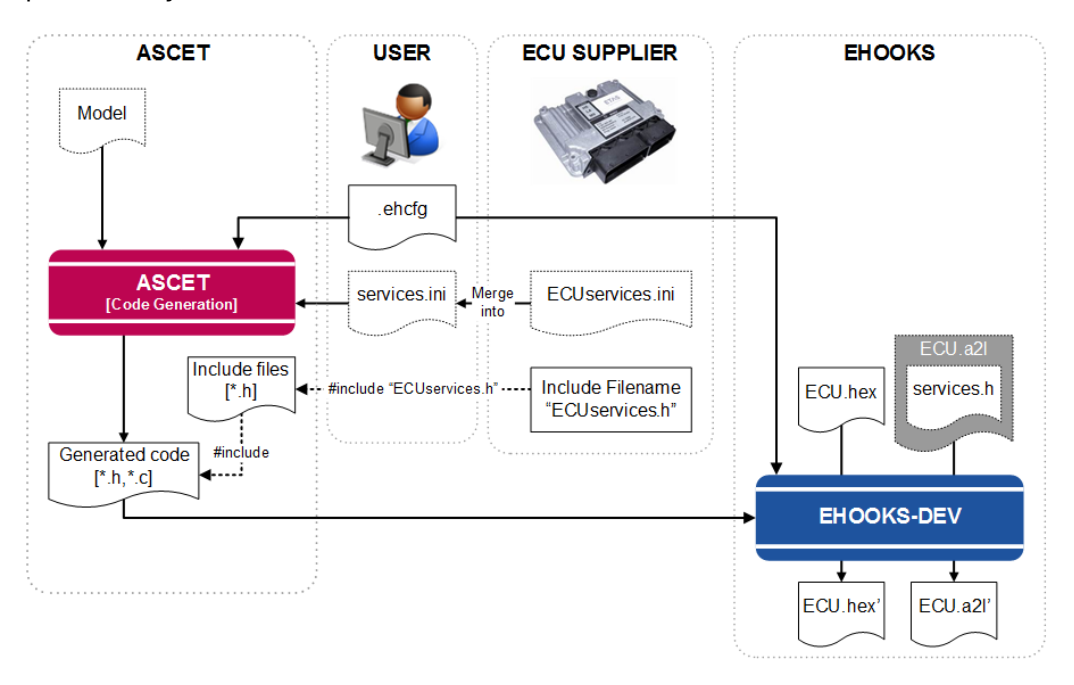

Figure 6.9: Making callbacks to ECU provided functions

Neither ASCET nor EHOOKS can work out what routines are available in the ECU. Your ECU supplier, however, can optionally make routines available when they prepare the ECU using the EHOOKS-PREP tool. They can do this by providing a header file that defines function pointers with the names of the service routines that you can use, and then placing the header file in the ECU\_INTERNALS section of the  $\star$  . a21 file.

For example, Listing [6.6](#page-95-1) on this page shows how to create a function pointer to an arithmetic service called Div\_limit\_s32s32\_u16 on the ECU:

```
typedef uint16 (*FPtr_Div_limit_s32s32_u16) (sint32 x,
   sint32 y);
#define Div_limit_s32s32_u16
   ((Fptr_Div_limit_s32s32_u16)(0x1234ABCD))
```
Listing 6.6: Creating a function pointer to an arithmetic service

## **Note**

It is only possible to make callbacks to services that the ECU supplier makes available to you.

The EHOOKS Target can use callbacks to ECU routines at code generation time instead of (or in combination with) normal externally provided routines. The mechanism is identical to accessing routines that you provide, i.e.:

- A. Define  $\star$ , ini files that tell ASCET which routines to use and when.
- B. Ensure that the header files for the routines are included by ASCET.

You therefore need the following information to use these routines in ASCET-generated code:

- The  $\star$ . ini file mappings for the ECU routines made available by the ECU supplier.
- The name of the header file(s) that declare the C function names for routines. ASCET needs to **#include** these files <sup>[3](#page-96-0)</sup>.

The *only* difference is where the implementation of the routines is found – in the ECU instead of in a C source file or pre-built library.

#### 6.3.1 Arithmetic Services

#### **To use arithmetic services from the ECU**

**Note**

The casting strategy Target Optimized is not permitted when using arithmetic services.

- 1. Define a service set in the services.ini file.
- 2. Select the service set in the "Project Properties" window, "Build/Code Generation/Integer Arithmetic" node.
- 3.  $\#incI$ ude the header file(s) for your service implementation in the ASCET proj def.h header file.

When you re-build, ASCET will generate code that includes the calls to the ECU services at the appropriate places, and EHOOKS will compile and link the service implementations with the ASCET-generated code.

<span id="page-96-0"></span> $3$  You only need the name of the file(s) - not the files themselves. Your ECU supplier will embed the header files in the  $\star$ . a21 file when preparing the ECU for EHOOKS. When EHOOKS rebuilds the ECU it will automatically extract the header files and use them in the build process so the ASCET-generated code will compile correctly.

#### 6.3.2 Interpolation Routines

Using interpolation routines from the ECU is very similar to using interpolation routines in other case. You need to do the following:

- A. Create or modify (see section [6.2.3](#page-90-0) on page [91\)](#page-90-0) an interpolation routine signature mapping file that maps routine signatures to the routines provided by the ECU. For the EHOOKS target, you must create entries in the [Production] section.
- B.  $\#incర$  the header file(s) for your service implementation in ASCET's proj def.h header file.

When you re-build, ASCET will generate code that includes the calls to the ECU interpolation routines at the appropriate places.

#### 6.3.3 Mixing Callbacks to Off-ECU and On-ECU Code

You can freely mix callbacks to both Off-ECU and On-ECU code by defining a mapping file (services.ini and/or  $IntPol$  : ini as appropriate) that include mappings to both ECU functions and functions you will provide as external code and/or libraries. You must then include appropriate header files.

It may be the case that you do not know which services will be on the ECU and which will need to exist externally at the point you decide to write your header files. You will have two header files, one for the Off-ECU functions that declares a C function, and one for the On-ECU functions that defines a function pointer for the C function. For example, in the Off-ECU header you might have the following code:

```
uint32 SomeFunction (uint32 x, uint32 y);
```
In the On-ECU header file, you might have a C function pointer to access the same function on the ECU:

```
typedef uint32 (*SomeFunction_Ptr) (uint32 x, uint32
   V):
#define SomeFunction ((SomeFunction_Ptr)(0xABCD1234))
```
This is not a problem if you include the header files for On-ECU functions after those for Off-ECU functions (because this ordering will ensure that the On-ECU functions are used in preference to the Off-ECU functions). For example, assume that there are two header files:

- OFF\_ECU\_Services.h that declares the function prototypes for Off-ECU functions; and
- ON ECU Services.h that includes the function pointer definitions for On-ECU functions.

The correct include file ordering would be:

```
#include "OFF_ECU_Services.h"
#include "ON_ECU_Services.h"
...
```
## **L**<br>Note

...

The On-ECU services must be included after all header files defining Off-ECU services. The application may not compile if you reverse the include order.

This structure exploits the fact that the On-ECU functions are declared as **#define**s in the ON\_ECU\_Services.h header file. While a function name can appear in both files, it is only a **#define** to a function pointer in the ON\_ECU\_Services.h header file. The C programming language is permissive enough to allow this type of construct, and the C preprocessor will use the last definition, the On-ECU function, in preference to the Off-ECU function.

Most modern C compilers will generate a warning when this occurs, which can be safely ignored. $4$ 

<span id="page-98-0"></span><sup>&</sup>lt;sup>4</sup> Note, however, that these warnings provide an easy way to check which functions are actually being called on the ECU!

## **7 Using Libraries**

You can use ASCET libraries with the EHOOKS Target in exactly the same way as all other ASCET-SE targets. There are typically two types of library:

- **Model libraries** typically provide ASCET class models that implement common functionality. Model libraries contain pre-defined, complete ASCET models that can be re-used across multiple projects. Each library is self-contained – everything that ASCET needs to generate code is contained in the library itself.
- **Service libraries** also provide ASCET class models, but typically with methods implemented as service routines (**A** in Figure [7.1](#page-99-0) on this page) or prototype implementation (**B** in Figure [7.1](#page-99-0) on this page). This means that a service library defines only the interface between ASCET and some externally provided implementation of the functionality. The library is therefore not self-contained. If you want to use a service library, you will need both the ASCET model and the external implementation of the library (either as C source code or a pre-compiled library).

<span id="page-99-0"></span>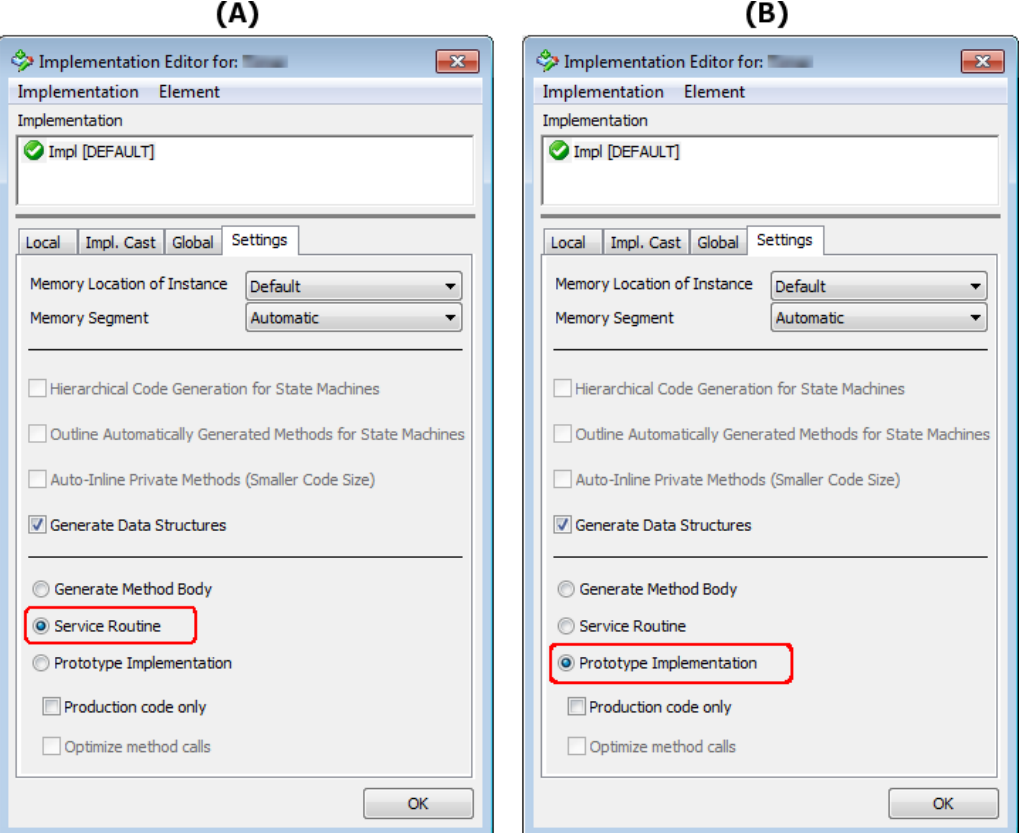

Figure 7.1: Class configured for methods to be implemented as service routines (A) or prototype implementations (B)

## **Note**

To specify service routines and prototype implementations, you must set the "Generate Method Body" option in the EHOOKS target settings to Use Component Settings.

Details are given in the ASCET-SE user guide, sections "User-Defined Service Routines" and "Prototype Implementations".

Any given library may contain some classes that are complete models (i.e. those classes are a model library) and some other classes that define the interface to services (i.e. those classes are a service library).

## 7.1 Model Libraries

Use of model libraries is straight-forward: import the library into your workspace (or database), and then use the models in your project in exactly the same way you would use models you have built yourself.

ETAS supplies ASCET with two model libraries as standard:

- the ETAS\_SystemLib
- the ETAS\_MBFS\_Library

These libraries can be found in the  $\langle \text{install\_dir}^1 \rangle$  $\langle \text{install\_dir}^1 \rangle$  $\langle \text{install\_dir}^1 \rangle$ **export** directory. More information about the functionality of the libraries can be found in the ASCET online help (opened with the **Help > Contents** menu option) and in the System\_Libraries.pdf document in

...\ETAS\ETASManuals\ASCET<x>.<y>.

## 7.2 Service Libraries

When working with service libraries you need the following:

- the ASCET library (as an  $\star$ . axl or  $\star$ . exp<sup>[2](#page-100-1)</sup> export file according to the data model format you are using for your ASCET model)
- one (or more) C header files that define the C interface to the library
- the library itself (either as a pre-compiled library compatible with your ECU or source code)

To use the library, perform the following steps:

- A. Import the ASCET library into ASCET using **File > Import**.
- B. **#include** the header file(s) for the service library in ASCET's proj\_def.h header file in the targets\trg\_eHooks\include directory.

<span id="page-100-1"></span><span id="page-100-0"></span> $1$  <install dir> is the ASCET installation directory, e.g., C:\ETAS\ASCET6.4  $2 \times$ . exp files can only be imported into ASCET databases. If you use an ASCET workspace, you need an  $*$ . axl file.

C. Add the path(s) to the include directories and the names of the source files and/or library files to the EHOOKS build (see Figure [6.5](#page-86-0) on page [87\)](#page-86-0).

#### 7.2.1 Controlling Method Names in Generated Code

By default, ASCET generates method names of the following form in the C code<sup>[3](#page-101-0)</sup>:

CLASSNAME\_IMPLEMENTATIONNAME\_MethodName

If you mark a method as being implemented as a service, then the service you provide must have this name and use the same signature expected by ASCET.

If the service implementation does not follow the ASCET convention for method names, you can configure ASCET to generate a compatible name by defining a "Symbol" for the method as follows:

#### **To define a symbol for a method**

- 1. Open the component that contains the desired method in the respective component editor.
- 2. In the "Outline" tab of the component editor, right-click the method and select **Implementation** from the context menu.

The implementation editor for methods (see Figure [7.2](#page-101-1) on this page) opens.

3. Enter the required name in the "Symbol" field, then click **OK**.

<span id="page-101-1"></span>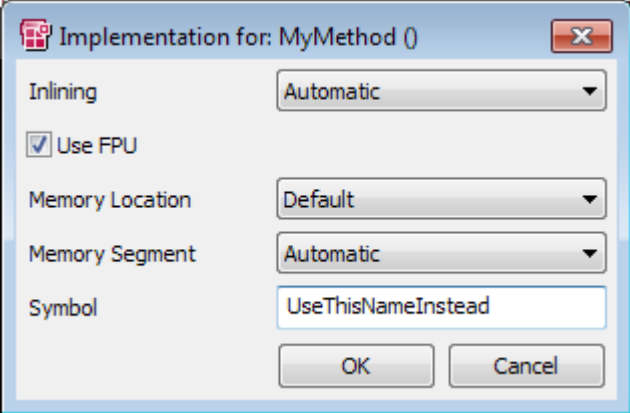

Figure 7.2: Re-defining the symbol name for a method

Figure [7.2](#page-101-1) shows how a call to method MyMethod() can be modified to be a call to UseThisNameInstead().

<span id="page-101-0"></span><sup>&</sup>lt;sup>3</sup> Note that ASCET capitalizes the module and implementation names by default, so a module with model name MyClass will become MYCLASS.

If the "Symbol" field is empty, then ASCET generates the default name. If the "Symbol" field is not empty, then ASCET generates a call to the method using the name exactly as written. Names must be valid C identifiers, but they can also use ASCET's template macros (e.g.  $%$ name $%$ ,  $%$ class $%$ ,  $%$ impl $%$ ). For further details, see the ASCET online help.

#### 7.2.2 Optimizing Data Structure Accesses

ASCET-generated component type data structures normally contain a ROM-able part (for constants) and a RAM part (for variables). The ROM part of the data includes a pointer to the RAM part.

If the component only includes variables, then the ROM-able part can be elided in generated code. This removes the ROM structure itself and also removes the data structure pointer indirection, optimizing both time and space. This means that an access of the form:

```
self->RAM_part->element
```
becomes:

self->element

This optimization is controlled by the option optimizeCompTypeDescriptor in codegen\_ehooks.ini. It is enabled by default in the EHOOKS Target.

### 7.2.3 Using Services Routines on the ECU

Section [6.3](#page-95-2) on page [96](#page-95-2) explained how to make callbacks to arithmetic services and interpolation routines that are already present in the ECU hex file.

You can use the same technique to access service routines that already exist on the ECU.

## 7.3 Working with Formulas

ASCET allows you to define named formulas that specify a fixed-point quantization as shown in Figure [7.3](#page-103-0) on the next page. Formulas are defined by *projects*, and module or class implementations can optionally declare that they use a formula with a given name.

The problem with using formulas in this way is that the portability of those implementations can be broken: When the module or class is used in another project, the formula may be undefined. ASCET will report an error at build time for all formulas that are used by modules and/or classes, but are not defined in the project.

Missing formula definitions can be created in the "Formulas" tab of the project editor; see the ASCET online help for details.

<span id="page-103-0"></span>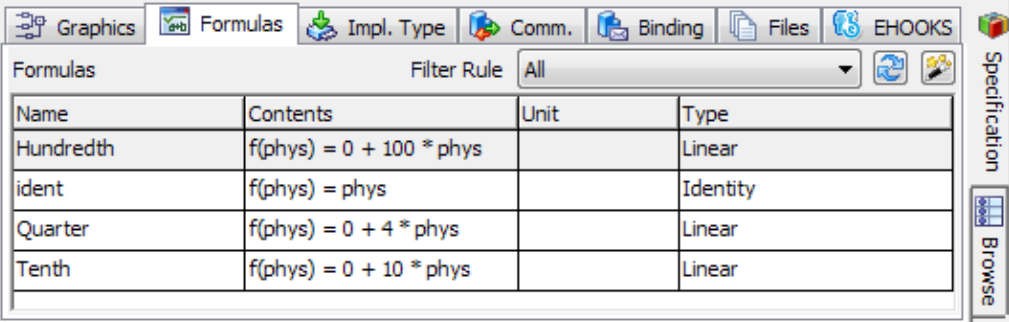

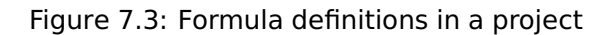

The formulas associate with each ECU variable. The decision for automatic conversion of a variable read from the ECU will take the formula specification into account. If the ASCET message and the mapped ECU Label have the same formula specification, no conversion will be generated. This approach has several advantages:

- You do not have to make sure that the formulas used on the ECU and in the bypass model use identical names.
- The accuracy of the value is not changed, since no conversion takes place.
- The runtime for the conversion can be saved.

## **Li** Note

You can avoid loss of accuracy even when using the Object Based Controller Physical code generator.

If you are using the mixed physical implementation<sup>[4](#page-103-1)</sup>, the implementation set does not have to be complete. For each entry in the implementation set, ASCET checks if the formulas of the message and the ECU variable are identical.

<span id="page-103-1"></span><sup>&</sup>lt;sup>4</sup> see the ASCET online help for details

# **8 Updating Projects from Old EHOOKS-DEV Versions**

If you already have an EHOOKS configuration file  $(*\cdot, \text{ehcfg})$  for your project and an old EHOOKS-DEV version (i.e.  $\leq$  V4.9), you can just use that file.

#### **To adapt the \*.ehcfg file to a newer EHOOKS version**

- 1. Open the ASCET options window.
- 2. In the ASCET options window, go to the "Targets\EHOOKS\Build" node and select a supported EHOOKS version as External Build Tool.

**Note**

This setting applies to **all** projects that use the EHOOKS target.

- 3. Close the ASCET options window.
- 4. In the "EHOOKS" tab of the project editor, click the **Start EHOOKS** button (see Figure [3.2](#page-18-0) on page [19\)](#page-18-0) to open EHOOKS-DEV.
- 5. If desired, modify your output locations for the  $\star$ . hex and \*.a2l files in EHOOKS-DEV.
- 6. Even if nothing needs to be modified, force EHOOKS to save the EHOOKS configuration file  $(*.ehcfq)$ .

You can do so, e.g., by adding or modifying the contents of a field in the "Project Information" area (marked in red in in Figure [8.1](#page-105-0) on the next page).

- 7. Close EHOOKS-DEV and save the modified EHOOKS configuration file  $(*.ehcfq)$ .
- 8. In the project editor, select **Build > Build All** or **Build > Rebuild All** to re-build the project with the selected EHOOKS version.

```
Alternatively, you can use the keyboard shortcuts <F7> to
build and \langleShift> + \langleF7> to rebuild.
```
If you do not have an EHOOKS configuration file  $(*, \text{ehcfg})$  for your project, proceed as described in chapter [3](#page-16-0) ["Getting Started with an EHOOKS Project"](#page-16-0) on page [17.](#page-16-0)

<span id="page-105-0"></span>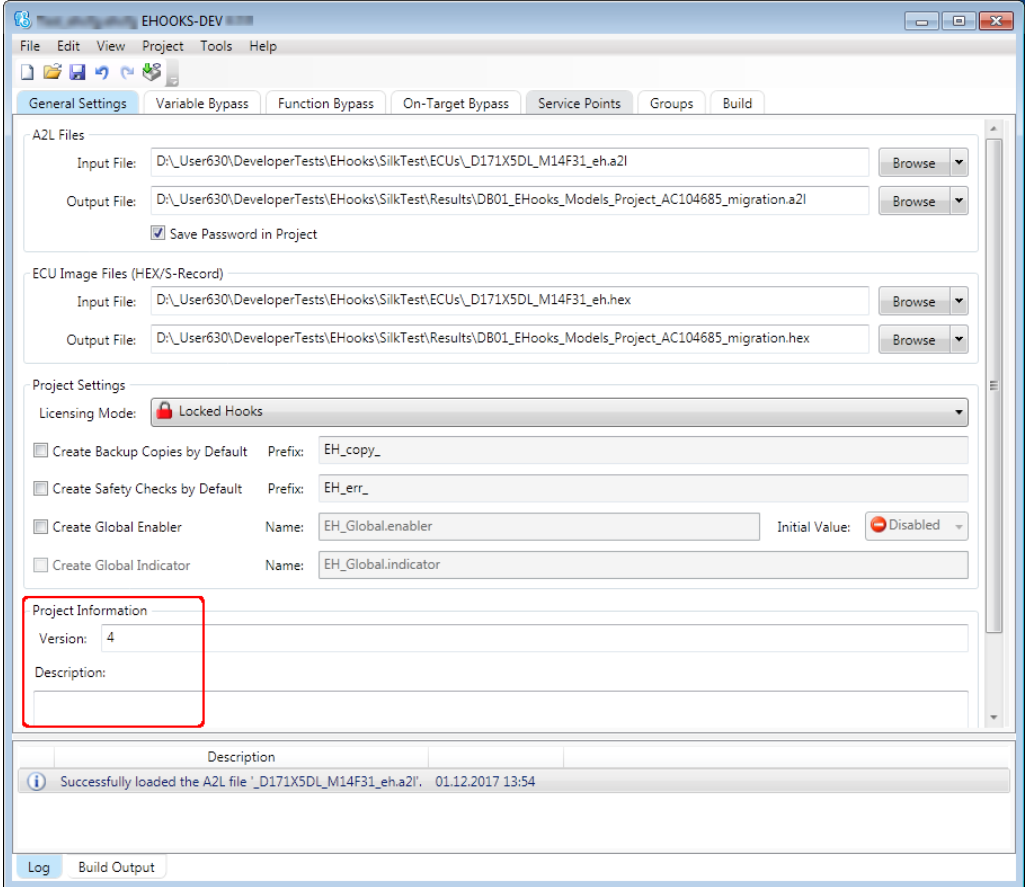

Figure 8.1: Minimal / Start Configuration of an EHOOKS project by providing both a  $\star$ . hex file and an associated  $\star$ . a21 file

# **9 Contact Information**

## 9.1 Technical Support

For details of your local sales office as well as your local technical support team and product hotlines, take a look at the ETAS website: [www.etas.com/en/hotlines.php](https://www.etas.com/en/hotlines.php)

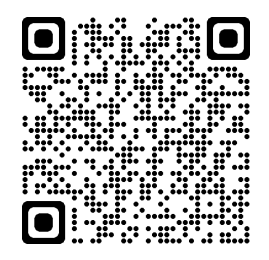

Technical support is available to all ASCET-SE users with a valid support contract. If you do not have a valid support contract, please contact your regional sales office.

You can contact technical support by email or by phone. It is helpful if you can provide technical support with the following information:

- your support contract number
- the version of the ETAS tools you are using
- the version of  $3^{rd}$ -party tools you are using, e.g. compiler tool, version management system etc..
- your .exp, .axl or .amd configuration files
- a description of how to reproduce the error
- the error message you received (if any)

## 9.2 ETAS Headquarters

#### **ETAS GmbH**

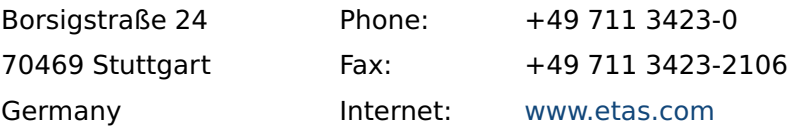

# **List of Figures**

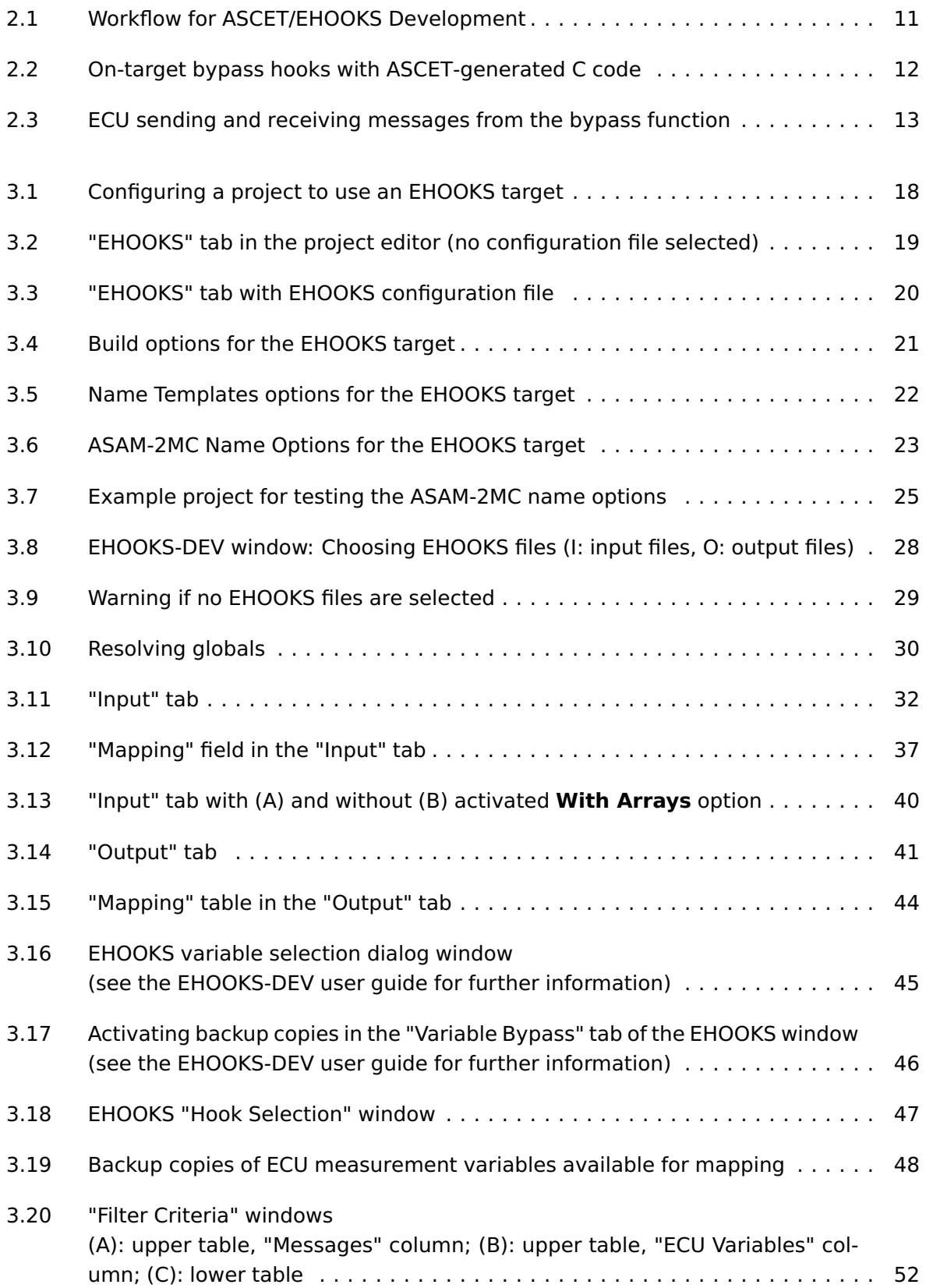
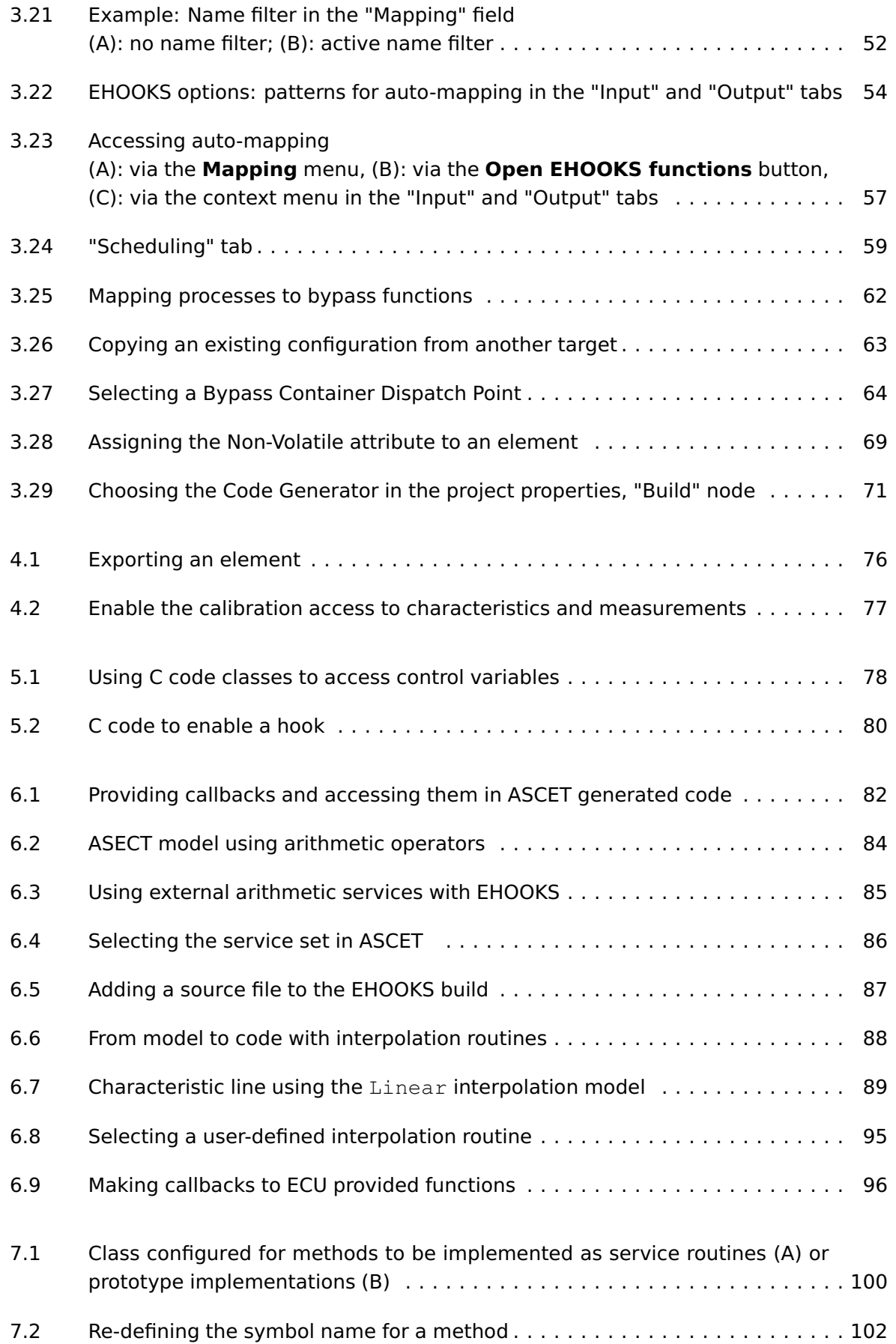

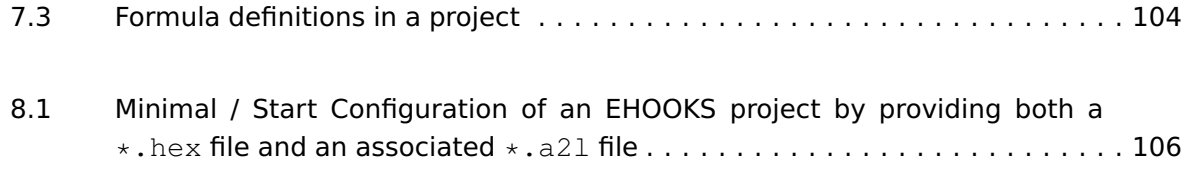

# **List of Tables**

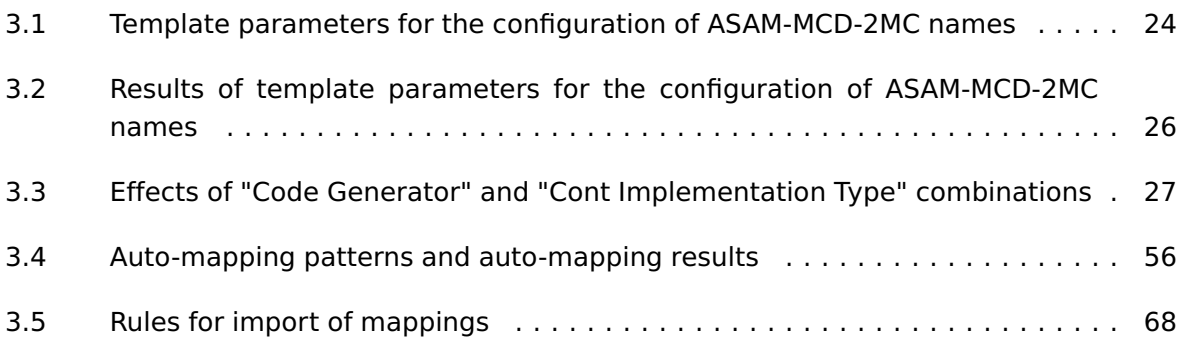

# **Index**

# **A**

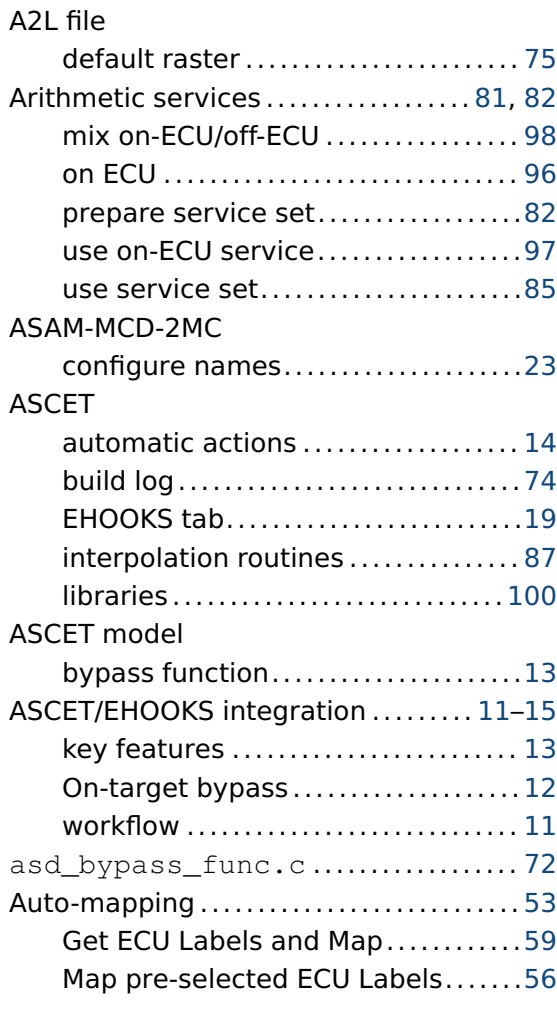

# **B**

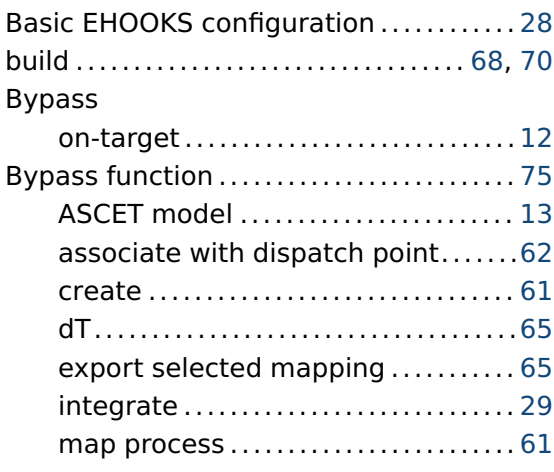

# **C**

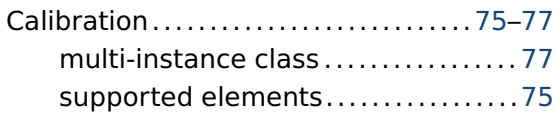

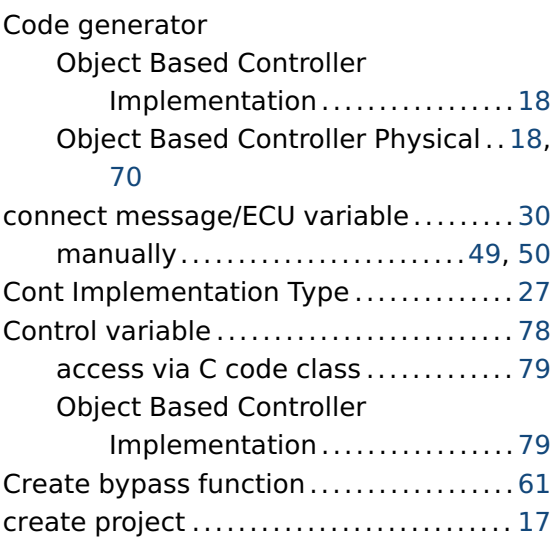

#### **D**

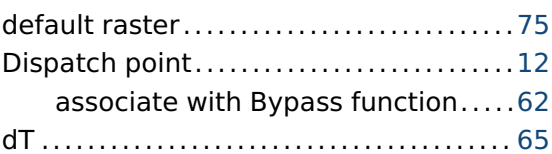

# **E**

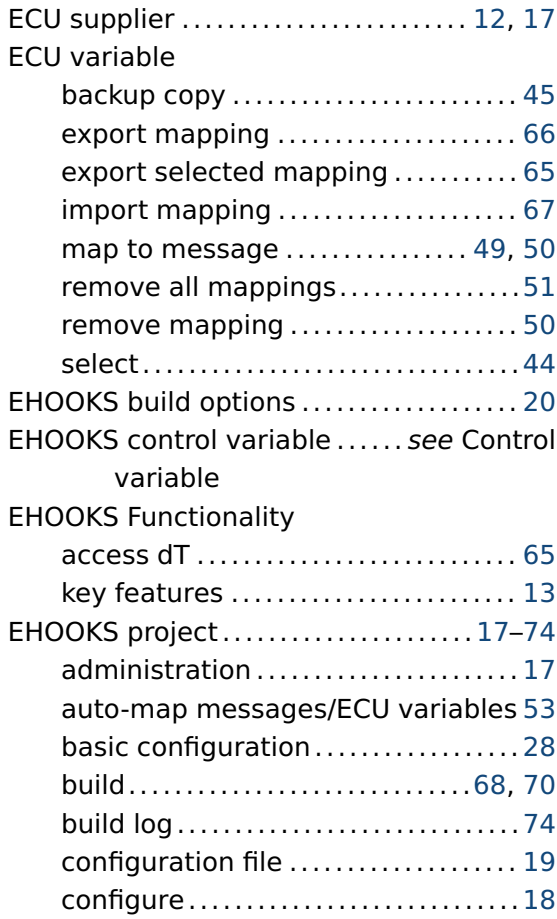

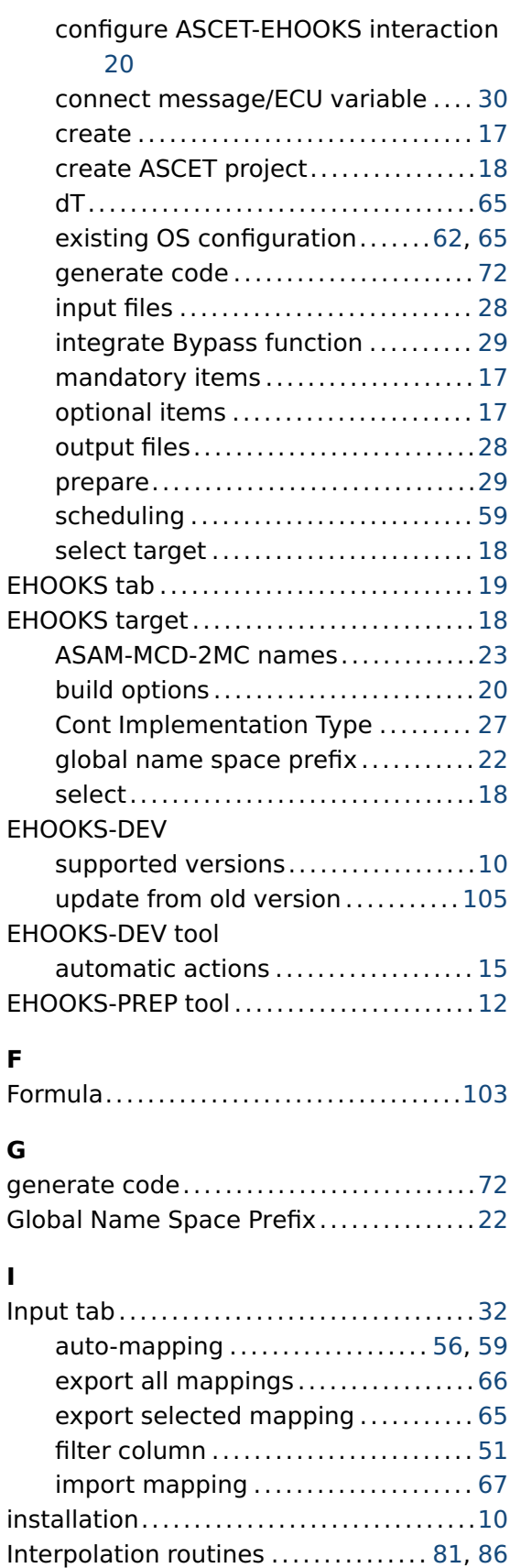

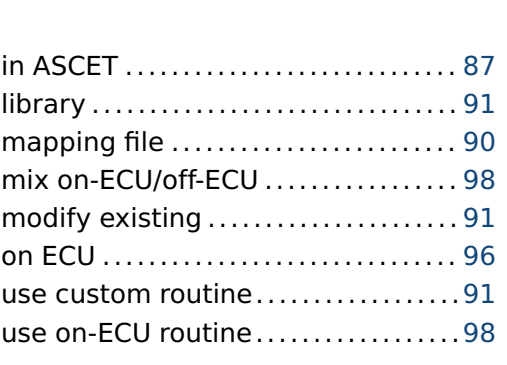

# **K**

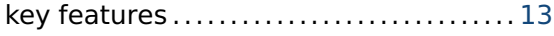

#### **L**

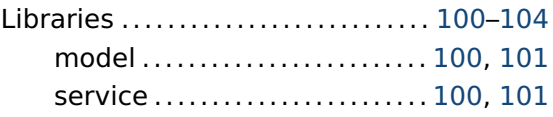

# **M**

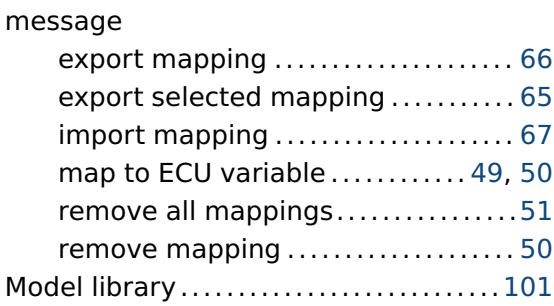

#### **O**

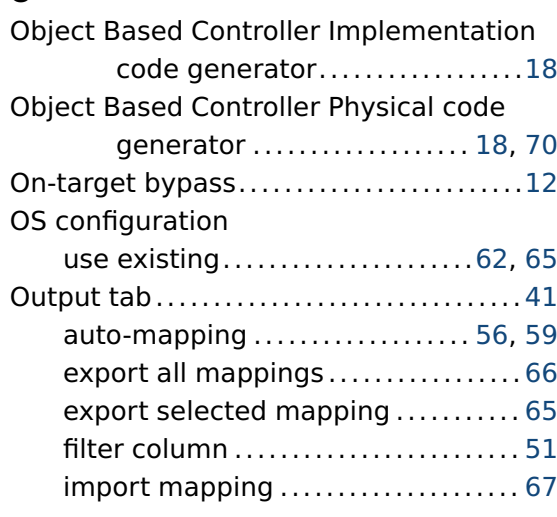

## **P**

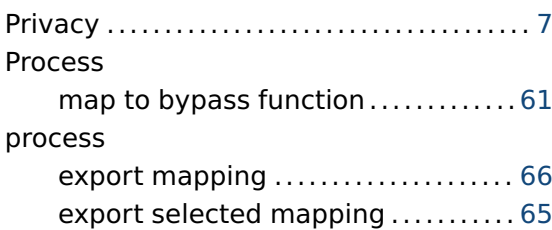

create new...........................[92](#page-91-0) definition file.........................[87](#page-86-1) header file ........................... [90](#page-89-0)

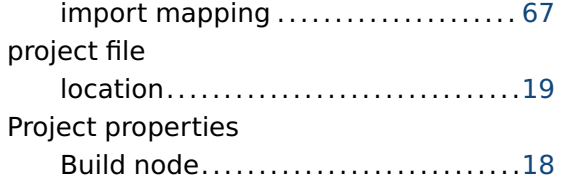

# **R**

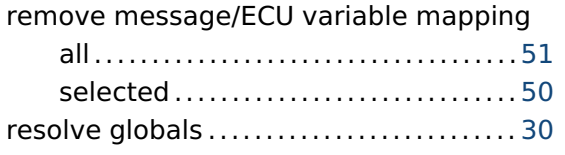

## **S**

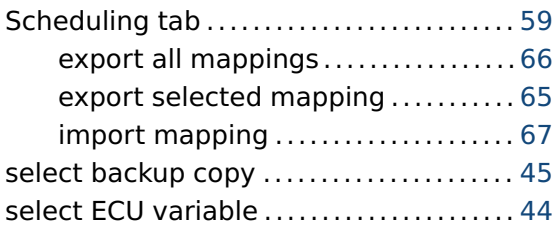

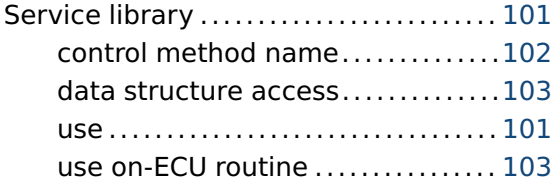

# **T**

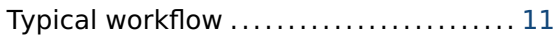

## **U**

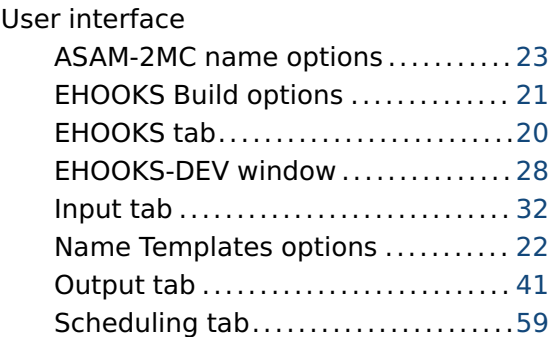